中国大恒(集团)有限公司北京图像视觉技术分公司

# 火星 (MARS) 系列 USB3.0 数字相机 应用说明书

版本: V2.0.1 发布日期:2023-09-09

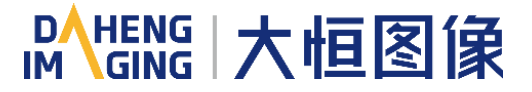

本手册中所提及的其它软硬件产品的商标与名称,都属于相应公司所有。

本手册的版权属于中国大恒(集团)有限公司北京图像视觉技术分公司所有。未得到本公司的正式许 可,任何组织或个人均不得以任何手段和形式对本手册内容进行复制或传播。

本手册的内容若有任何修改,恕不另行通知。

© 2023 中国大恒(集团)有限公司北京图像视觉技术分公司版权所有

- 网 站: [www.daheng-imaging.com](https://www.daheng-imaging.com/)
- 公 司 总 机: 010-82828878
- 客户服务热线:400-999-7595
- 销 售 信 箱: [sales@daheng-imaging.com](mailto:sales@daheng-imaging.com)
- 支 持 信 箱: [support@daheng-imaging.com](mailto:support@daheng-imaging.com)

首先感谢您选用大恒图像产品,火星(MARS)系列 USB3.0 接口数字相机是我公司最新推出的大靶面 高分辨率工业数字相机,它具有高分辨率、高清晰度、低噪声等特点。相机采用了 USB3.0 标准接口,安 装、使用方便。适用于工业检测、医疗、科研、教育、安防等领域。

本手册详细介绍了 MARS 系列 USB3.0 接口数字相机的应用。

# 目录

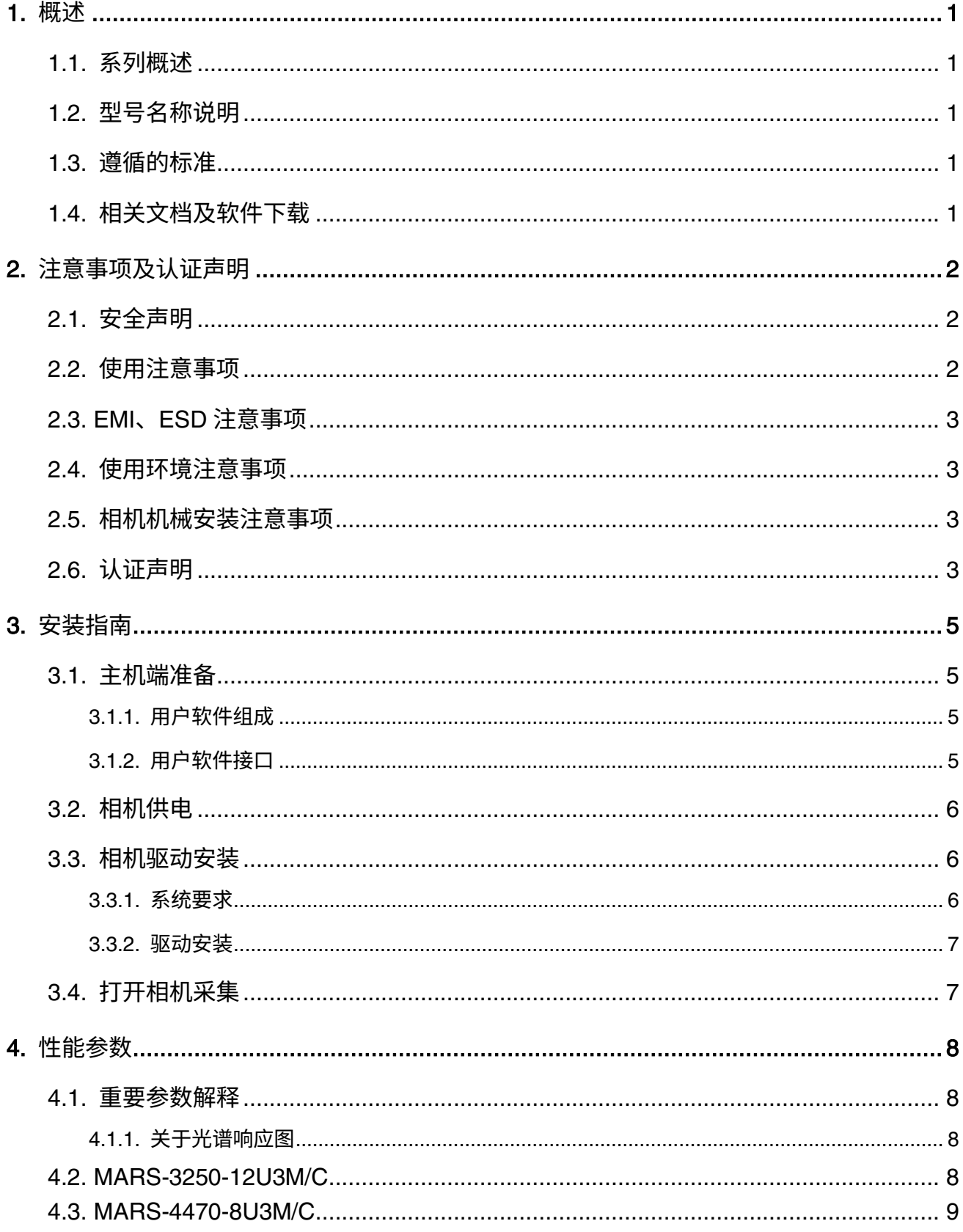

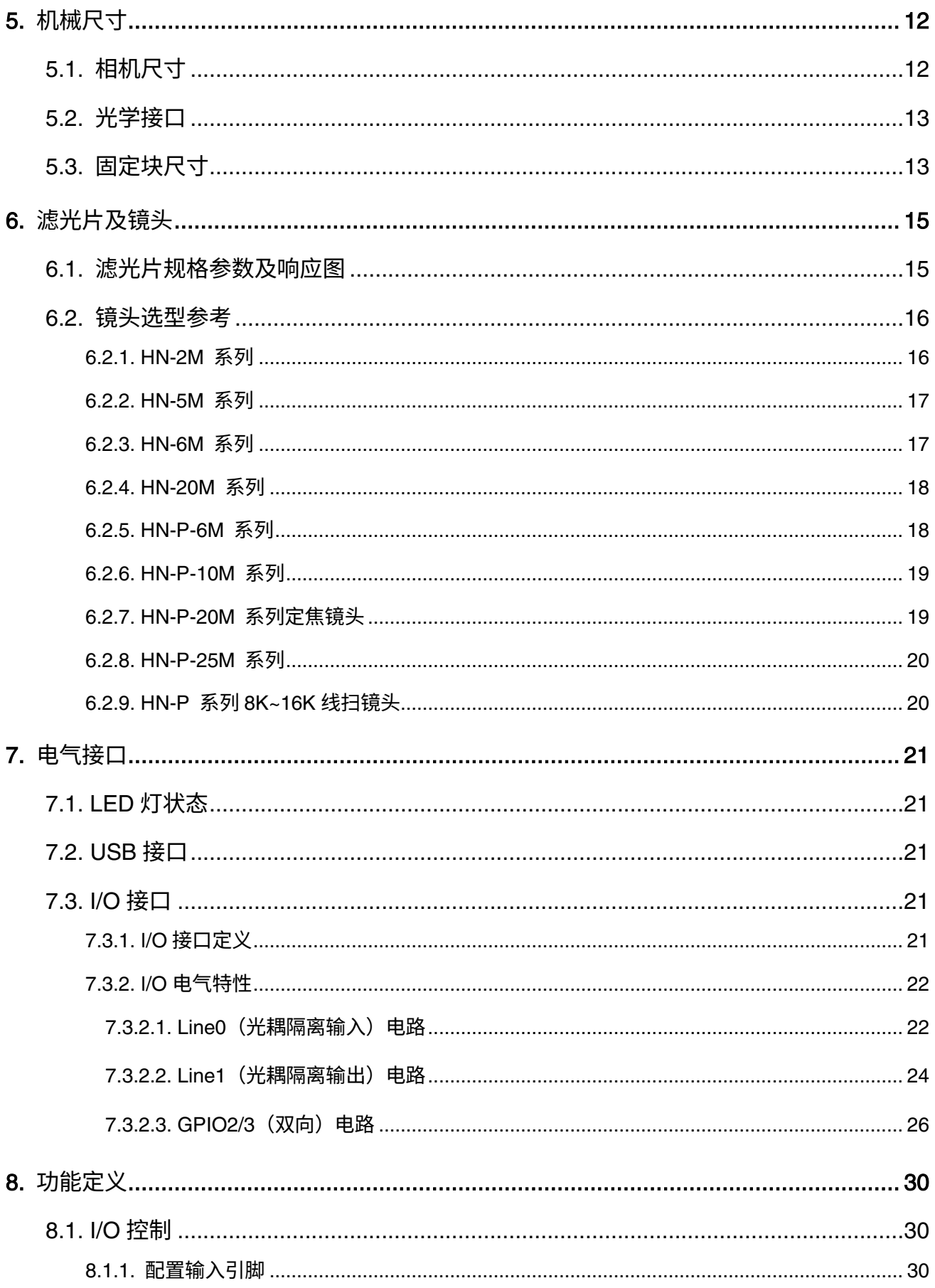

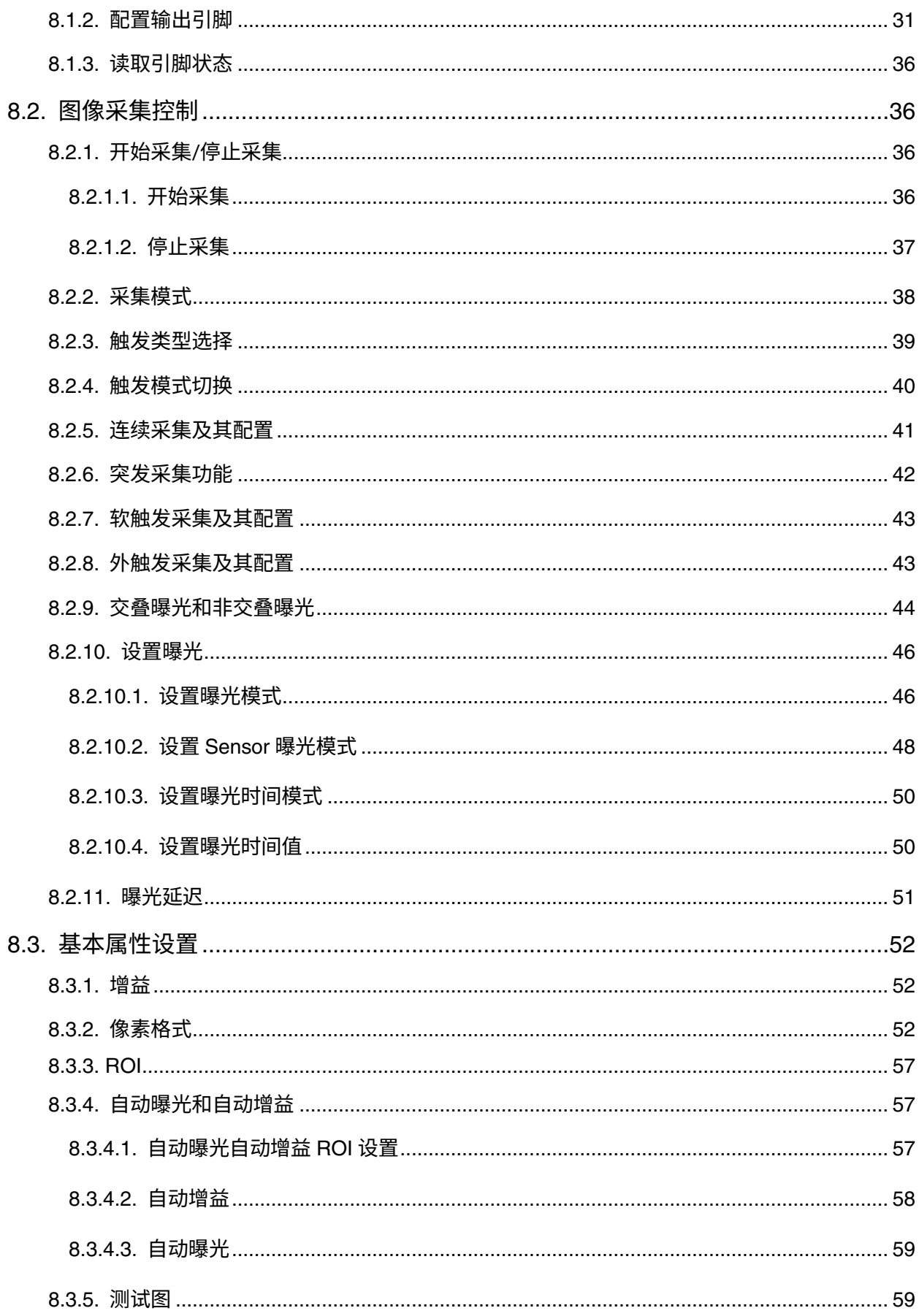

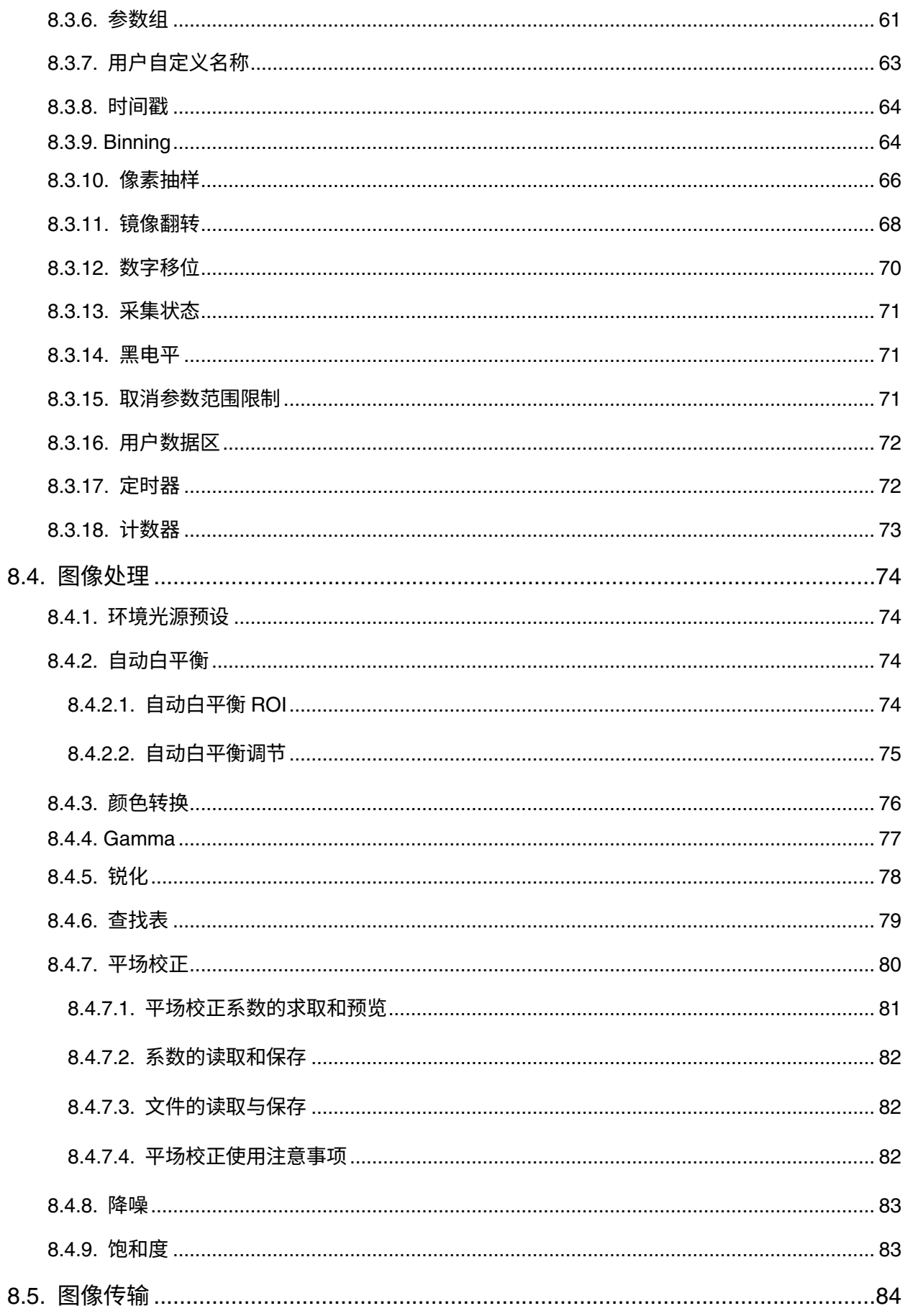

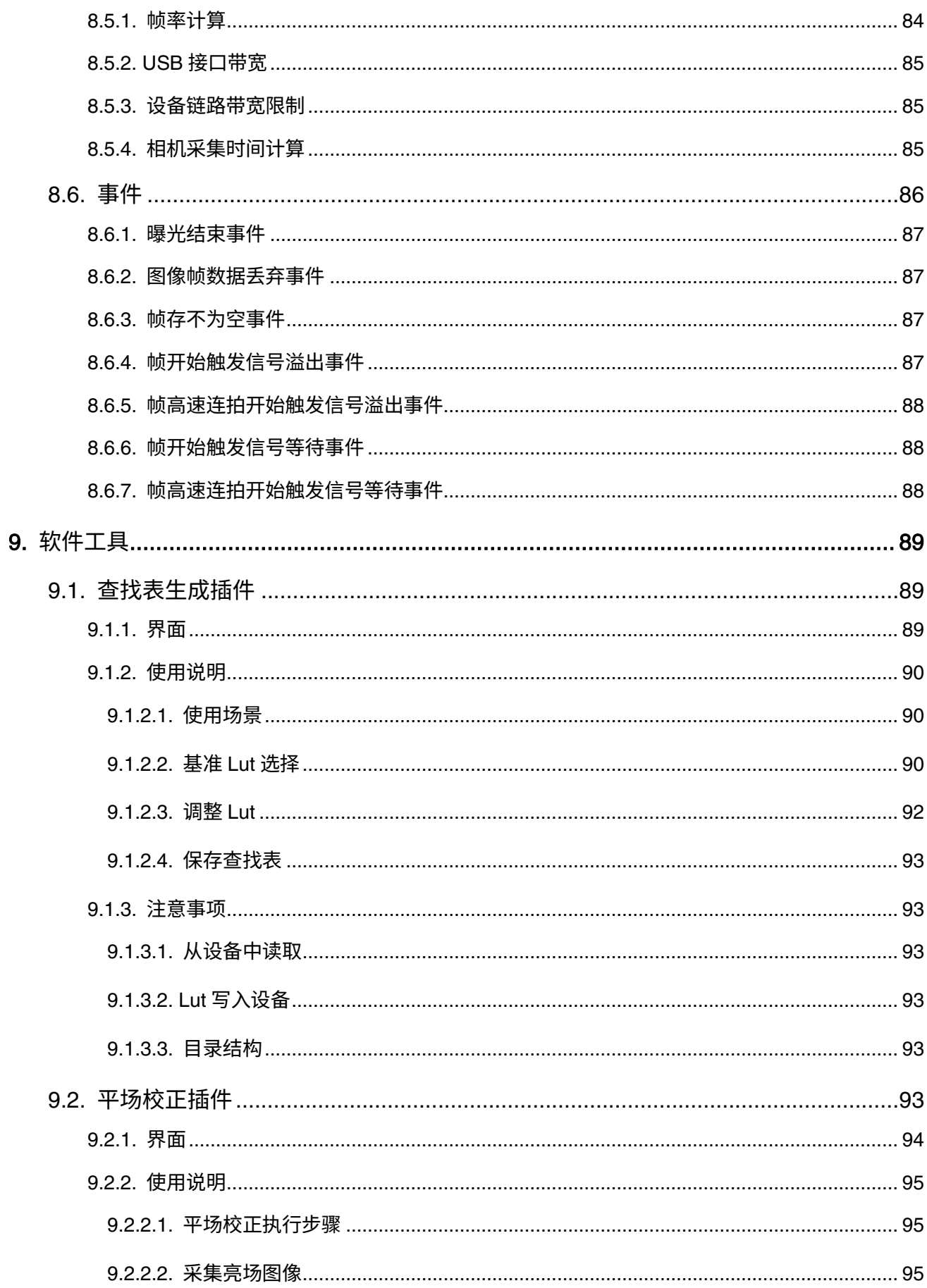

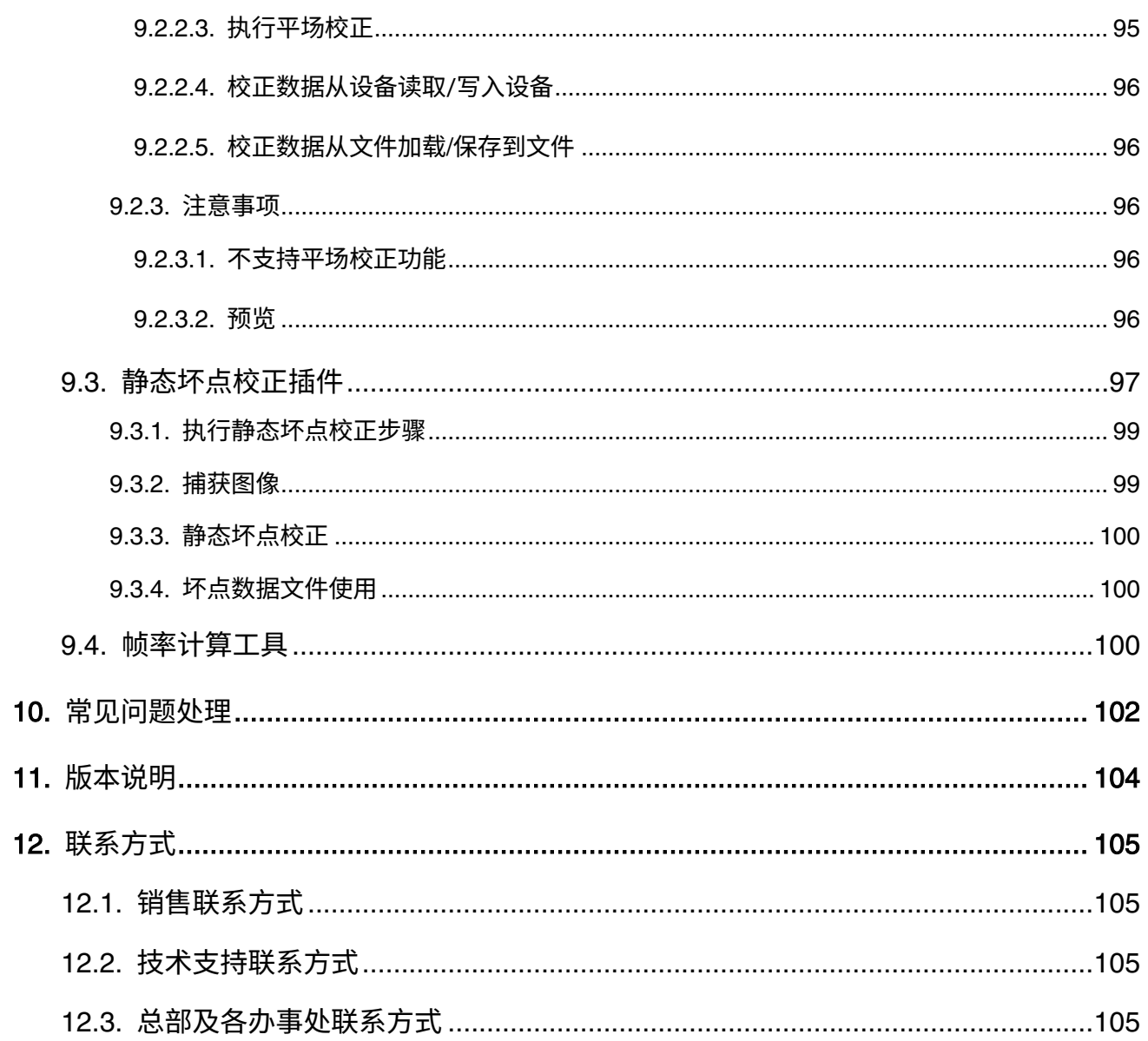

### <span id="page-9-0"></span>1. 概述

### <span id="page-9-1"></span>1.1. 系列概述

火星(MARS)家族的 MARS-U3 系列数字相机是由大恒图像自主研发的成熟产品,性能出色、价格实 惠、安装、使用方便。MARS-U3 系列相机提供多种分辨率、帧率的相机型号,并配备有各大领先芯片制造 商生产的 CMOS 感光芯片可供选择。

MARS-U3 系列数字相机通过 USB3.0 数据接口进行图像数据的传输,并提供线缆锁紧装置,能稳定工 作在各种恶劣环境下,是高可靠性、高性价比的工业数字相机产品。适用于工业检测、医疗、科研、教育 以及安防等领域。

### <span id="page-9-2"></span>1.2. 型号名称说明

火星系列 USB3.0 接口数字相机的详细信息在下文功能/性能列表给出。每一个相机型号由其 Sensor 最大分辨率、最大分辨率下最大帧率,以及 Sensor 的彩色/黑白类型确定。

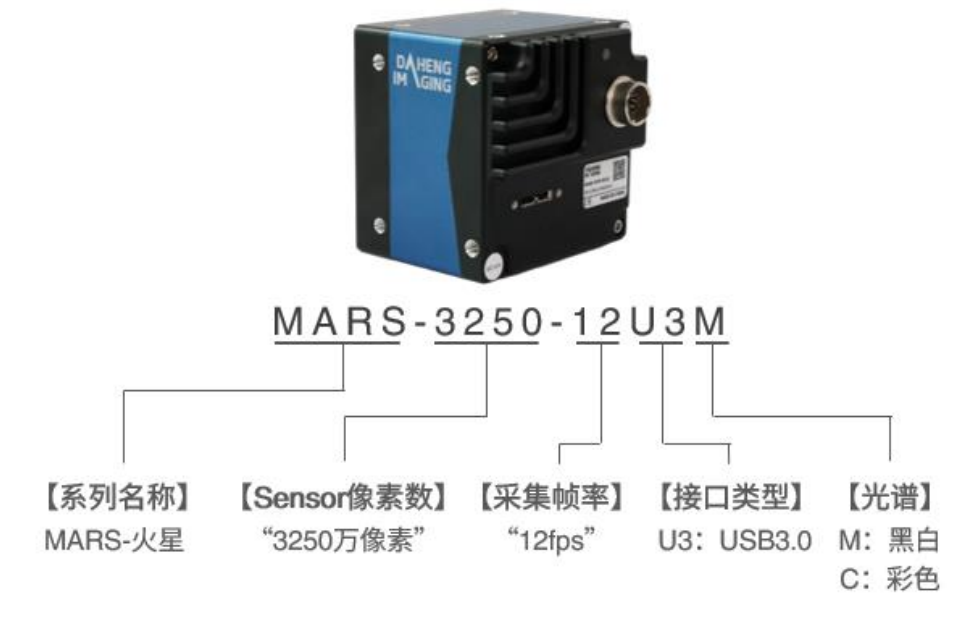

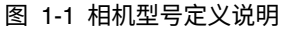

### <span id="page-9-3"></span>1.3. 遵循的标准

相机遵循 USB3 Vision1.0 标准,其开发接口 GalaxySDK 基于 GEN<i>CAM 标准实现。

### <span id="page-9-4"></span>1.4. 相关文档及软件下载

产品相关说明文档、CAD/3D 图,驱动软件,相关工具可以访问大恒图像官[网下载中心下](https://www.daheng-imaging.com/list-58-1.html)载。

### <span id="page-10-0"></span>2. 注意事项及认证声明

### <span id="page-10-1"></span>2.1. 安全声明

安装和使用大恒图像产品之前,请仔细阅读本说明书并严格遵守使用要求,本产品应在符合规格要求 的环境下使用,否则可能造成故障,对于因未正确使用本产品以及忽略安全说明而造成的任何损坏或伤害, 本公司将不承担任何法律责任。

对于文档中出现的符号,说明如下所示。

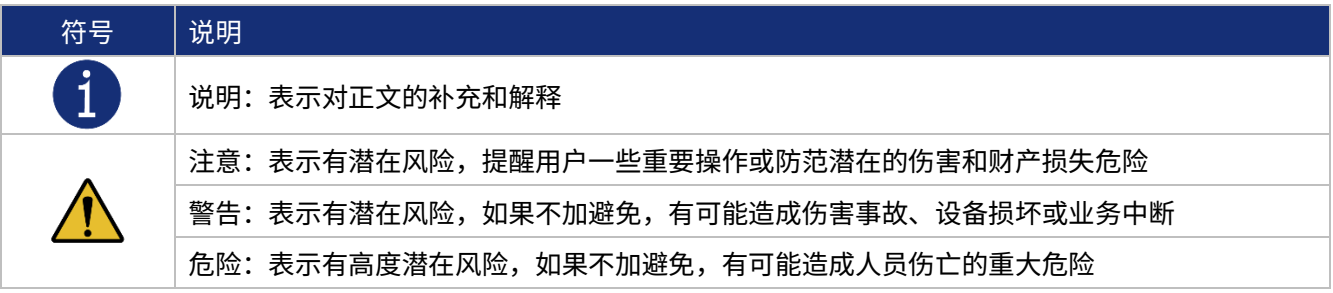

### <span id="page-10-2"></span>2.2. 使用注意事项

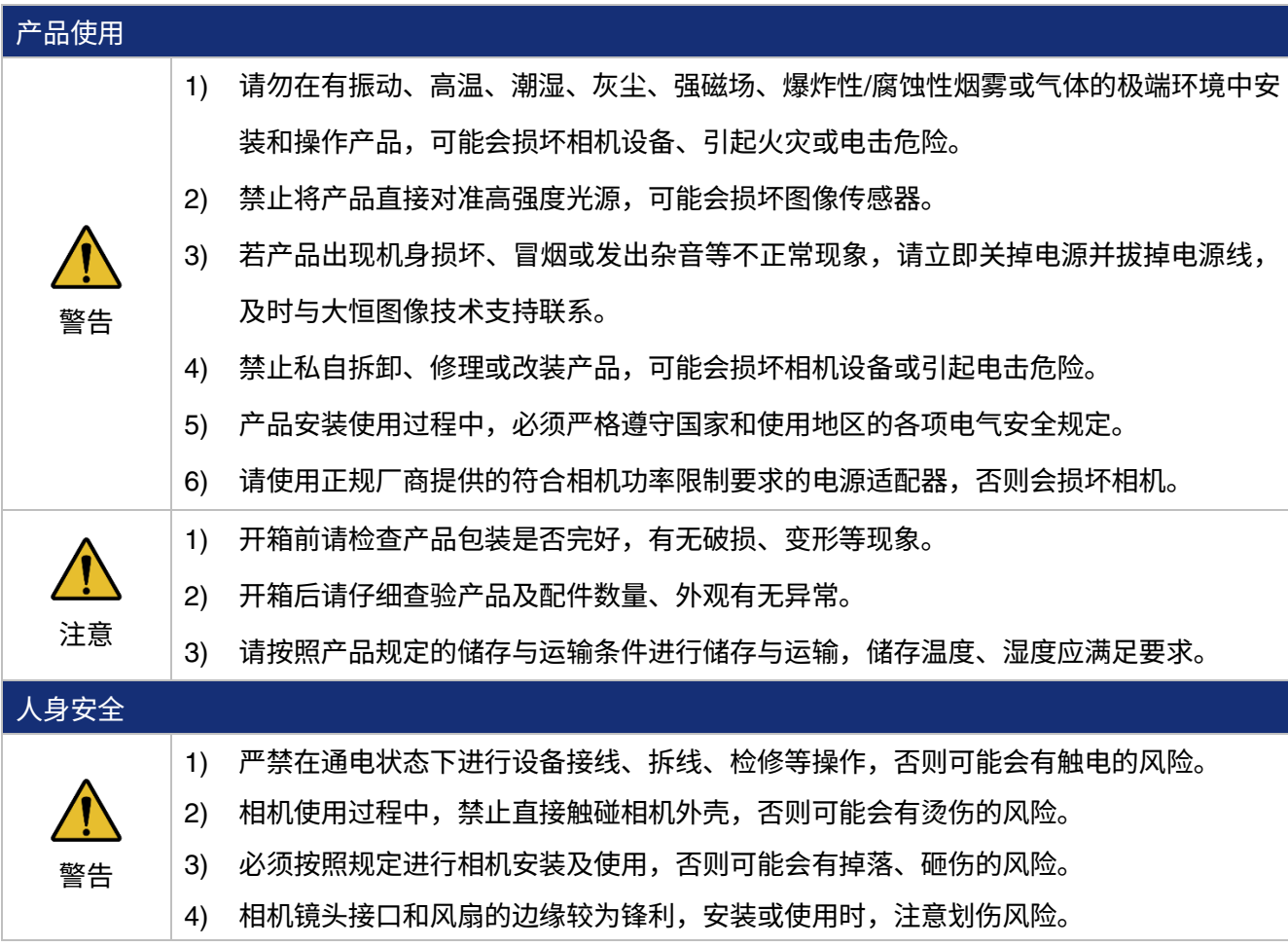

### <span id="page-11-0"></span>2.3. EMI、ESD 注意事项

在使用过程中应从电磁干扰(EMI,Electro Magnetic Interference)和静电释放(ESD,Electro-Static discharge)两个方面保证相机工作在相对较好的电磁环境中,主要措施包括:

- 1) 推荐使用 USB IF 官方认证的线缆。
- 2) 高质量的线缆有屏蔽层能有效防止电磁干扰,屏蔽线的屏蔽层应就近接地,不能甩出很长才接地。 有多个设备需要接地时,应采用单点接地方式,防止形成地环路。
- 3) 相机应尽量远离高压、高电流等强干扰设备,如电机、变频器、继电器等。如无法避免,应想办 法做屏蔽保护。
- 4) 人体或者其他设备接触相机前,应先接触金属机架释放静电,以免对相机造成损坏。

### <span id="page-11-1"></span>2.4. 使用环境注意事项

- 1) 工作温度:0℃ ~ 45℃,湿度 10% ~ 80%;储存温度:-20℃ ~ 70℃;
- 2) 相机传感器有防尘密封设计,可有效防止尘土进入传感器表面。但打开镜头盖会使尘土进入滤色 片/增透片表面,所以相机未使用时,应保持镜头盖拧紧;
- 3) PC 配置要求:推荐 Intel Core 2 Duo,2.4GHz 或以上,2GB 以上内存;
- 4) USB3.0 控制器推荐使用:主板集成的控制器推荐使用 Intel 控制器。USB3.0 扩展卡推荐使用 Renesas 控制器;
- 5) 线缆在设备端必须带紧固螺钉;
- 6) 请带着原始包装运输,到达相机使用地点后再打开包装。

### <span id="page-11-2"></span>2.5. 相机机械安装注意事项

相机安装要求:

- 1) 相机安装要求螺钉与相机的旋合长度在 3 ~ 4.8mm 之间。
- 2) 螺钉装配扭矩≤ 5N·M。如螺钉装配扭矩过大,可能会造成相机螺纹滑丝。

### <span id="page-11-3"></span>2.6. 认证声明

1) CE、RoHS 认证:

本公司声明大恒图像火星系列 USB3.0 数字相机通过以下欧盟认证指令:

- 2014/30/EU—电磁兼容性指令
- 2011/65/EU—特定危险物质禁用指令(RoHS),及其修订指令 2015/863/EU

2) FCC 认证:

此设备遵从 FCC 规则第 15 部分且操作符合以下条件:

- 设备不产生有害干扰
- 设备须能接受环境干扰,包括一些可能会影响设备工作的干扰

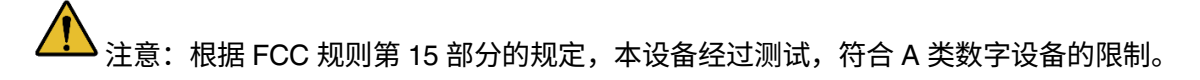

### <span id="page-13-0"></span>3. 安装指南

### <span id="page-13-1"></span>3.1. 主机端准备

#### <span id="page-13-2"></span>3.1.1. 用户软件组成

大恒图像火星系列(MARS 系列)软件包,用于控制火星系列相机来提供稳定、实时的图像传输,并 提供了免费的 SDK 和丰富的二次开发示例源码,该软件包由以下模块组成:

- 1) 驱动包(Driver),提供了火星系列相机的驱动程序,如: USB3.0 相机的设备驱动;
- 2) 接口库(API),包括相机控制接口库和图像处理接口库,支持用户进行二次开发;
- 3) 演示程序 (GalaxyView.exe),用于展示相机的控制、采集和图像处理功能,用户可以直接通过演 示程序来控制相机,也可以基于相机的接口库开发自己的控制程序;
- 4) 示例程序(Sample),演示相机功能的示例源码,用户可以方便的使用这些示例程序来进行简单控 制,也可以参考这些示例程序来开发自己的控制程序;
- 5) 软件开发说明书,本说明书是用户编程指引,用于指导用户如何配置编程环境,如何通过相机的 接口库来实现相机的控制和采集。

您可以从 [www.daheng-imaging.com](https://www.daheng-imaging.com/list-58-1.html) 下载中心,下载最新版的相机软件包。

#### <span id="page-13-3"></span>3.1.2. 用户软件接口

火星系列相机软件包安装之后,用户除了可以使用我们提供的演示程序和示例程序控制相机,也可以 通过编写自己的程序来控制相机,我们给用户提供了三种编程接口,用户可以根据自己的需求选择使用:

1) API 接口

为了简化用户的编程复杂度,为用户提供了用户控制相机的通用编程接口 GxIAPI 和图像处理算法接口 DxImageProc,并提供了基于此接口开发的示例程序和软件开发说明。API 接口支持 C/C++/C#/Python 等 语言。

2) GenTL 接口

此接口是 GEN<i>CAM 标准中通用传输层(General Transport Layer)的标准输出接口,我们遵循 GEN<i>CAM 标准给用户提供了 GenTL 接口,用户可以直接通过 GenTL 接口开发自己的控制程序。

此外,用户也可以使用一些支持 GEN<i>CAM 标准的第三方软件来控制相机,比如: HALCON。

3) USB3 Vision 接口

火星系列相机遵循 USB3 Vision 协议,用户可以自行开发基于 USB3 Vision 协议的上位机软件来控制 相机。

此外,用户也可以使用一些支持 USB3 Vision 协议的第三方软件来控制相机,比如: HALCON。

● 备注

GEN<i>CAM 标准:是由欧洲机器视觉协会(EMVA)颁布,目标是为所有类型的相机提供一个统一的 编程接口。无论相机使用的是哪种传输协议或者实现了哪些功能,编程接口(API)都是一样的。主要包含 以下模块:

- GenAPI:主要负责 XML 文件的解析,解决如何去配置相机的问题
- GenTL:传输层,用于设备枚举、属性控制,以及图像采集
- > SFNC: 属性标准命名协议

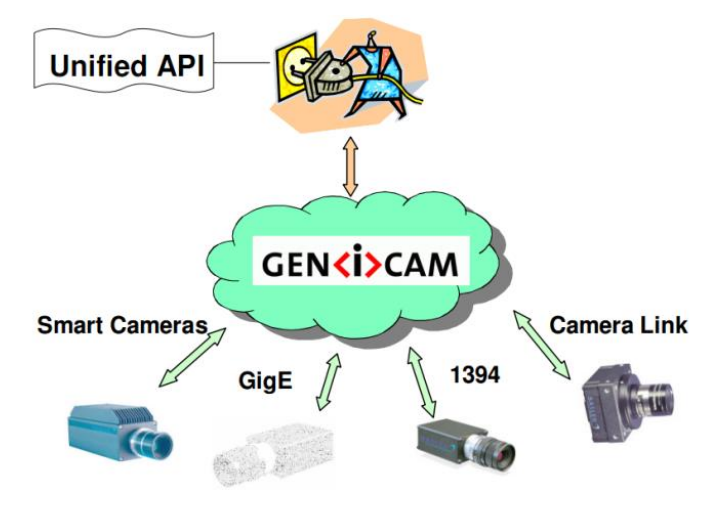

图 3-1 GEN<i>CAM 标准示意图

<span id="page-14-0"></span>3.2. 相机供电

MARS-U3 相机功耗较大,需要使用外部电源供电,电源输入范围为+12V (-10%) ~ +24V (+10%)。

### <span id="page-14-1"></span>3.3. 相机驱动安装

#### <span id="page-14-2"></span>3.3.1. 系统要求

GalaxySDK 适用于 MARS 系列所有相机,GalaxySDK 包含 Windows、Linux、Android 等各种操作系 统。安装包对操作系统及版本的要求如下:

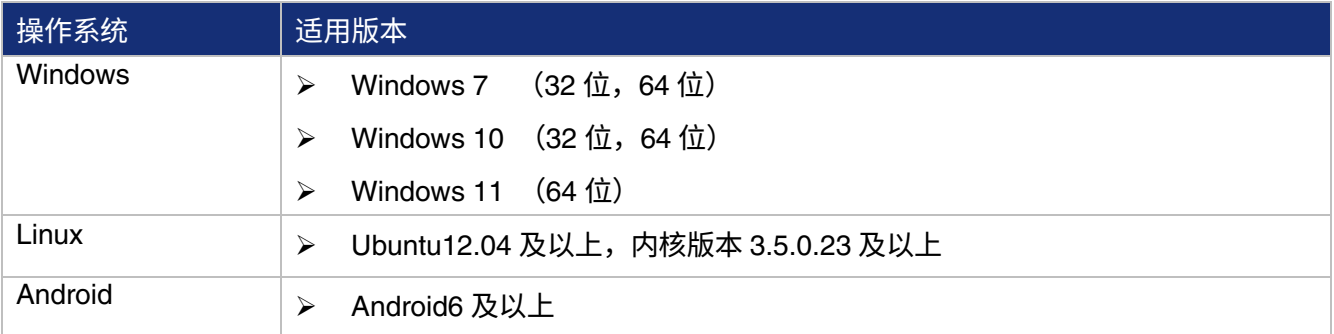

### <span id="page-15-0"></span>3.3.2. 驱动安装

Windows 下安装 Galaxy SDK 的方法步骤如下:

- 1) 从 [www.daheng-imaging.com](https://www.daheng-imaging.com/list-58-1.html) 下载对应版本的安装包;
- 2) 运行安装程序;
- 3) 跟随安装向导的提示,完成整个安装过程。在安装过程中,您可以选择您需要的相机接口(USB2.0, USB3 Vision, GigE Vision 等)。

在安装过程中,特别是在安装 \*.sys 文件时,您一定要随时注意杀毒软件对驱动程序的拦截。若被拦 截则可能导致驱动程序安装失败。

### <span id="page-15-1"></span>3.4. 打开相机采集

在完成设备电源供应,将设备连接到主机 USB3.0 接口。双击打开 Galaxy SDK 安装包释放到桌面上 的 Daheng Galaxy Viewer 程序, 即刻开始 GalaxySDK 的图像采集体验。具体操作步骤如下:

- 1) 点击 Galaxy viewer 中设备树上的 C 图标,执行枚举设备;
- 2) 当枚举到设备之后,在设备列表中,双击枚举到的设备;
- 3) 点击设备树上的 2 图标,对当前设备执行采集操作。

### <span id="page-16-0"></span>4. 性能参数

### <span id="page-16-1"></span>4.1. 重要参数解释

### <span id="page-16-2"></span>4.1.1. 关于光谱响应图

QE 为量子效率,它是在某一特定波长下单位时间内产生的平均光电子数与入射光子数之比。

灵敏度是传感器输出信号相对入射光能量的变化,常用的灵敏度单位为 V/((W/m2)·s)、V/lux·s、 e-/((W/m2)·s)或 DN/((W/m2)·s)。

不同厂家给出的光谱响应图不同,有的光谱响应图纵坐标是相对灵敏度响应,横坐标是波长。有的光 谱响应图纵坐标是量子效率,横坐标是波长。

### <span id="page-16-3"></span>4.2. MARS-3250-12U3M/C

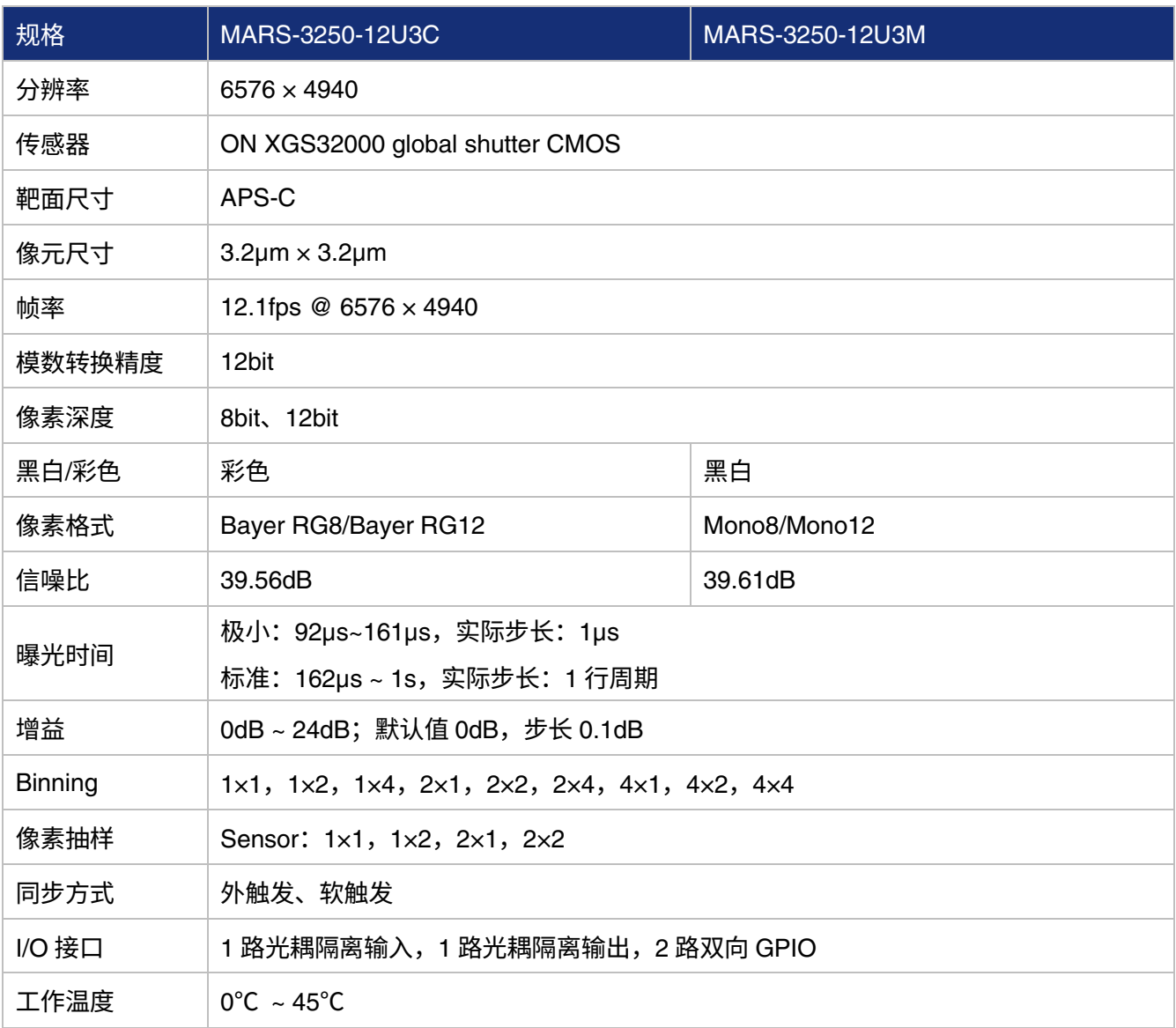

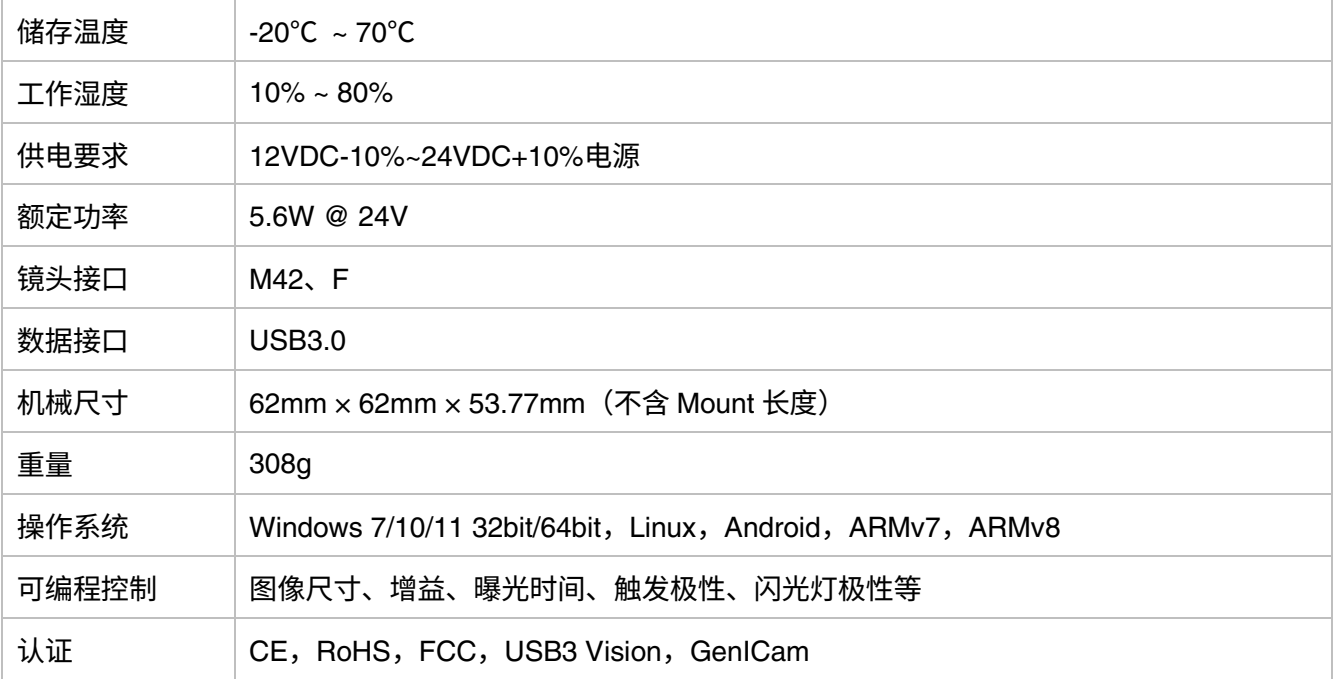

#### 表 4-1 MARS-3250-12U3M/C 相机性能规格

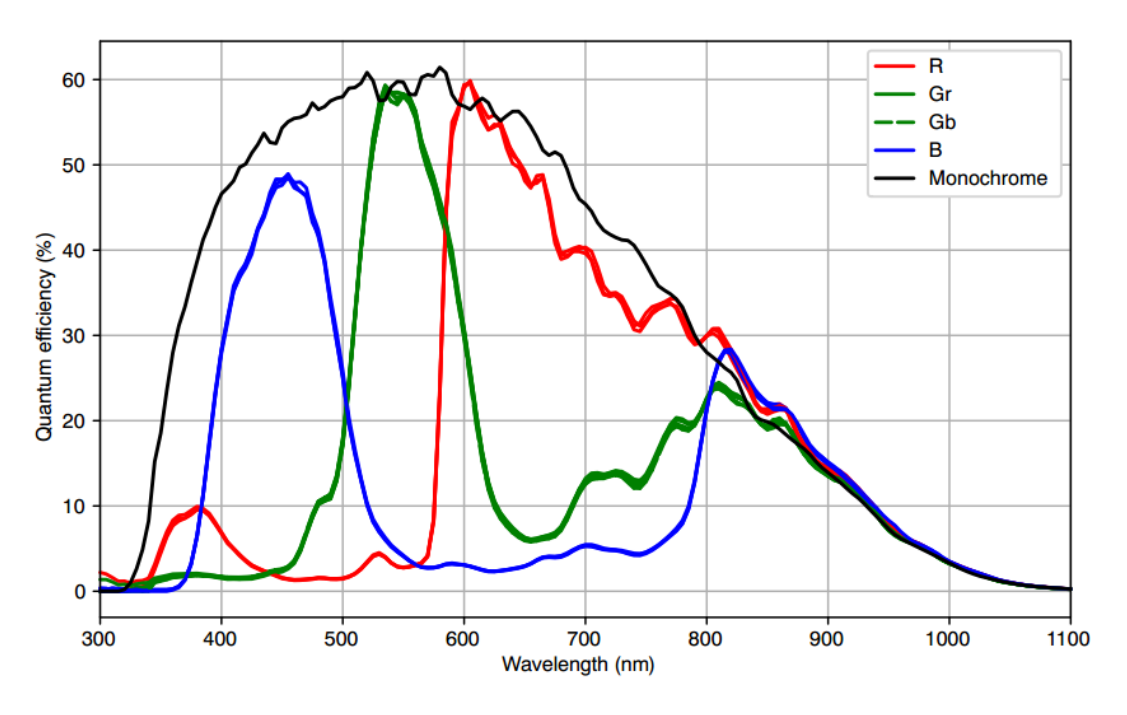

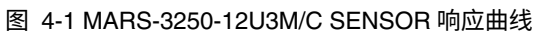

### <span id="page-17-0"></span>4.3. MARS-4470-8U3M/C

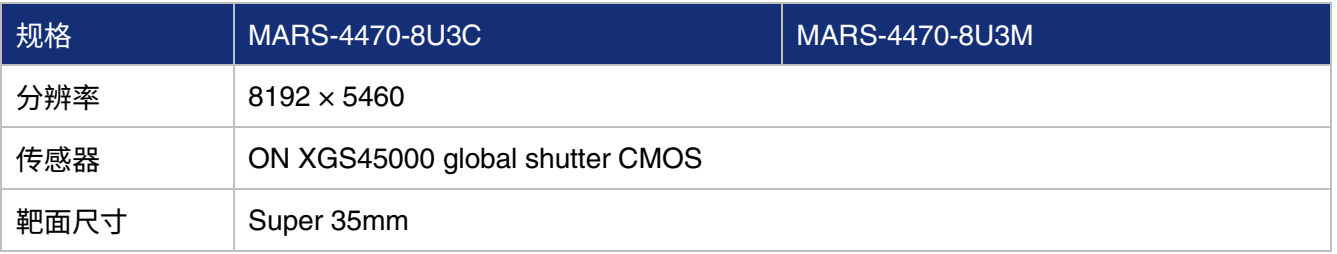

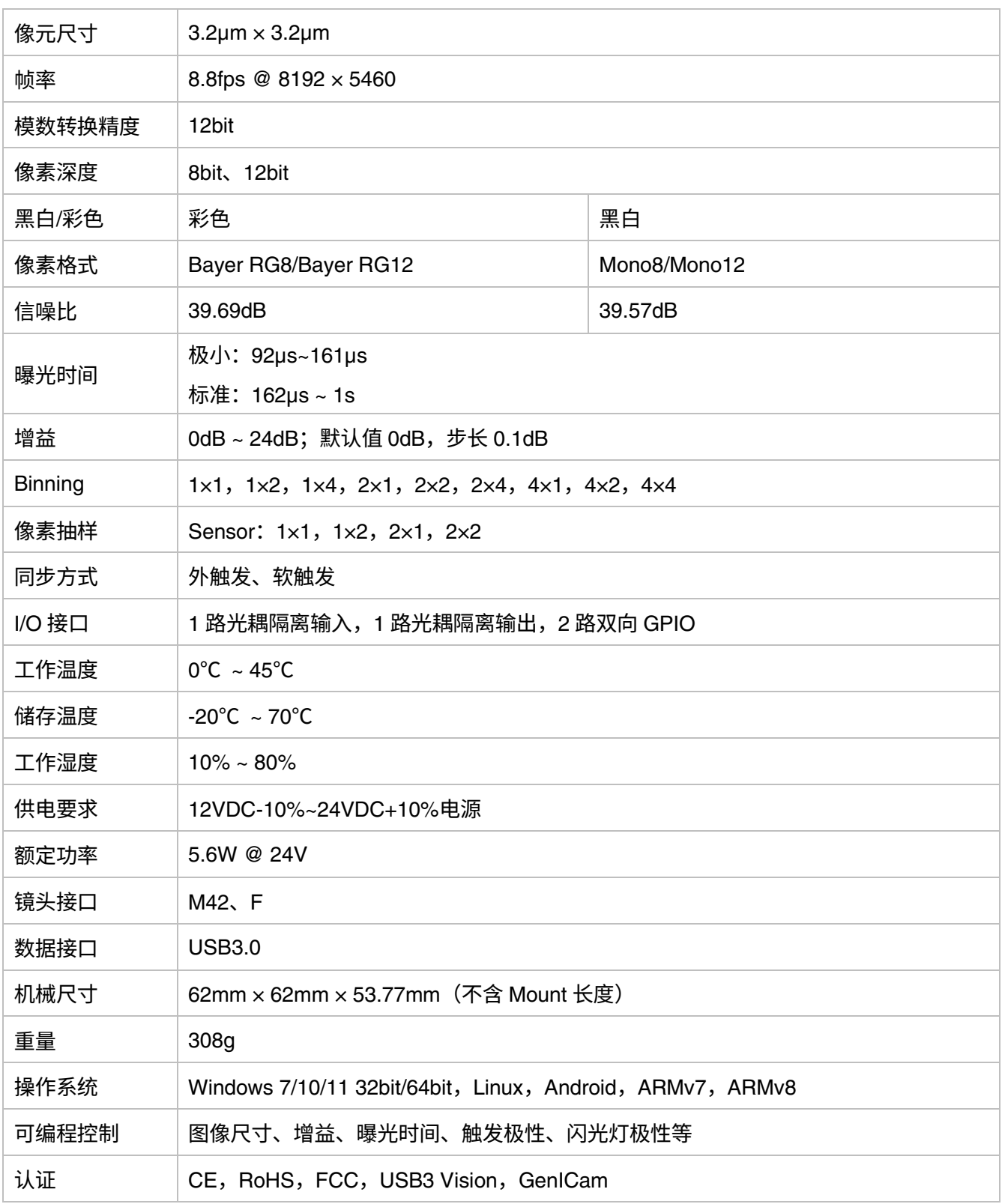

表 4-2 MARS-4470-8U3M/C 相机性能规格

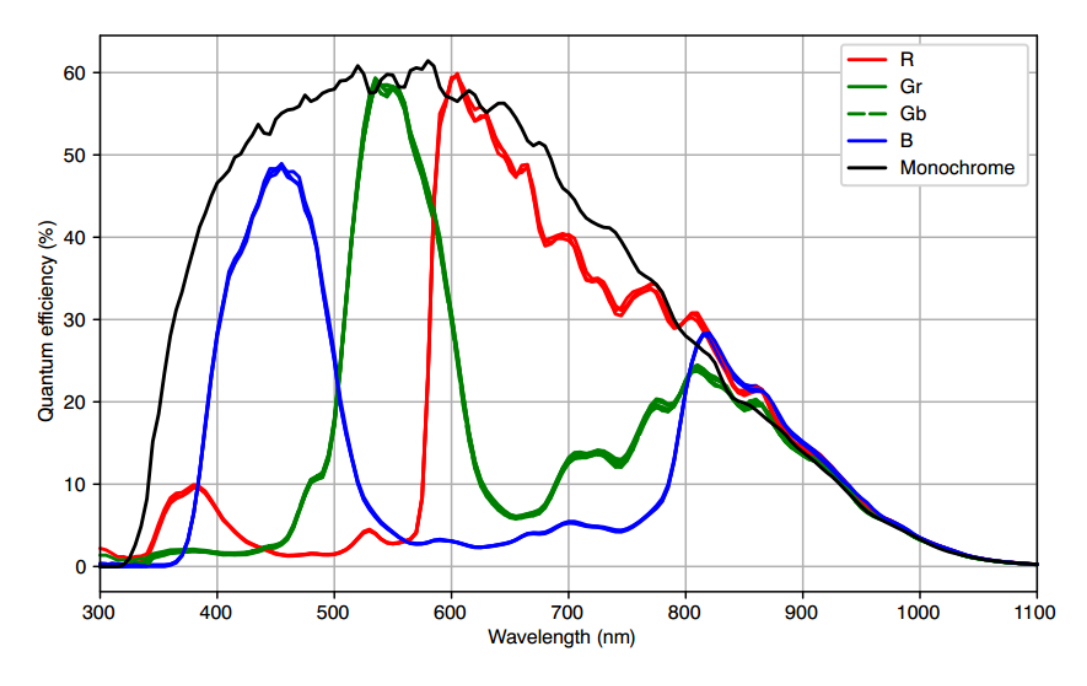

图 4-2 MARS-4470-8U3M/C SENSOR 响应曲线

# <span id="page-20-0"></span>5. 机械尺寸

### <span id="page-20-1"></span>5.1. 相机尺寸

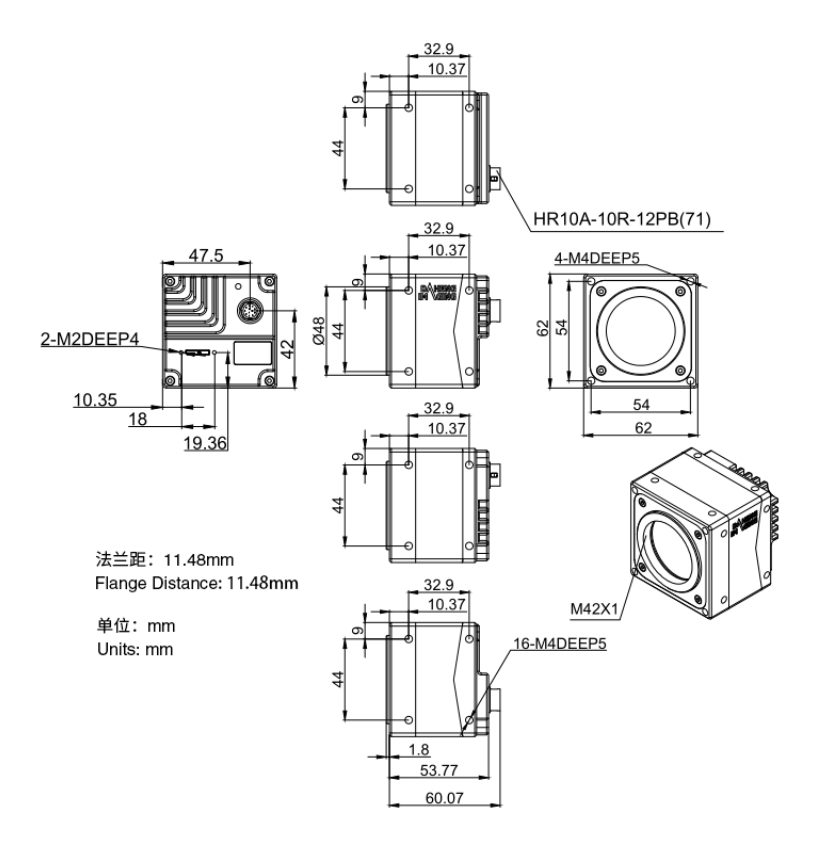

#### 图 5-1 MARS-3250/4770-U3(M42 口) 机械尺寸图

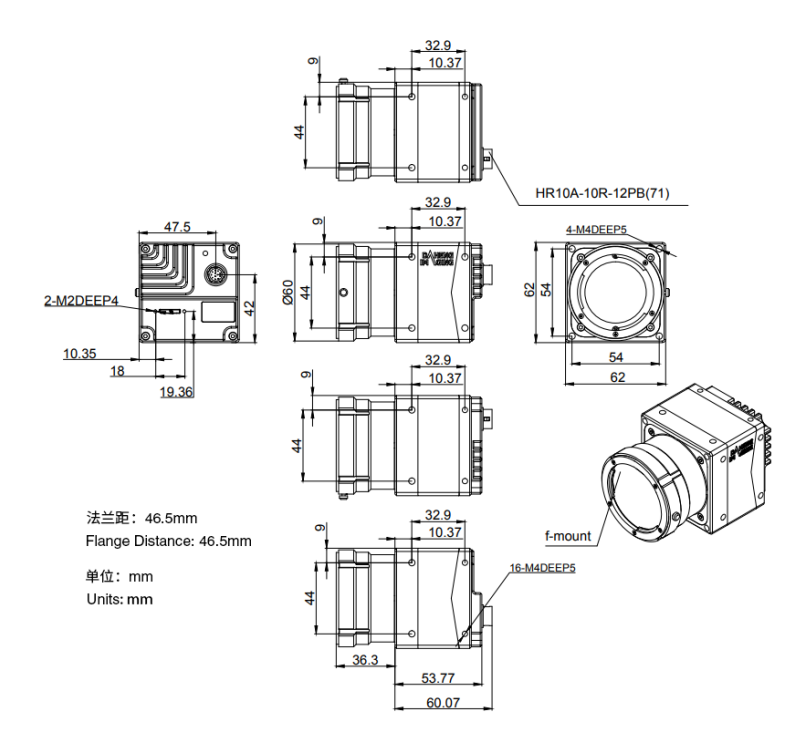

图 5-2 MARS-3250/4770-U3(F 口)机械尺寸图

### <span id="page-21-0"></span>5.2. 光学接口

相机支持标准 M42 口镜头。M42 镜头安装基准面到 Sensor 感光面距离为 11.48mm(空气中)。如图 [5-3](#page-21-2) 所示,M42 口可接受的镜头螺纹长度应小于 5.4mm。

相机支持标准 F 口镜头。F 口镜头安装基准面到 Sensor 感光面距离为 46.5mm(空气中)。

彩色相机都加装了可见光滤色片,其截止频率为 700nm,减小了不可见光部分对图像的影响;黑白相 机都加了增透片。滤色片/增透片对后焦有影响,去掉可能导致对焦不清晰。

若必须拆除,请联系技术支持。

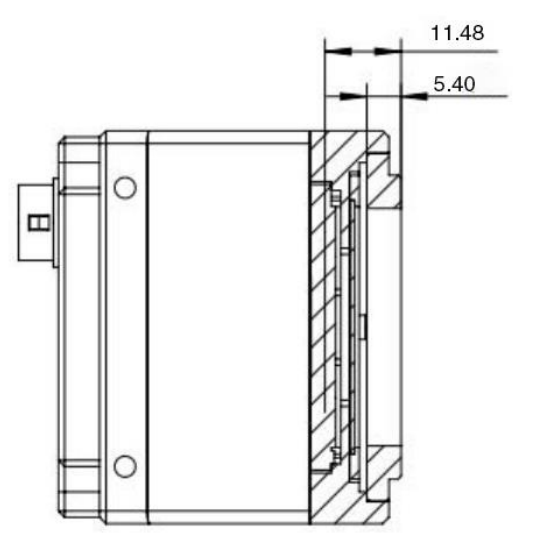

图 5-3 M42 口光学接口

<span id="page-21-1"></span>5.3. 固定块尺寸

客户制作固定块,螺钉长度和固定块台阶厚度关系:

1) 螺钉长度= 固定块台阶厚度+弹垫厚度+相机螺纹孔旋合长度。

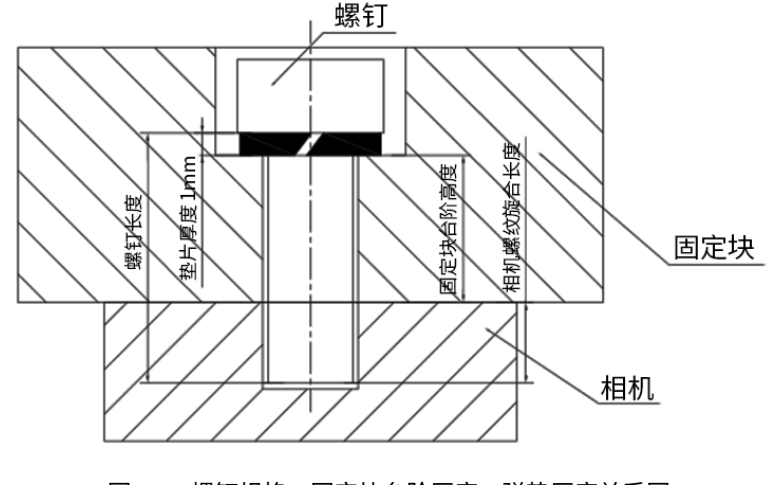

<span id="page-21-2"></span>图 5-3 螺钉规格、固定块台阶厚度、弹垫厚度关系图

### 2) 建议客户从下表中选用螺钉规格及固定块台阶厚度:

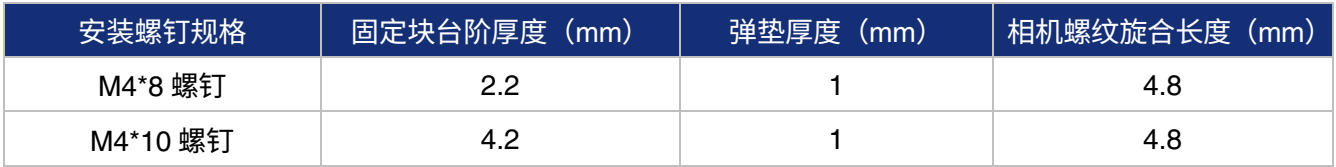

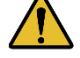

 $\displaystyle\sum_{i=1}^{N}\sum_{i=1}^{N}$  <sub>注:</sub> 如使用螺钉规格与固定块厚度不符合上表,可能会造成相机螺纹滑丝或顶穿。

### <span id="page-23-0"></span>6. 滤光片及镜头

<span id="page-23-1"></span>6.1. 滤光片规格参数及响应图

火星系列彩色相机安装有红外截止滤色片,滤色片厚度为 0.7±0.05mm,其截止频率为 700nm,减小 了不可见光部分对图像的影响;黑白相机安装有透光片,以下是它们的规格参数及响应光谱参数。滤色片、 透光片对后焦有影响,去掉可能导致对焦不清晰。

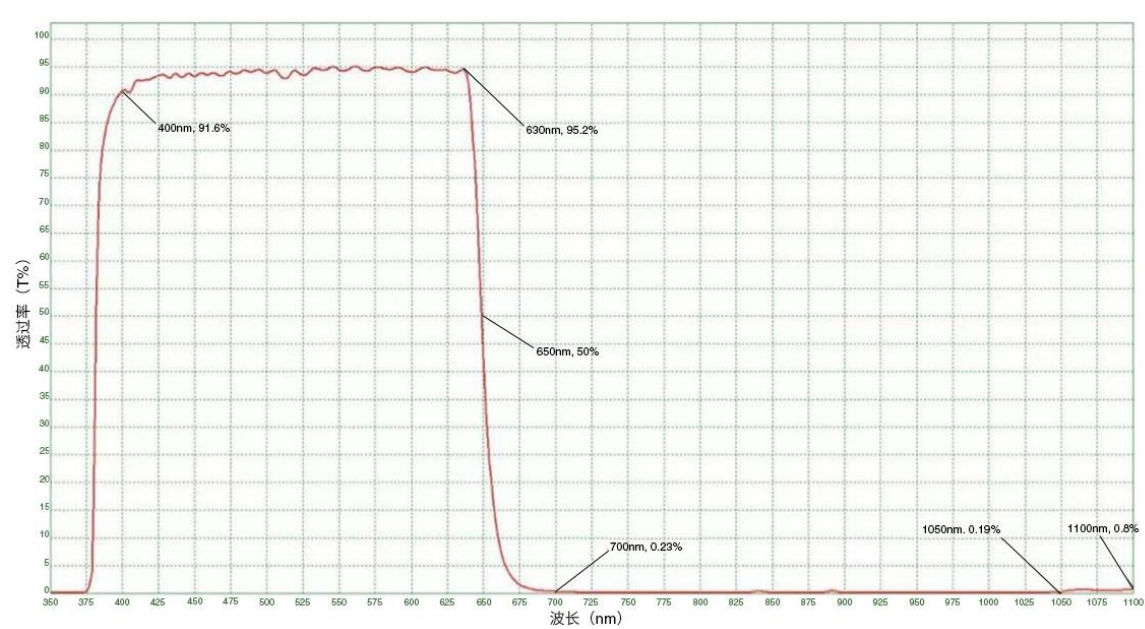

若必须拆除,请联系技术支持。

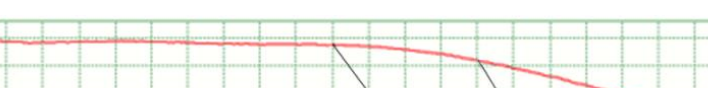

图 6-1 MARS 系列彩色相机滤色片透过率曲线

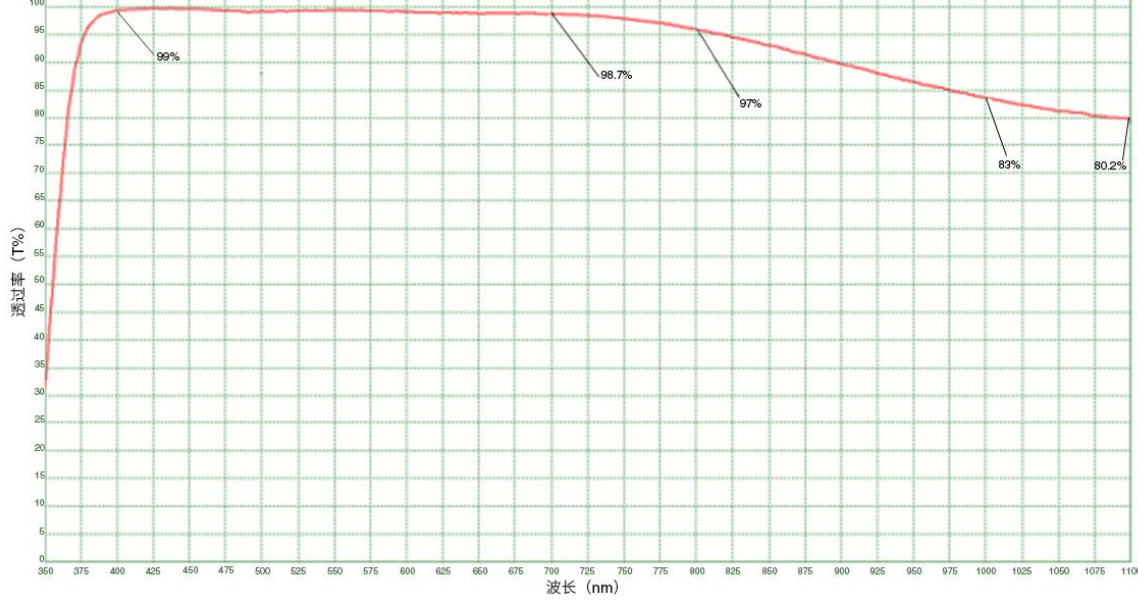

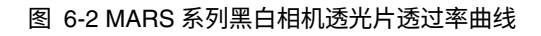

### <span id="page-24-0"></span>6.2. 镜头选型参考

大恒图像是国内专业的图形图像和机器视觉领域设备供应商。除工业相机外,还提供高分辨率、高光 学性能的机器视觉镜头,广泛适用于市面上大多数的工业相机。

为了满足机器视觉对于高分辨率和低畸变率的需求,大恒图像推出九个系列工业镜头,分辨率从二百 万像素至二千五百万像素,具有体积小,重量轻,高分辨率,低畸变率等特点。

选择镜头时,应考虑以下几个因素:

- 1) 接口
- 镜头和相机的连接方式,常用的包括 C、CS、F、V、Leica、M42、M58、M72、M90 等。
- 火星系列 USB3.0 数字相机为标准 C 接口,在选择镜头时,选择相同接口的镜头。
- 2) 靶面
- 镜头成像可覆盖的最大 CCD/CMOS 芯片尺寸。主要有 1/2"、2/3"、1/1.2"、1"、1.1"、4/3"等。
- 选择镜头时,需要保证镜头靶面要不小于数字相机的靶面(CCD/CMOS 芯片)尺寸。
- 3) 分辨率
- 分辨率代表镜头记录物体细节的能力,通常以每毫米能够分辨出的线对数为计量单位:线对/毫米 (lp/mm)。分辨率越高的镜头,成像越清晰。
- 选择镜头时,要保证系统需要的精度小于镜头的分辨率。
- 4) 工作距离
- 镜头的第一个工作面到被测物体的距离。
- 选择镜头时,保证工作距离大于镜头参数"最小物距"。
- 5) 焦距
- 焦距是从镜头的中心点到焦拍平面上所形成的的清晰影像之间的距离。焦距数值越小,数字相机 拍摄到的画面视野越大。
- 焦距计算,我们需要确认三个参数:画面视野、数字相机的 CCD 尺寸和工作距离,通过以下公式, 可以计算出所需镜头的焦距(f):
	- f = CCD/CMOS 尺寸(水平或者垂直方向)×工作距离/画面视野(对应 CCD/CMOS 尺寸的水平或 者垂直方向)

通过计算出的焦距值,选择对应的镜头。

<span id="page-24-1"></span>6.2.1. HN-2M 系列

二百万像素工业用镜头,靶面尺寸覆盖 1/2" ~2/3",该系列镜头有以下几个特点:

- 高光学性能,采用最大支持 2/3"靶面尺寸、6.2μm 像元尺寸(最大相当于 200 万像素)传感器的 光学设计。8 个型号 F 值可达 2.8 以下,在低光环境下仍可获得清晰图像
- 优异的抗冲击震动性能,通过采用独创的机械结构,光轴变动在 10µm 以下
- 机身小巧紧凑,外径大小最小仅为 φ29.5mm,可以安装在各种受限空间
- 安装简单方便,镜头的镜筒上分别设有 3 处固定可变光圈与聚焦的固定孔,可以根据安装环境选 择最佳固定孔

### 型号:

- HN-0612-2M-C1/2X
- HN-0914-2M-C2/3X
- HN-12.514-2M-C2/3X
- HN-1614-2M-C2/3X
- HN-2514-2M-C2/3X
- HN-3516-2M-C2/3X
- HN-5023-2M-C2/3X
- HN-7528-2M-C2/3X
- <span id="page-25-0"></span>6.2.2. HN-5M 系列

五百万像素工业用镜头,靶面尺寸覆盖 2/3"~1.1",该系列镜头有以下特点:

- 500 万像素分辨率,清晰度从中心到周边保持一致,极大地提升了光圈和摄影的距离
- 机身小巧紧凑——外径大小最小仅为 φ29.5mm,可以安装在各种受限空间
- 安装简单方便,镜头的镜筒上分别设有 3 处固定可变光圈与聚焦的固定孔,可以根据安装环境选 择最佳固定孔

型号:

- HN-0619-5M-C2/3X
- HN-0816-5M-C2/3X
- HN-1216-5M-C2/3X
- HN-1616-5M-C2/3X
- HN-2516-5M-C2/3X
- HN-3519-5M-C2/3X
- HN-5024-5M-C2/3X

<span id="page-25-1"></span>6.2.3. HN-6M 系列

六百万像素工业用镜头,靶面尺寸 2/3",该系列镜头有以下特点:

**●** 600 万像素分辨率,提供 5~75mm 焦距可选

- 在较远工作距离下,也可维持高性能
- 超紧凑外观尺寸
- 抗振性能高达 5G

型号:

- HN-0528-6M-C2/3B
- HN-0828-6M-C2/3B
- HN-1228-6M-C2/3B
- HN-1628-6M-C2/3B
- HN-2528-6M-C2/3B
- HN-3528-6M-C2/3B
- HN-5028-6M-C2/3B
- HN-7528-6M-C2/3B

### <span id="page-26-0"></span>6.2.4. HN-20M 系列

- 二千万像素工业用镜头,靶面尺寸 1",该系列镜头有以下特点:
- 2000 万像素分辨率,提供 8~75mm 焦距可选
- 低畸变,照度均匀,画面边角亮度充足
- 采用 Floating 设计,拍摄距离变化时仍可保持高解像度
- 紧凑轻便, 高达 5G 的抗振性能 (Vibration)
- 清晰度从中心到周边保持一致,极大地提升了光圈和摄影的距离

### 型号:

- HN-0826-20M-C1/1X
- HN-1226-20M-C1/1X
- HN-1624-20M-C1/1X
- HN-2520-20M-C1/1X
- HN-3522-20M-C1/1X
- HN-5024-20M-C1/1X
- HN-7531-20M-C1/1X

### <span id="page-26-1"></span>6.2.5. HN-P-6M 系列

六百万像素工业用镜头,靶面尺寸 1/1.8"~ 2/3",该系列镜头有以下特点:

- 600 万像素分辨率,提供 6~50mm 焦距可选
- 机身小巧紧凑——外径大小最小仅为 φ33.0mm,可以安装在各种受限空间
- 超低光学畸变,极大提高了检测精度和稳定性

型号:

- HN-P-0628-6M-C1/1.8
- HN-P-0828-6M-C1/1.8
- HN-P-1228-6M-C1/1.8
- HN-P-1628-6M-C1/1.8
- HN-P-2528-6M-C1/1.8
- HN-P-3528-6M-C1/1.8
- HN-P-5028-6M-C1/1.8
- HN-P-0828-6M-C2/3
- HN-P-1228-6M-C2/3
- HN-P-1628-6M-C2/3
- HN-P-2528-6M-C2/3
- HN-P-3528-6M-C2/3
- HN-P-5028-6M-C2/3

### <span id="page-27-0"></span>6.2.6. HN-P-10M 系列

- 一千万像素工业用镜头,靶面尺寸 2/3",该系列镜头有以下特点:
- **1000 万像素分辨率, 提供 8~50mm 焦距可选**
- **●** 2.4μm 小像元,F1.8 大光圈设计
- 机身小巧紧凑——外径大小最小仅为 φ32.0mm,可以安装在各种受限空间
- 超低光学畸变

型号:

- HN-P-0824-10M-C2/3
- HN-P-1220-10M-C2/3
- HN-P-1618-10M-C2/3
- HN-P-2518-10M-C2/3
- HN-P-3520-10M-C2/3
- HN-P-5028-10M-C2/3

### <span id="page-27-1"></span>6.2.7. HN-P-20M 系列定焦镜头

两千万像素工业用镜头,靶面尺寸 1.1",该系列镜头有以下特点:

- 2000 万像素分辨率,提供 12~50mm 焦距可选
- 2.4μm 小像元,F2.4 大光圈设计
- 小型化结构
- 超低光学畸变

型号:

- HN-P-1224-20M-C1.1/1
- HN-P-1624-20M-C1.1/1
- HN-P-2524-20M-C1.1/1
- HN-P-3524-20M-C1.1/1
- HN-P-5024-20M-C1.1/1

#### <span id="page-28-0"></span>6.2.8. HN-P-25M 系列

两千五百万像素工业用镜头,靶面尺寸 1.2",该系列镜头有以下特点:

- **●** 2500 万像素分辨率,提供 12~50mm 焦距可选
- 2.74μm 小像元,F2.4 大光圈设计
- 小型化结构
- 超低光学畸变

型号:

- HN-P-1224-25M-C1.2/1
- HN-P-1624-25M-C1.2/1
- HN-P-2524-25M-C1.2/1
- HN-P-3524-25M-C1.2/1
- HN-P-5024-25M-C1.2/1

### <span id="page-28-1"></span>6.2.9. HN-P 系列 8K~16K 线扫镜头

8K~16K 分辨率工业线扫镜头,该系列镜头有以下特点:

- 8K~16K 像素分辨率
- 60mm 焦距
- 像元尺寸 3.7μm~7μm
- 放大倍率 0.04×~0.05×

型号:

- HN-P-6040-H
- **•** HN-P-6040-L

# <span id="page-29-0"></span>7. 电气接口

### <span id="page-29-1"></span>7.1. LED 灯状态

相机的后壳上装有一个 LED 指示灯,用于指示相机的状态,见表 [7-1](#page-29-5)。LED 指示灯可以显示 3 种颜色, 分别是红色、黄色和绿色。

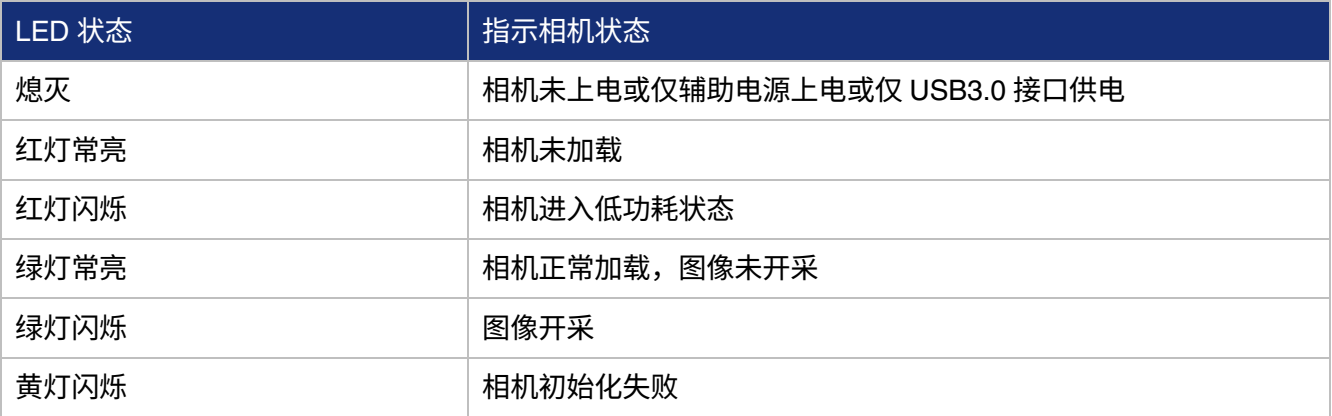

表 7-1 相机状态显示

### <span id="page-29-5"></span><span id="page-29-2"></span>7.2. USB 接口

推荐使用 USB IF 组织官方认证的线缆。

### <span id="page-29-3"></span>7.3. I/O 接口

<span id="page-29-4"></span>7.3.1. I/O 接口定义

I/O 接口使用的是 Hirose 的 12-pin 圆形公头插座,型号为 HR10A-10R-12PB(71)。与其匹配的插头型 号为 HR10A-10P-12S(73)。

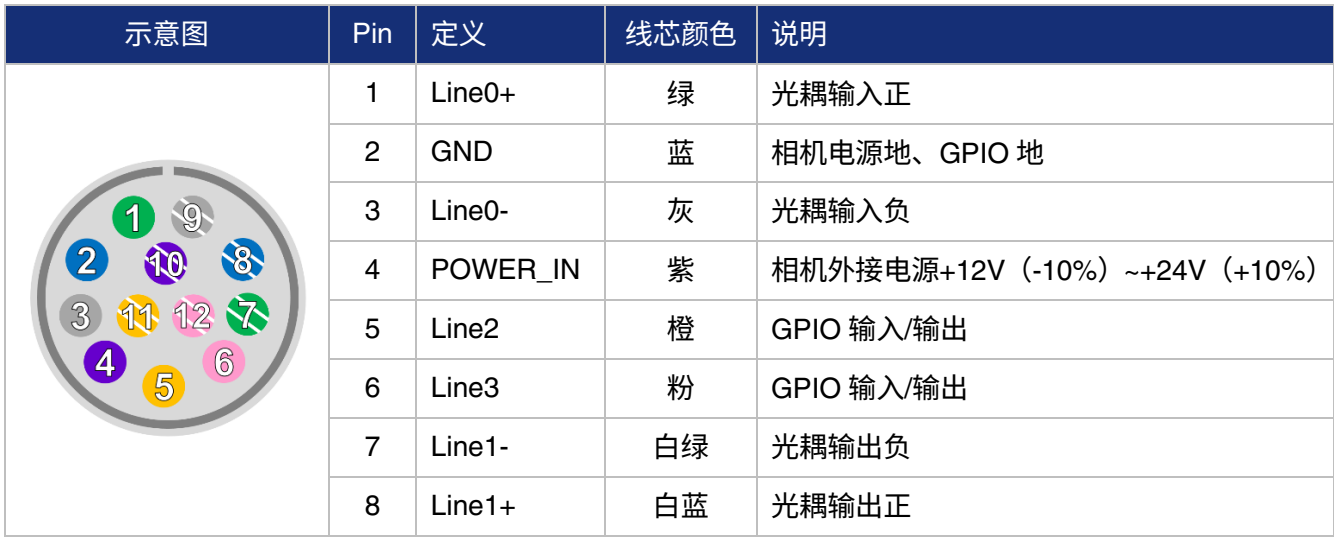

| 9  | NC <sub>1</sub> | 白灰 | 未连接,保留       |
|----|-----------------|----|--------------|
| 10 | <b>GND</b>      | 白紫 | 相机电源地、GPIO 地 |
| 11 | NC <sub>2</sub> | 白橙 | 未连接,保留       |
| 12 | NC <sub>3</sub> | 白粉 | 未连接,保留       |

表 7-2 I/O 接口定义(从相机背面看)

注意:GPIO 正负极性不能接反,否则可能会烧坏相机或相机连接的其他设备。

<span id="page-30-0"></span>7.3.2. I/O 电气特性

<span id="page-30-1"></span>7.3.2.1. Line0(光耦隔离输入)电路

光耦隔离输入电路原理图如图 [7-1](#page-30-2) 所示。

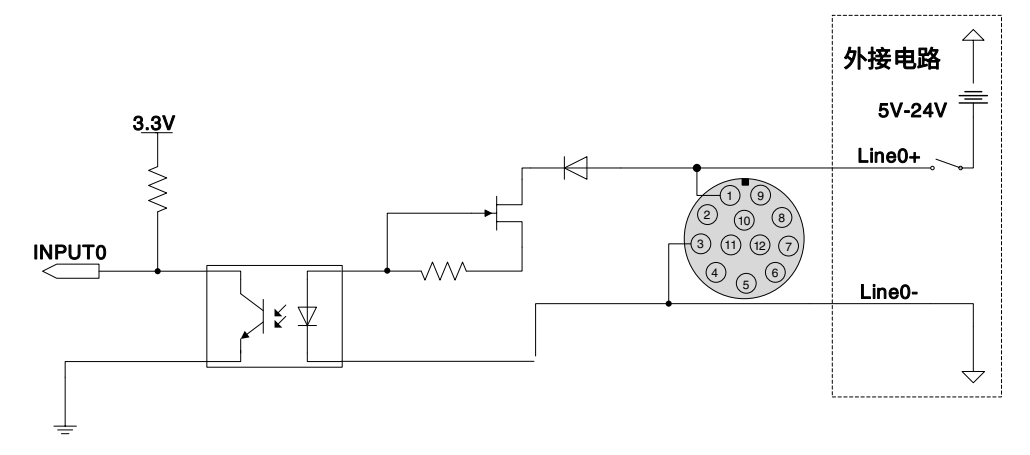

图 7-1 光耦隔离输入电路

- <span id="page-30-2"></span>逻辑 0 输入电压: 0V~+2.5V (Line0+端电压)
- 逻辑 1 输入电压: +5V~+24V (Line0+端电压)
- 最小输入电流:7mA
- 输入电压在 2.5V~5V 之间为不确定状态,应避免输入这一区间内的电压值
- 外接输入电压等于 5V 时,Line0+外部不需要串联电阻,如有串联需要应保证串联阻值小于 90Ω; 外接输入电压高于 9V 时,为避免 Line0+损坏,Line0+外部需要串联限流电阻。推荐阻值见表 [7-3](#page-30-3)

<span id="page-30-3"></span>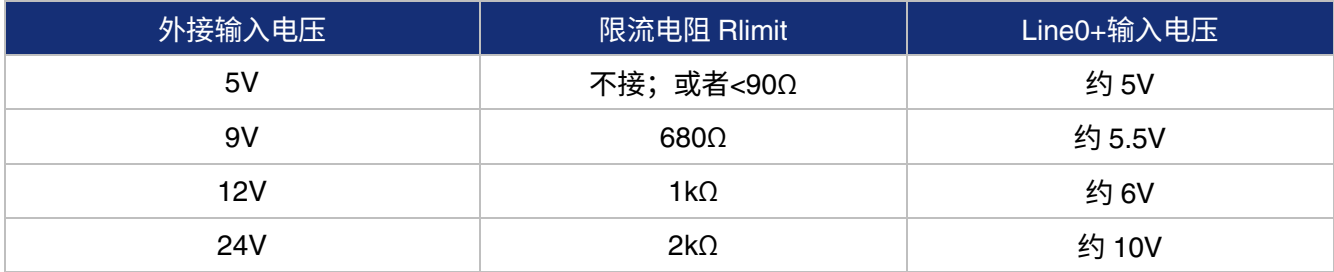

表 7-3 Line0+串联限流电阻的推荐阻值

光耦隔离输入电路和 NPN 型、PNP 型光电传感器的连接方法见图 [7-2](#page-31-0) 和图 [7-3](#page-31-1)。上拉电阻阻值和外接 电源电压的关系见表 [7-3](#page-30-3)。

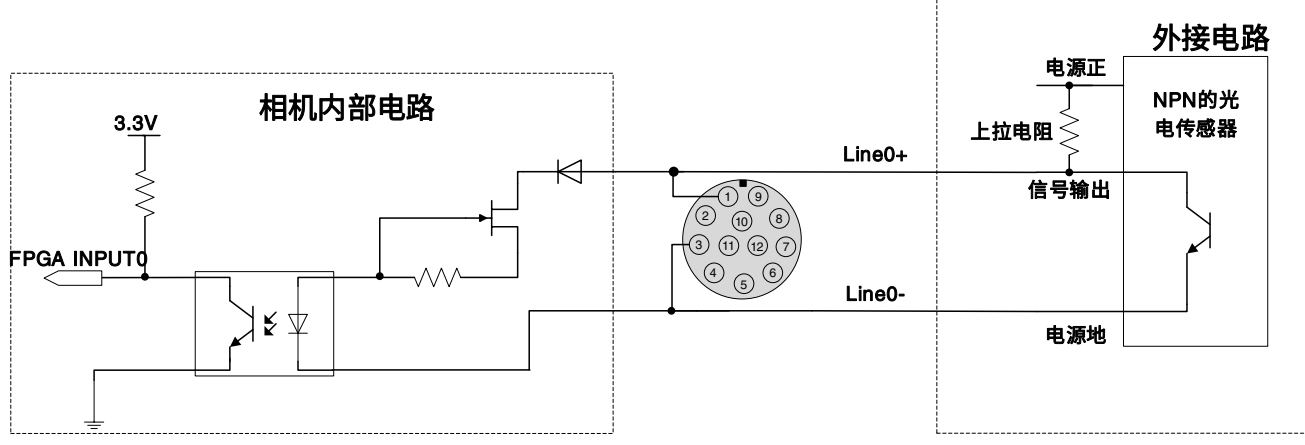

图 7-2 NPN 型光电传感器连接到光耦隔离输入电路

<span id="page-31-0"></span>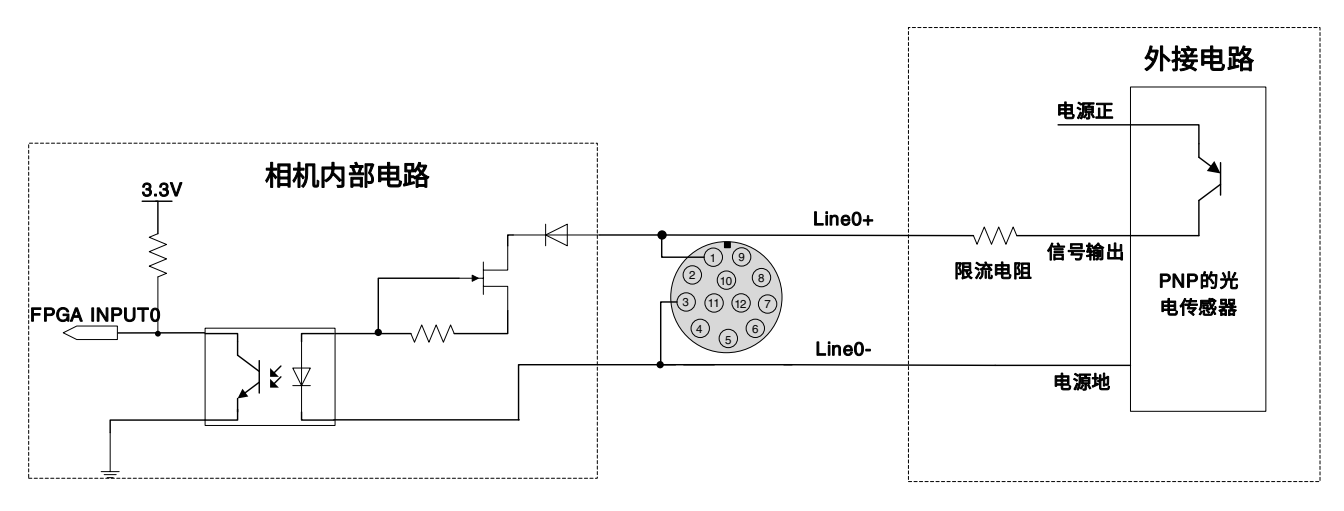

图 7-3 PNP 型光电传感器连接到光耦隔离输入电路

- <span id="page-31-1"></span>上升沿延时时间:<50μs(0℃~45℃),参数说明见图 [7-4](#page-32-1)
- 下降沿延时时间:<50μs(0℃~45℃),参数说明见图 [7-4](#page-32-1)
- 不同的环境温度和输入电压都会对延时时间有影响。环境温度 25℃时典型应用环境下的延时时间 见表 [7-4](#page-31-2)

<span id="page-31-2"></span>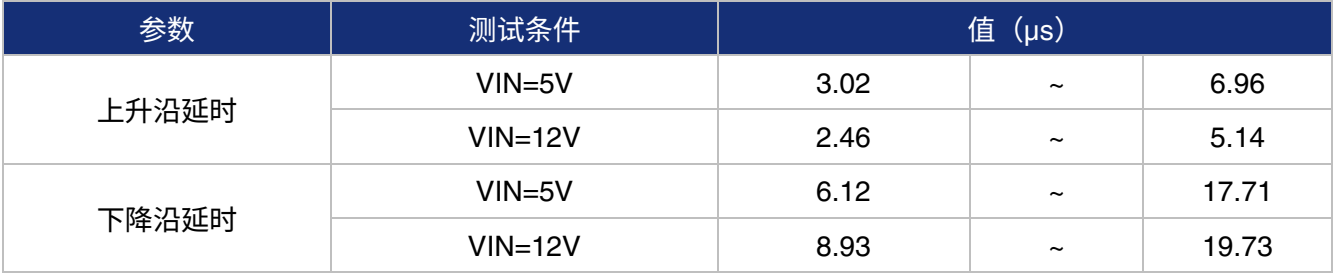

表 7-4 典型应用环境下,光耦隔离输入电路延时时间

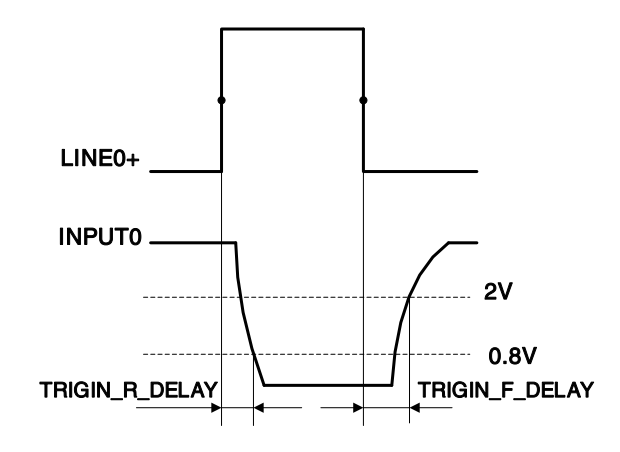

图 7-4 光耦隔离输入电路参数

- <span id="page-32-1"></span>上升沿延时 TRIGIN\_R\_DELAY: 从 LINE0+上升到幅值的一半到 INPUT0 下降到 0.8V 的时间
- 下降沿延时 TRIGIN F\_DELAY: 从 LINE0+下降到幅值的一半到 INPUT0 上升到 2V 的时间

<span id="page-32-0"></span>7.3.2.2. Line1(光耦隔离输出)电路

光耦隔离输出电路原理图如图 [7-5](#page-32-2) 所示,虚线方框内为外接电路。

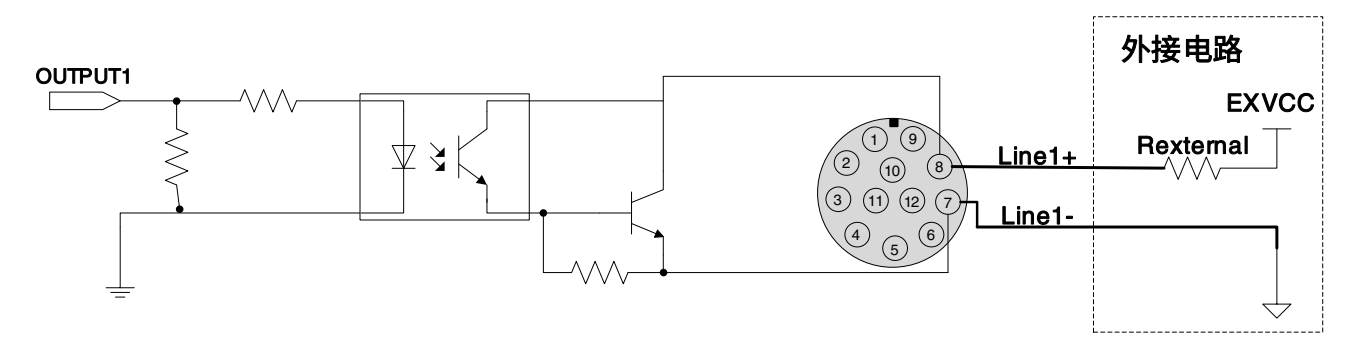

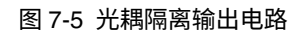

- <span id="page-32-2"></span>外接电压 EXVCC 范围为 5~24V
- Line1 的最大输出电流 25mA
- 环境温度 25℃时典型应用环境下的输出压降和输出电流见表 [7-5](#page-32-3)

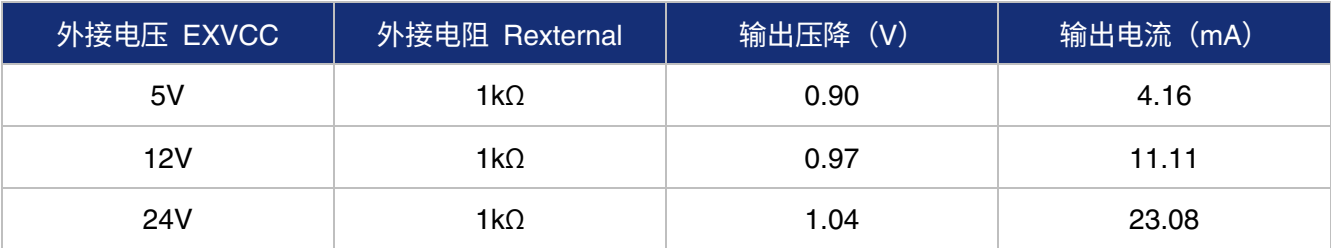

表 7-5 典型应用环境下的光耦隔离输出电路的输出压降值和输出电流值

- <span id="page-32-3"></span>上升沿延时=tr+td:<50μs(0℃~45℃),参数说明见图 [7-6](#page-33-0)
- 下降沿延时=ts+tf:<50μs(0℃~45℃),参数说明见图 [7-6](#page-33-0)

#### 环境温度 25℃时典型应用环境下的延时时间见表 [7-6](#page-33-1)

<span id="page-33-1"></span>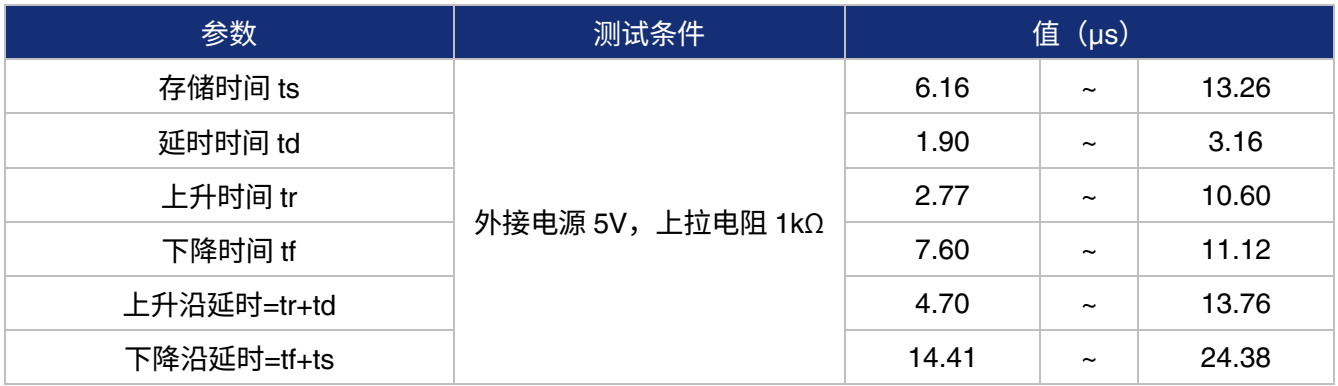

#### 表 7-6 典型应用环境下光耦隔离输出电路延时时间

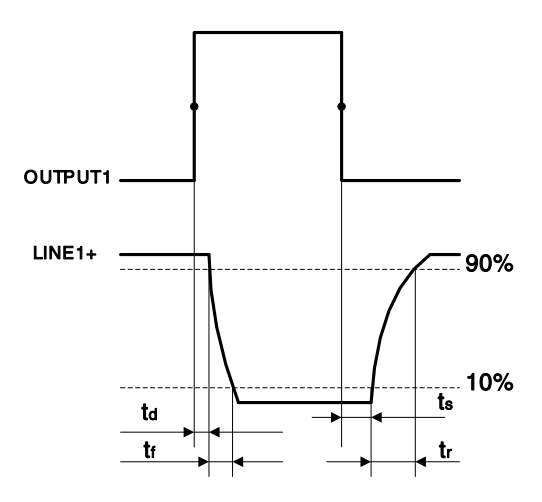

图 7-6 光耦隔离输出电路参数

- <span id="page-33-0"></span>延时时间 td:从 OUTPUT1 幅值的一半到 LINE1+下降到 LINE1+幅值 90%的时间
- 下降时间 tf: LINE1+从 90%下降到 10%的时间
- 存储时间 ts: 从 OUTPUT1 幅值的一半到 LINE1+上升到 LINE1+幅值 10%的时间
- 上升时间 tr:LINE1+从 10%上升到 90%的时间
- 环境温度 25℃时典型应用环境下的延时时间见表 [7-6](#page-33-1)

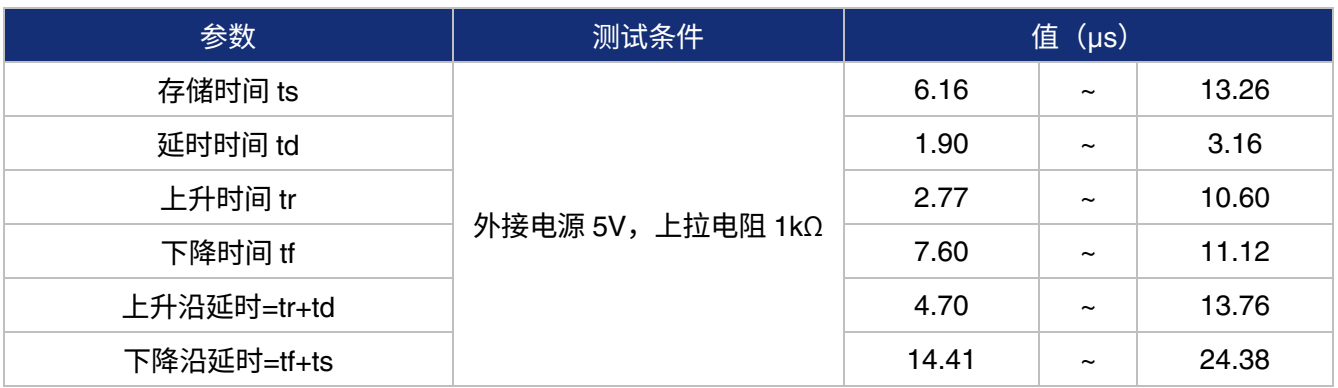

表 7-7 典型应用环境下光耦隔离输出电路延时时间

#### <span id="page-34-0"></span>7.3.2.3. GPIO2/3(双向)电路

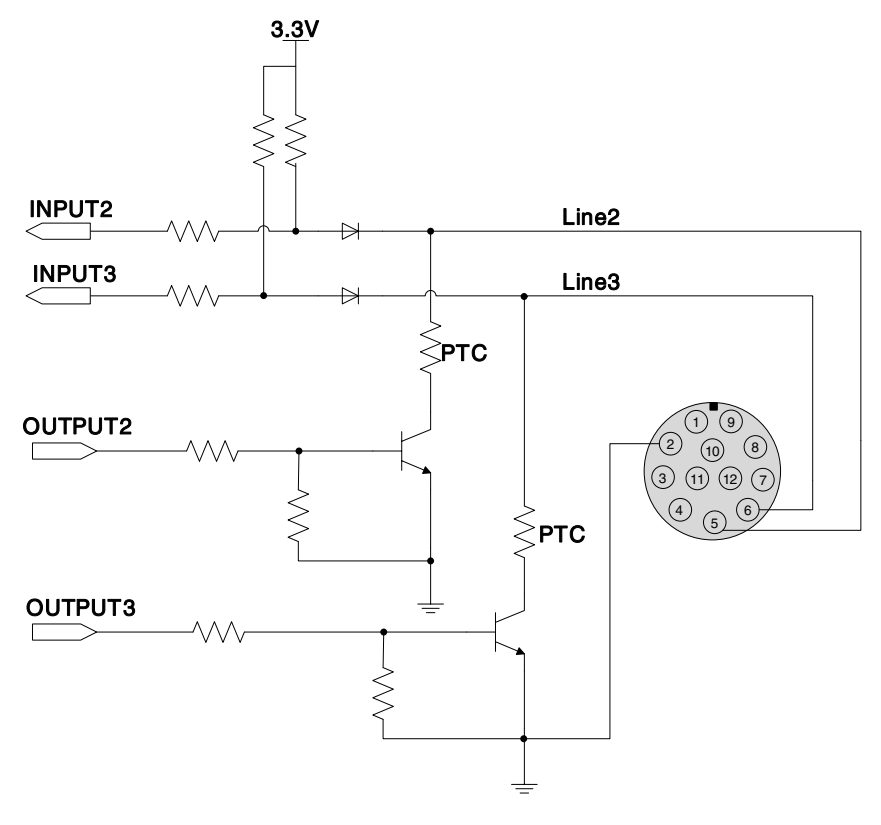

图 7-7 GPIO 2/3(双向)电路

### 7.3.2.3.1. Line2/3 配置成输入管脚

● Line2/3 配置为输入引脚时,相机内部等效电路如图 [7-8](#page-34-1),以 Line2 为例

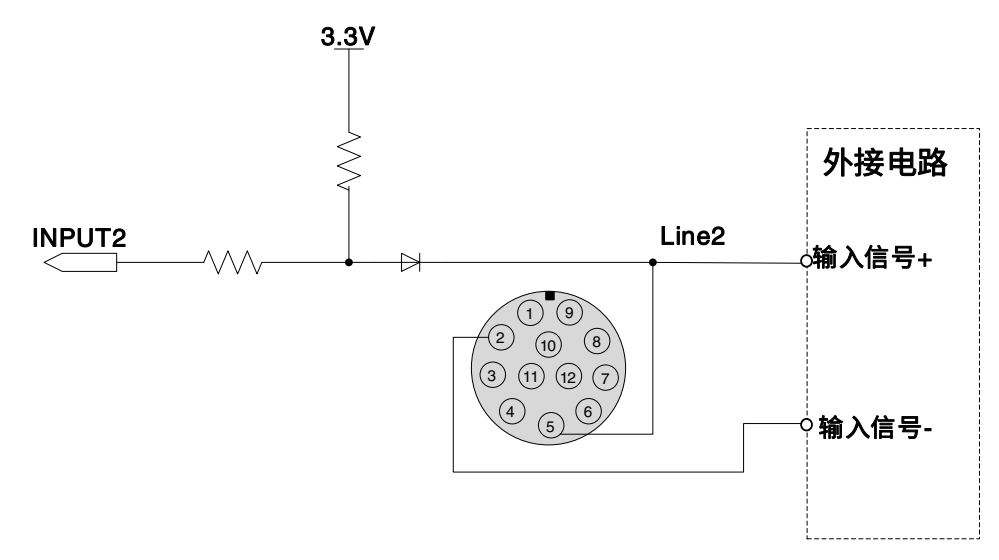

图 7-8 Line2 配置为输入引脚时相机内部等效电路

<span id="page-34-1"></span>注意:为了防止 GPIO 管脚损坏,请先连接地(GND)管脚,然后再向 Line2/3 管脚输入电压。

逻辑 0 的输入电压: 0V~+0.6V (Line2/3 端电压)

- 逻辑 1 的输入电压: +1.9V~+24V (Line2/3 端电压)
- 输入电压在 0.6V~1.9V 之间为不确定状态,输入信号应避免进入这一电压区间
- Line2/3 输入高电平时, 输入电流小于 100μA; Line2/3 输入低电平时, 输入电流小于-1mA。Line2 和 Line3 输入电路和 NPN 型、PNP 型光电传感器的连接方法见图 [7-9](#page-35-0) 和图 [7-10](#page-35-1)

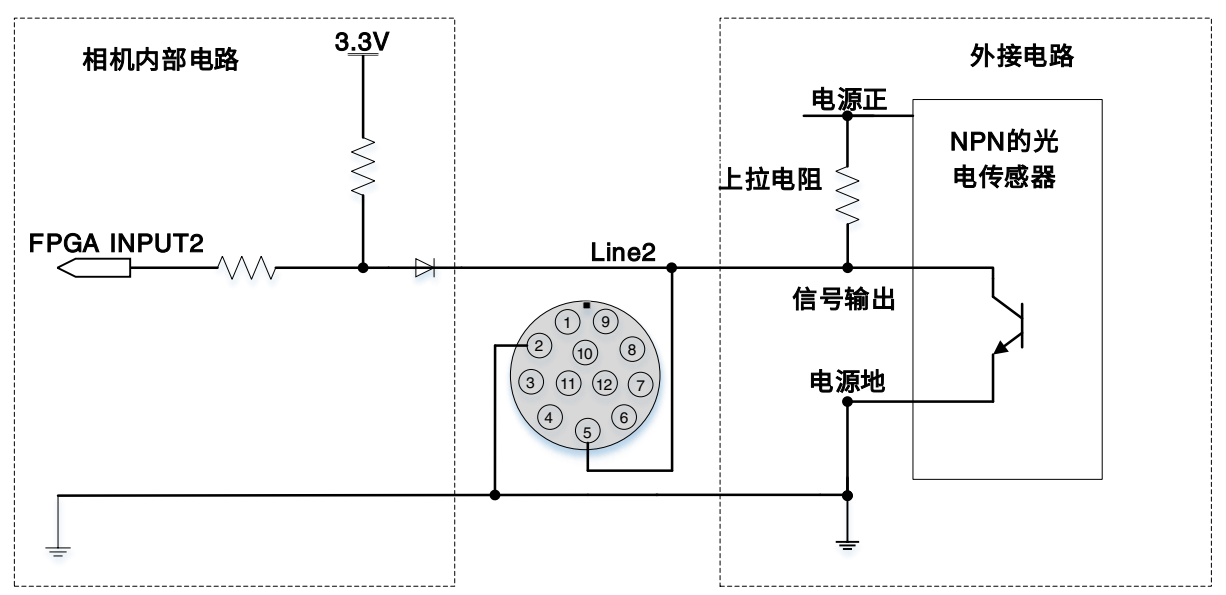

#### 图 7-9 NPN 型光电传感器连接到 Line2 输入电路

<span id="page-35-0"></span>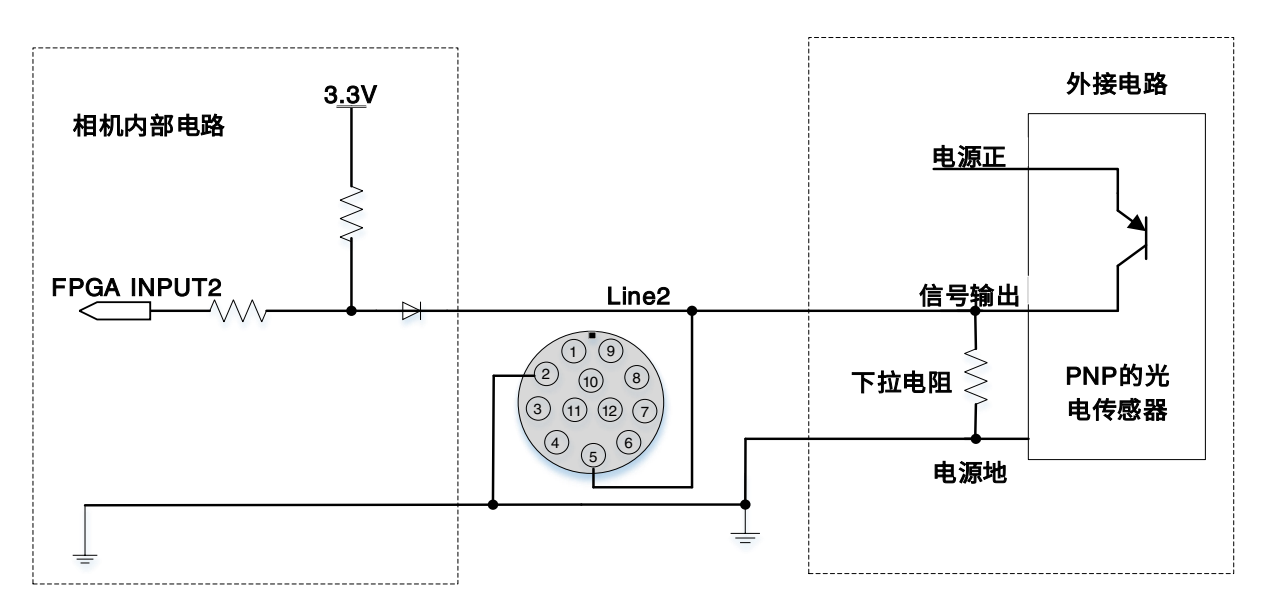

#### 图 7-10 PNP 型光电传感器连接到 Line2 输入电路

- <span id="page-35-1"></span> LINE2/3 作为输入时,其下拉电阻不要超过 1K,否则会导致 LINE2/3 输入电压超过 0.6V,不能稳 定识别为逻辑 0
- 输入上升沿延时:<2μs(0℃~45℃),参数说明见图 [7-11](#page-36-0)
- 输入下降沿延时:<2μs(0℃~45℃),参数说明见图 [7-11](#page-36-0)
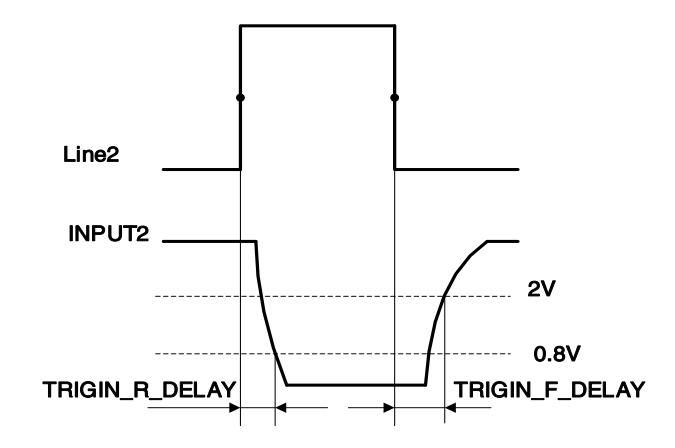

图 7-11 Line2 配置为输入引脚时电路延时参数

7.3.2.3.2. Line2/3 配置成输出管脚

- 外接电压 EXVCC 范围为 5~24V
- Line2/3 的最大输出电流为 25mA,输出阻抗 40Ω
- 环境温度 25℃时典型应用环境下的输出压降和输出电流见表 [7-8](#page-36-0)

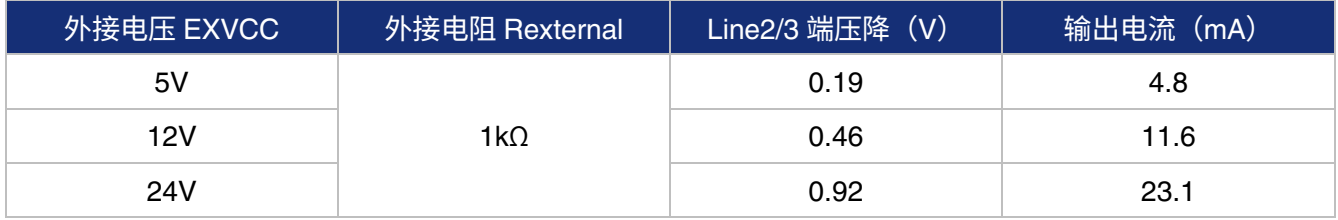

表 7-8 典型应用环境下的 Line2/3 端压降值和输出电流值

- <span id="page-36-0"></span>上升沿延时=tr+td:<20μs (0℃~45℃),参数说明见图 [7-12](#page-36-1)
- 下降沿延时=ts+tf:<20μs (0℃~45℃),参数说明见图 [7-12](#page-36-1)

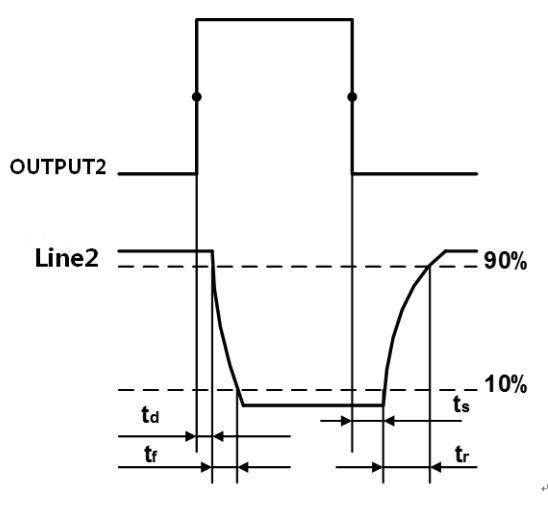

图 7-12 Line2 输出电路参数

<span id="page-36-1"></span>延时时间 td:从 OUTPUT2 幅值的一半到 LINE2 下降到 LINE2 幅值 90%的时间

- 下降时间 tf: LINE2 从 90%下降到 10%的时间
- 存储时间 ts:从 OUTPUT2 幅值的一半到 LINE2 上升到 LINE2 幅值 10%的时间
- 上升时间 tr: LINE2 从 10%上升到 90%的时间
- 延时参数受外接电源电压、外接上拉电阻影响较大,受温度影响很小。环境温度 25℃时典型应用 环境下的输出延时时间见表 [7-9](#page-37-0)。

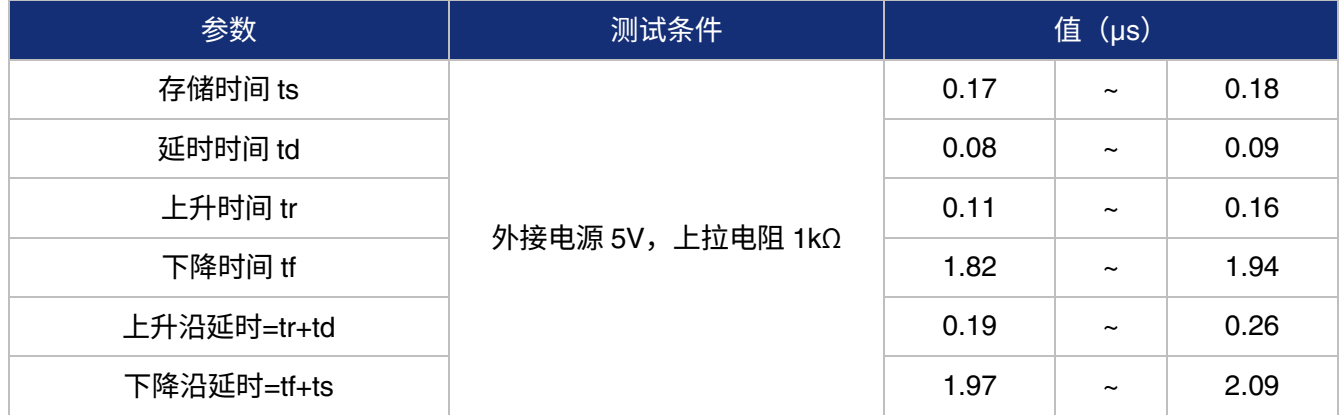

表 7-9 典型应用环境下 GPIO 配置成输出管脚时的延时时间

<span id="page-37-0"></span>Line2/3 配置为输出引脚时,相机内部等效电路图 [7-13](#page-37-1),以 Line2 为例。

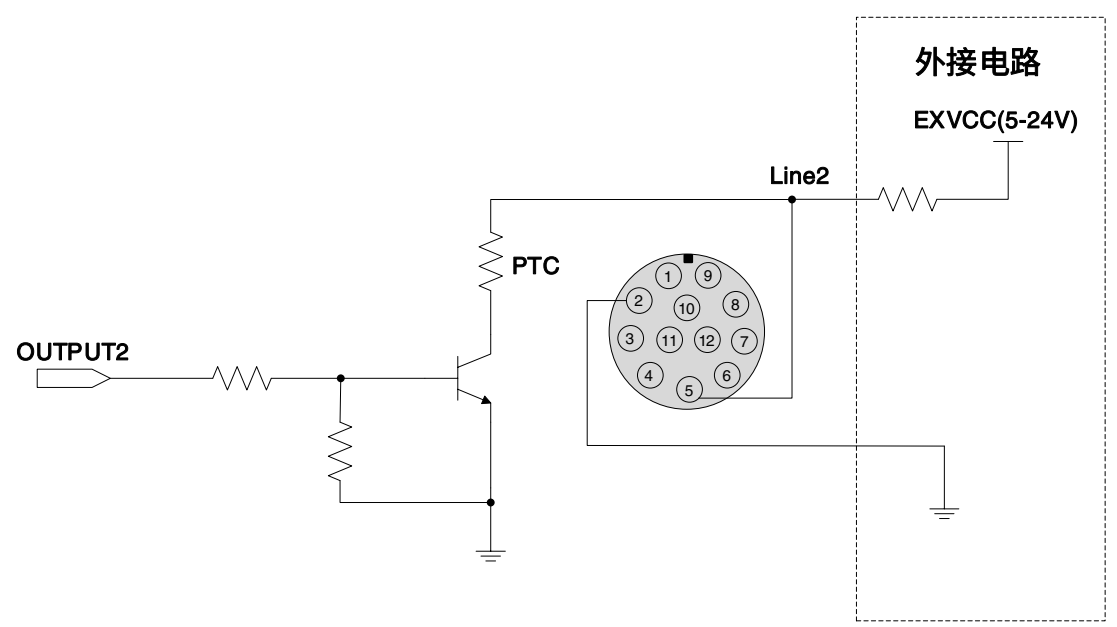

<span id="page-37-1"></span>图 7-13 Line2 配置为输出引脚时相机内部等效电路

## **DAHENG |大恒图像**

## 8. 功能定义

大恒图像火星 U3 相机支持多种标准及高级功能,不同型号相机功能支持情况略有差异,具体功能支持情 况请参考《相机功能汇总稿》。

8.1. I/O 控制

<span id="page-38-1"></span>8.1.1. 配置输入引脚

1) 选择引脚为输入信号源

MARS-U3 系列相机提供 3 路输入信号,分别是 Line0、Line2、Line3。其中 Line0 为单向光耦输入 I/O, Line2、Line3 为可配置方向的 I/O。

相机上电默认输入为 Line0。Line2、Line3 默认为输入,可通过更改"引脚方向"配置引脚为输入或输 出。

2) 触发滤波

为了抑制外触发的干扰信号,MARS-U3 系列相机具有外触发滤波功能,包括上升沿滤波和下降沿滤波。 用户通过设置"上升沿触发滤波"或"下降沿触发滤波"设置触发滤波功能,触发滤波功能设置范围为[0, 5000]μs,步长 1μs。

例 1: 设置上升沿滤波值为 1ms,则上升沿脉冲宽度小于 1ms 的脉冲将被滤掉,如图 [8-1](#page-38-0) 所示。

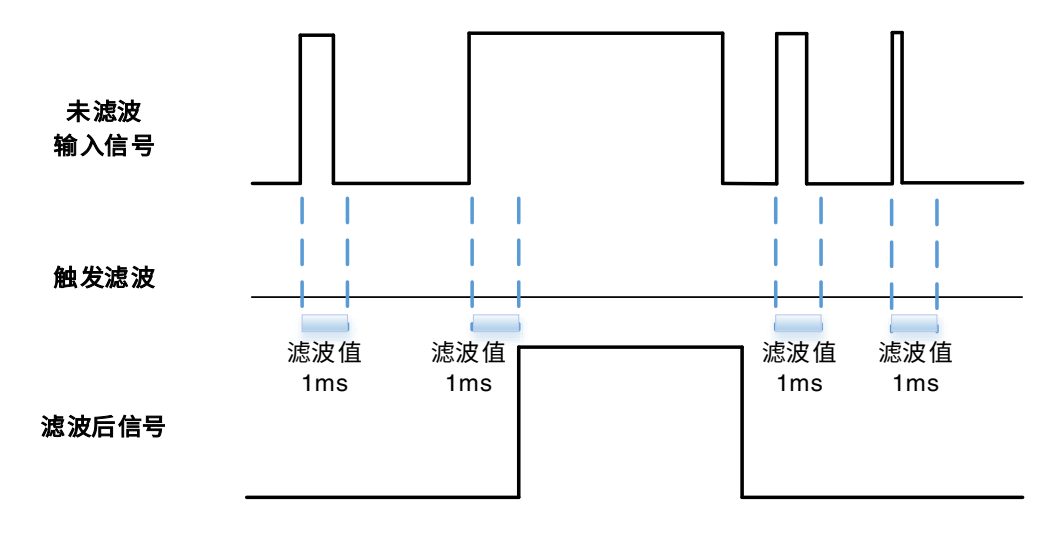

图 8-1 输入信号滤波示意图

<span id="page-38-0"></span>3) 触发延迟

MARS-U3 系列相机具有触发延迟功能。用户通过设置"触发延迟"设置触发延迟功能, 触发延迟功能 设置范围为[0,3000000]μs,步长 1μs。

例 1:设置触发延迟为 1000ms,则触发信号将延迟 1000ms 后有效,如图 [8-2](#page-39-0) 所示。

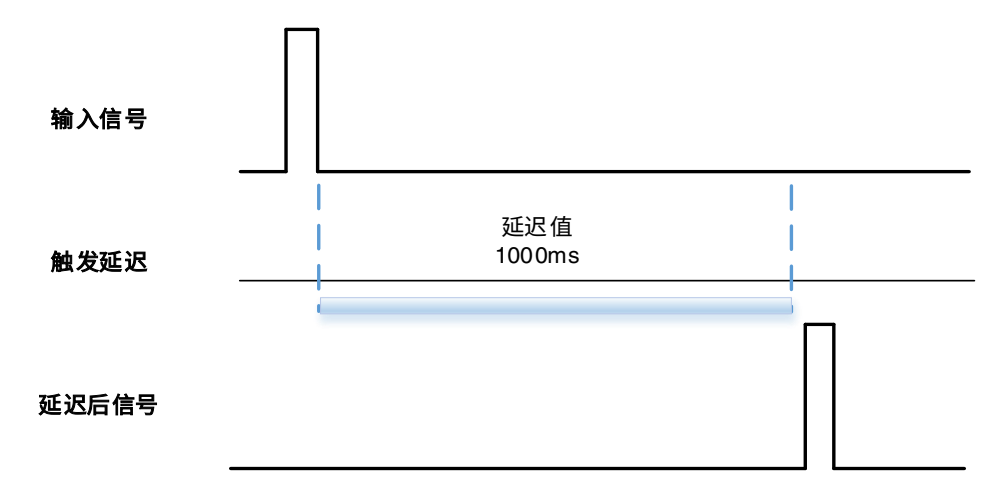

#### 图 8-2 触发延迟示意图

### <span id="page-39-0"></span>4) 设置输入引脚反向

MARS-U3 系列相机具有输入引脚电平可配置功能。用户可以通过设置"引脚电平反转"选择输入电平 是否反向。

MARS-U3 系列相机上电默认输入引脚电平为 False, 表示输入引脚电平不反向。设置 True 表示输入 引脚电平反向。如图 [8-3](#page-39-1) 所示。

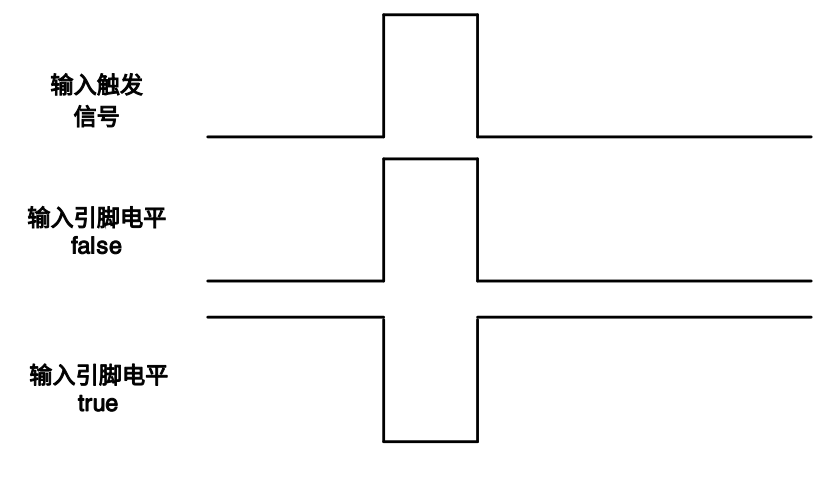

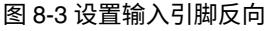

## <span id="page-39-1"></span>8.1.2. 配置输出引脚

1) 选择引脚为输出信号源

MARS-U3 系列相机提供 3 路输出信号,分别是 Line1、Line2、Line3。其中 Line1 为单向光耦输出 I/O, Line2、Line3 为可配置方向的 I/O。

相机上电默认输出为 Line1。Line2、Line3 通过更改"引脚方向"配置引脚为输出。

相机 3 路输出信号中的每路输出源是可配置的,输出源包含:Strobe、UserOutput0、UserOutput1、 UserOutput2。

相机上电默认输出源为 UserOutput0。

输出信号的高或低电平有效,取决于具体的外接电路,下面的信号示意图以低电平有效为例进行介绍。

**•** Strobe

在此模式下相机发送触发信号来激活闪光灯。Strobe 信号低电平有效,接收到触发信号后,Strobe 信 号电平拉低,拉低时间为曝光延迟和曝光时间之和。

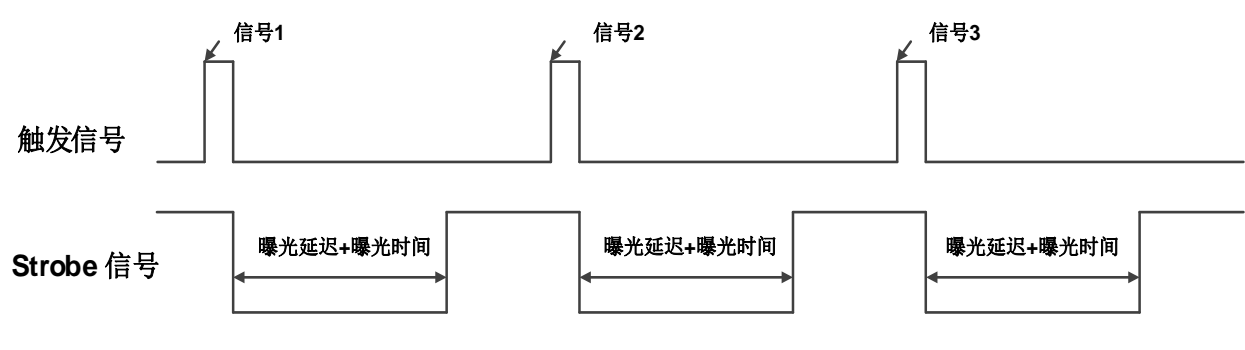

图 8-4 Strobe 信号示意图

### UserOutput

在此模式下用户可以自己设定相机恒定的输出电平来做特别处理,比如控制常亮光源或报警灯(电平 分为高电平或者低电平)。

例如: 选择 line2 作为输出引脚,输出源选择为 UserOutput1,输出值定义为 true。

"引脚选择"选择"line2","引脚方向"设置"Output","引脚输出源"设置为"UserOutput1", "用户自定义输出选择"选择"UserOutput1", "用户自定义输出值"设置为"true"。

### ExposureActive

可以使用"曝光活动"信号监视相机当前是否正在曝光。曝光开始时信号变低,曝光结束时信号变高。 在逐行曝光的相机上,当最后一行的曝光结束时,信号变为低电平。

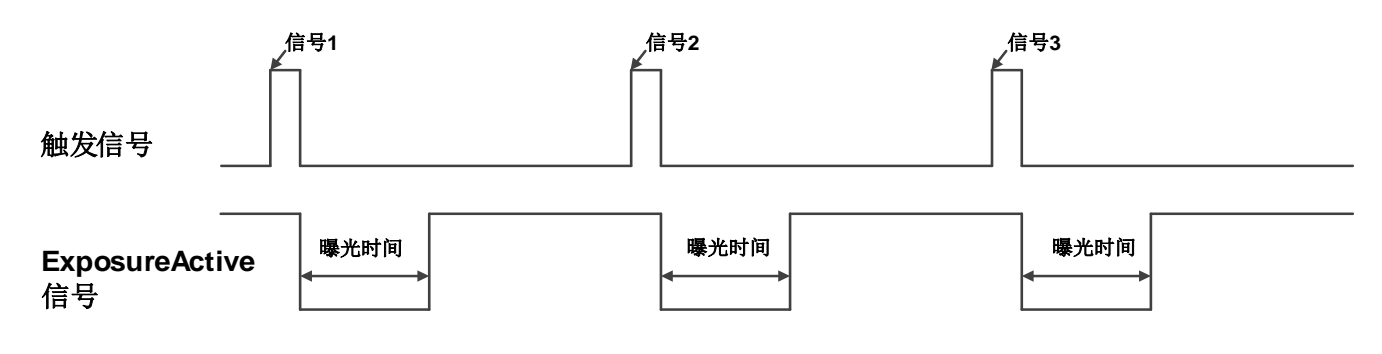

图 8-5 全局曝光 ExposureActive 信号示意图

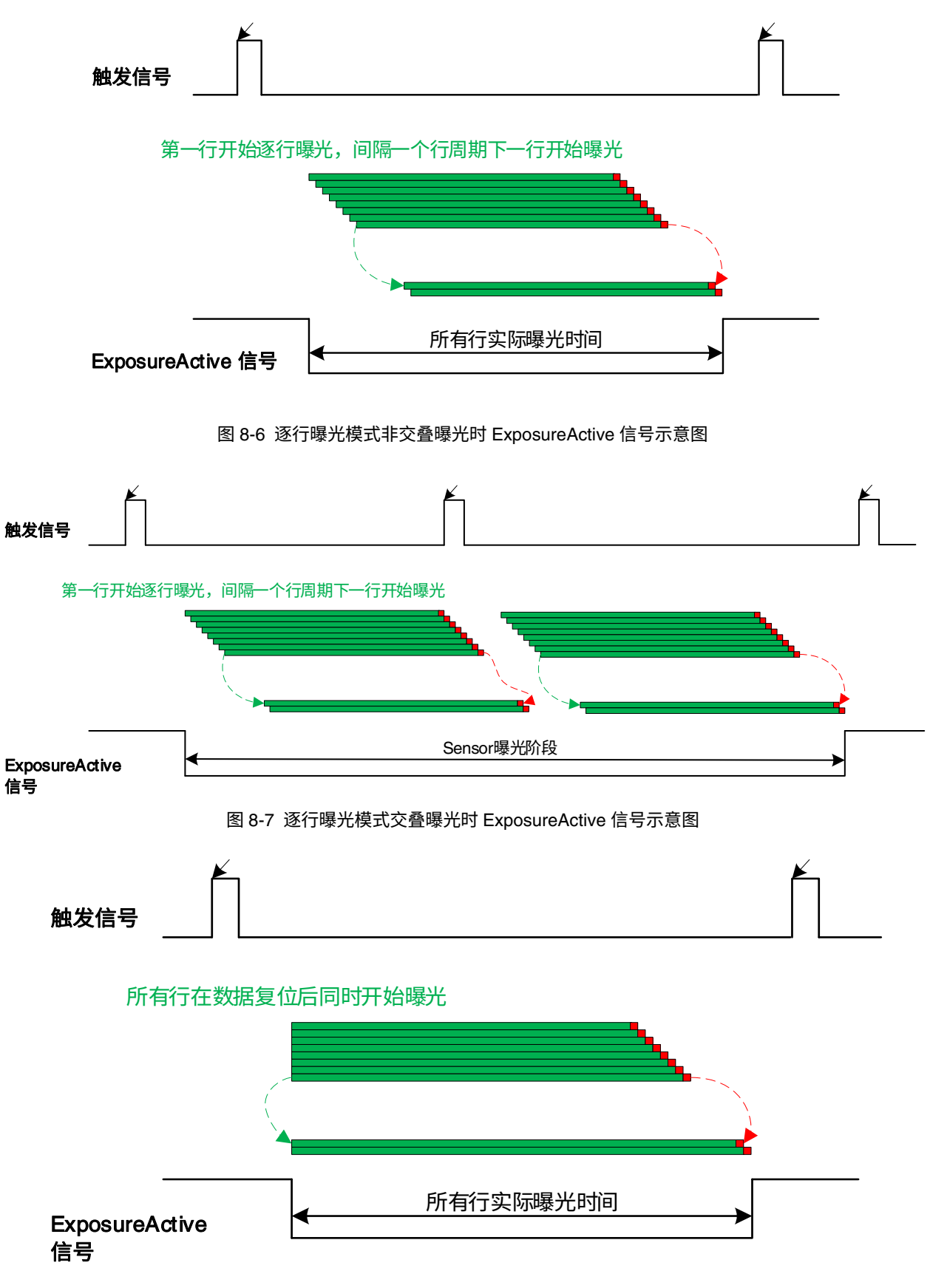

图 8-8 全局复位释放曝光模式 ExposureActive 信号示意图

在相机或目标物体移动的情况下,该信号也很有用。例如,假设相机安装在能将相机移动到不同位置 的机械臂上。通常,不希望相机在曝光期间移动。在这种情况下,可以监控曝光活动信号以了解曝光是否 结束,从而避免在此期间移动相机。

### **TriggerWait**

可以使用相机的"触发等待"信号来优化触发图像采集并可以有效避免过度触发的问题。

建议仅在相机配置为外触发时使用触发等待信号。对于软触发,请使用"采集状态"功能。当相机准 备好接收相应触发类型的触发信号时,触发等待信号变为低电平。当使用相应的触发信号时,触发等待信 号变为高电平。它保持高电平,直到相机准备好接收下一个触发信号。

触发类型为 FrameStart 时,相机每接收到一个触发信号仅有一帧图像到来,接收到触发信号后, FrameTriggerWait 信号拉低,相机开始曝光传输,传输完成后,FrameTriggerWait 信号拉高。

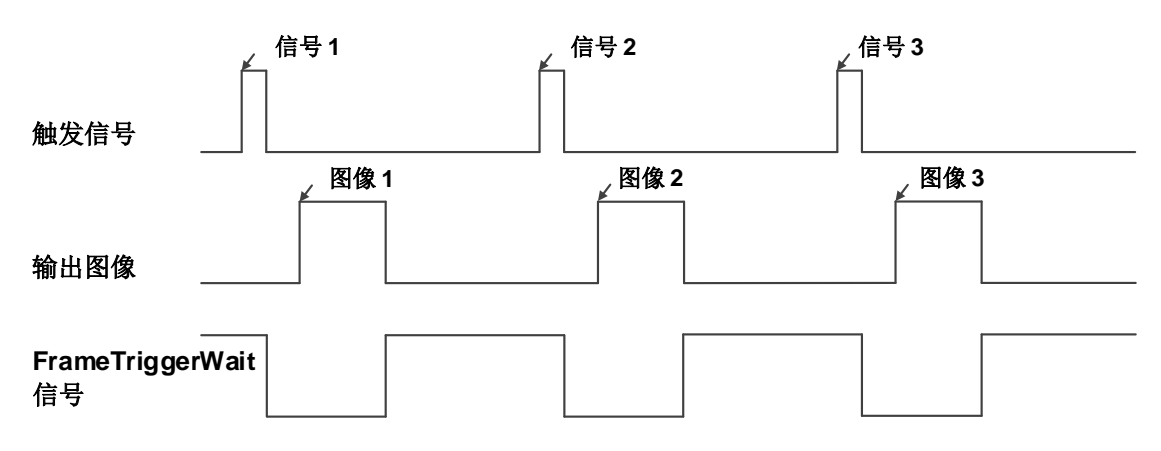

图 8-9 FrameTriggerWait 信号示意图

触发类型为FrameBurstStart 时,相机每接收到一个触发信号会有AcquisitionFrameCount 帧图像到来, 接收到触发信号后,AcquisitionTriggerWait 信号拉低,相机开始曝光传输,传输完成,AcquisitionFrameCount 帧图像都传输完成后,AcquisitionTriggerWait 信号拉高。

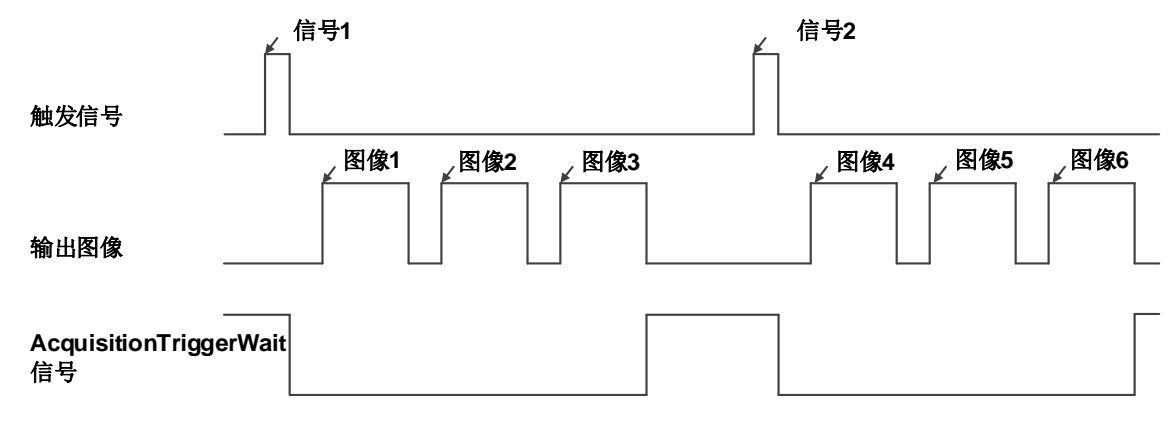

图 8-10 AcquisitionTriggerWait 信号示意图

触发类型为 FrameBurstStart、FrameStart 同时使能时,假如设置高速连拍帧数为 3,则相机先发送一 个 FrameBurstStart 触发信号,接收到触发信号后,AcquisitionTriggerWait 信号拉低;然后需要连续提供 3 个 FrameStart 触发信号, 相机每接收到一个触发信号仅有一帧图像到来, 接收到触发信号后, FrameTriggerWait 信号拉低,相机开始曝光传输,传输完成后,FrameTriggerWait 信号拉高。仅前 3 个 FrameStart 触发信号有效。AcquisitionFrameCount 帧图像都传输完成后,AcquisitionTriggerWait 信号拉 高。

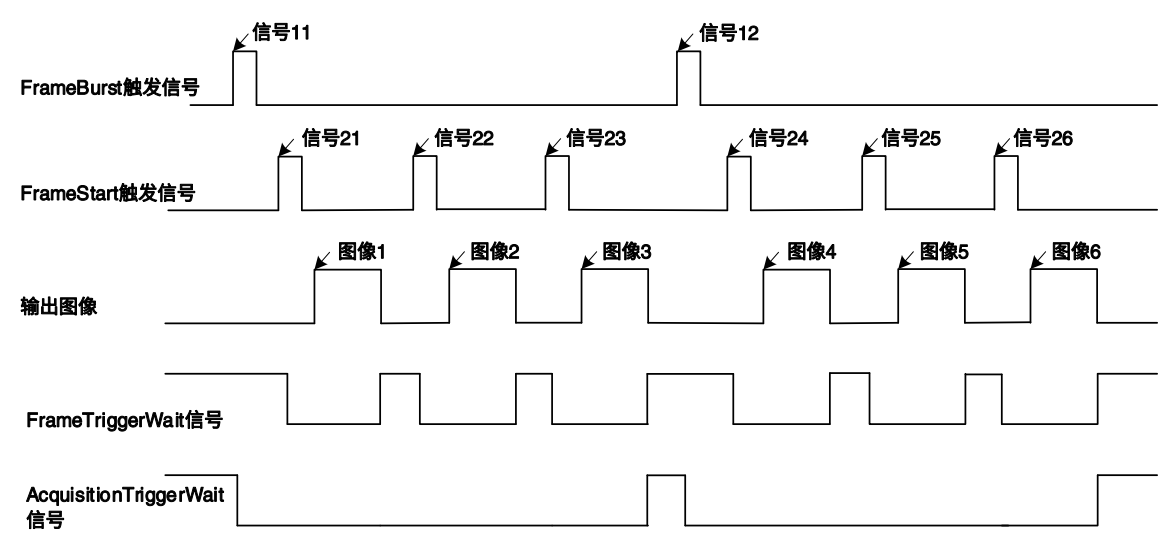

图 8-11 FrameBurstStart、FrameStart 同时使能时 TriggerWait 信号示意图

2) 设置输出引脚用户状态

MARS-U3 系列相机可以通过设置"引脚输出源"选择用户自定义输出,通过设置"用户自定义输出值" 配置输出信号。

通过设置"用户自定义输出选择"选择输出 UserOutput0、UserOutput1、UserOutput2。

通过设置"用户自定义输出值"选择用户自定义输出,上电默认值为 False。

3) 设置输出引脚反向

为了方便相机 IO 配置与连接,MARS-U3 系列相机具有输出引脚电平可配置功能。用户可以通过设置 "引脚电平反转"选择输出电平是否反向。

<span id="page-43-0"></span>相机上电默认输出引脚电平为 False,表示输出引脚电平不反向。设置 True 表示输出引脚反向。[如图](#page-43-0) [8-12](#page-43-0) 所示。

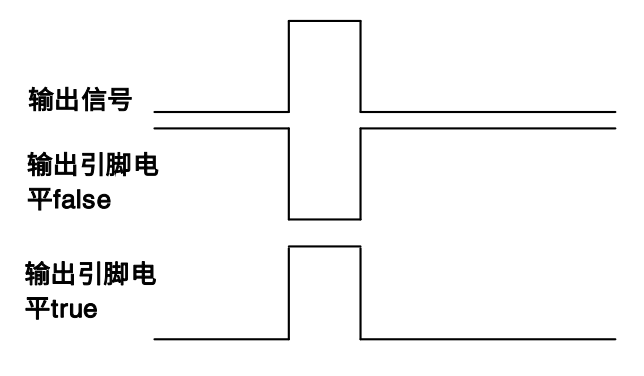

图 8-12 设置输出引脚反向

8.1.3. 读取引脚状态

1) 读取单独引脚电平

MARS-U3 系列相机可以获取单独引脚信号状态。Line0 上电默认引脚状态为 False, Line1、Line2、 Line3 上电默认引脚状态为 True。

2) 读取所有引脚电平

MARS-U3 系列相机可以获取所有引脚信号的当前状态。包括两方面,一方面,信号状态是外部 I/O 经 过极性翻转之后的状态。另外一方面,信号状态电平能够反应外部 I/O 电平。

MARS-U3 系列相机所有引脚电平状态位如表 [8-1](#page-44-0) 所示,上电默认值为 0xE。

<span id="page-44-0"></span>

| Line3 | Line <sub>2</sub> | Line1 | Line0, |
|-------|-------------------|-------|--------|
|       |                   |       |        |

表 8-1 相机引脚状态位

8.2. 图像采集控制

8.2.1. 开始采集/停止采集

8.2.1.1. 开始采集

用户打开 MARS-U3 相机后,可以在任意时刻向相机发送开采命令。在连续采集和触发采集模式下, 开采过程如图 [8-13](#page-44-1) 、图 [8-14](#page-45-0) 所示:

● 连续采集

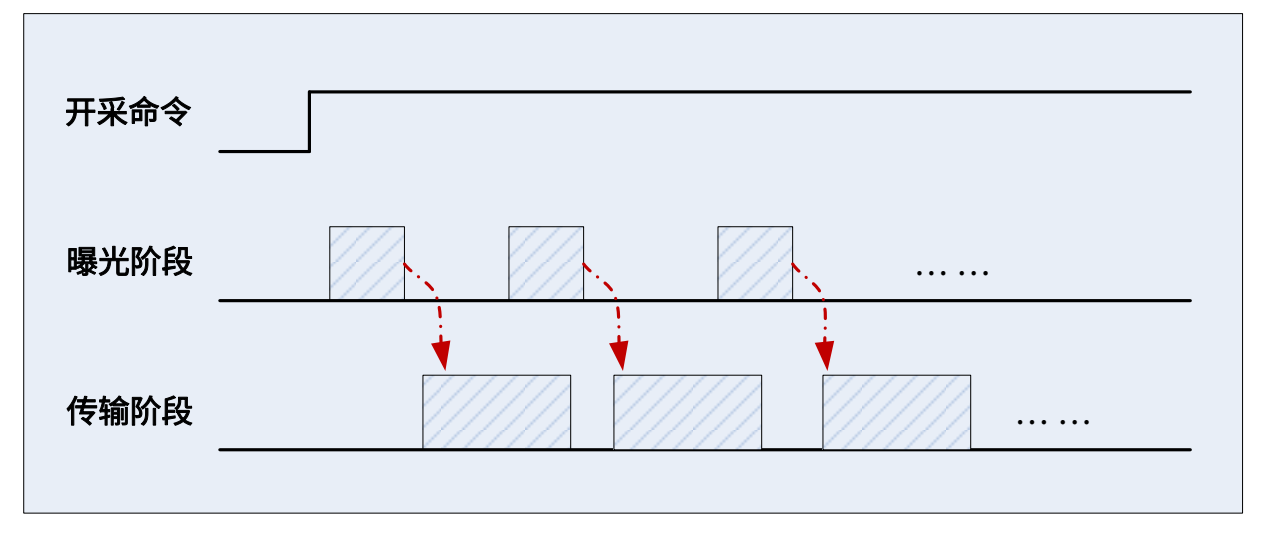

图 8-13 连续采集时序图

<span id="page-44-1"></span>连续模式下,相机接收到开采命令后,根据曝光时间和相关参数的设置,以一定帧率进行采集和传输。

# DAHENG | 大恒图像

### 触发采集

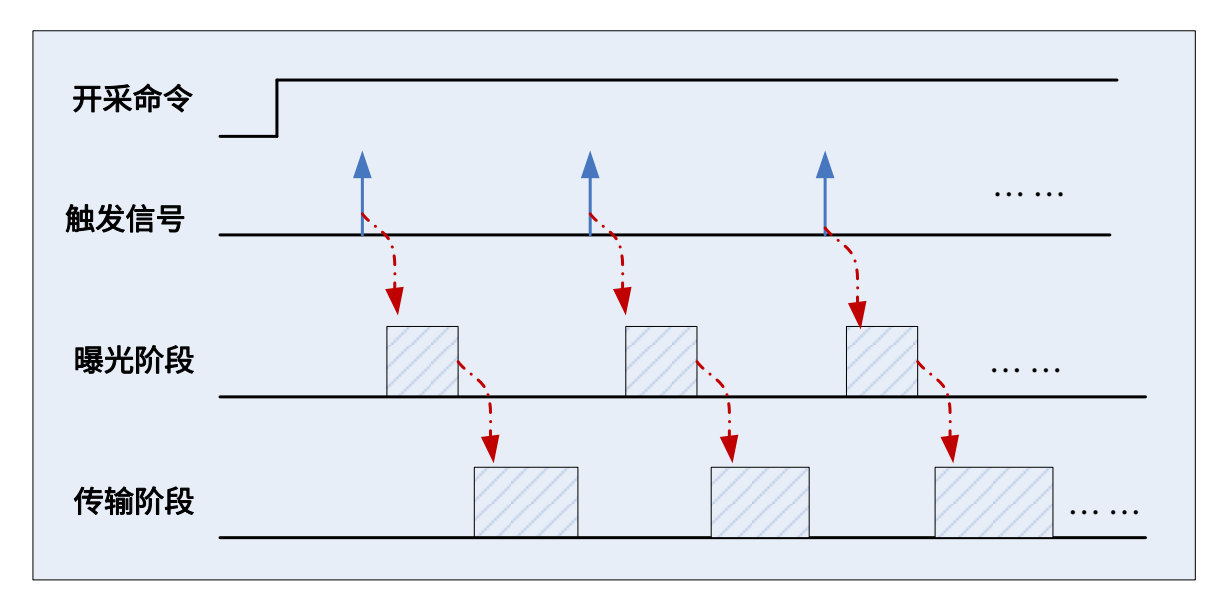

图 8-14 触发采集时序图

<span id="page-45-0"></span>触发模式下,相机接收到开采命令后,每接收到一个有效的触发信号(包括软触发或者外触发),根据 曝光时间和相关参数的设置,产生一触发帧。

8.2.1.2. 停止采集

用户对 MARS-U3 相机的停采操作,可以在任意时刻发生。相机的停采操作的处理和采集模式没有关 系。不同时机的停采,操作过程如图 [8-15](#page-45-1) 和图 [8-16](#page-46-0) 所示:

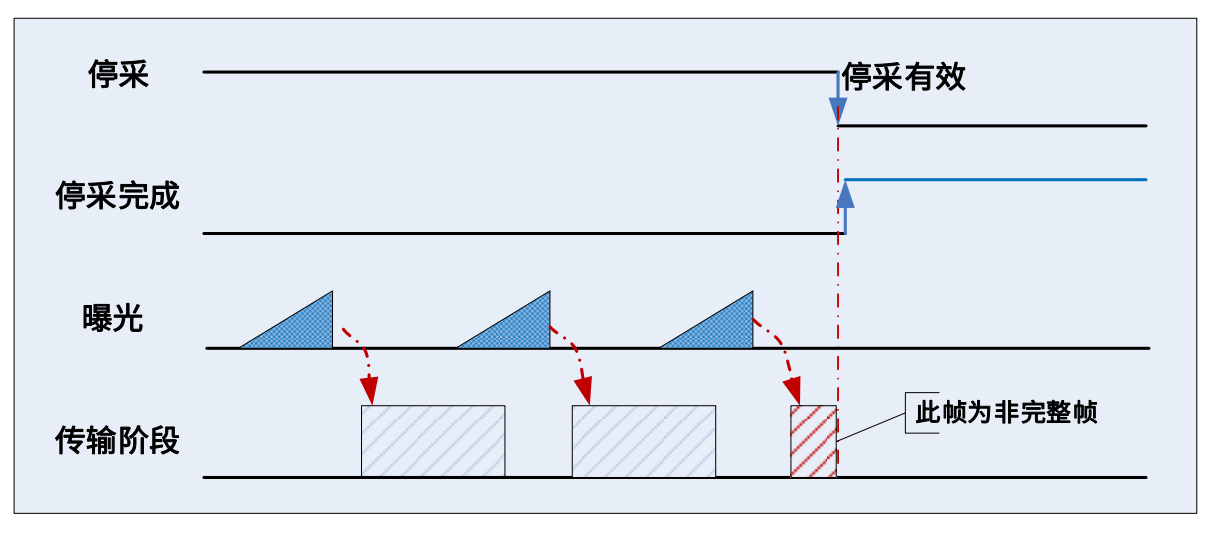

传输过程中停采

<span id="page-45-1"></span>如图 [8-15](#page-45-1) ,在帧传输阶段,相机接收到停采命令,相机传输完当前数据包后,终止当前传输帧剩余数 据的传输,当前传输帧为非完整帧。此帧不会给用户。

图 8-15 传输过程中停采时时序图

### 传输等待时停采

DAHENG | 大恒图像

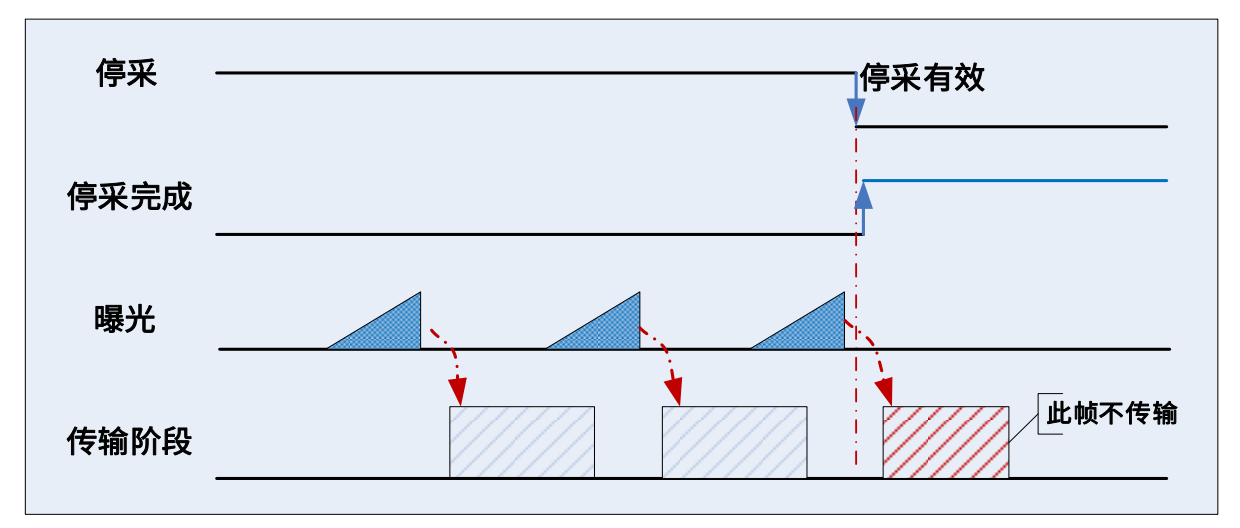

图 8-16 传输等待时停采时序图

<span id="page-46-0"></span>如图 [8-16](#page-46-0) ,MARS-U3 相机传输一个完整帧后,在帧传输等待阶段,用户向相机发出停采命令,相机 返回停采完成状态。即使下一个曝光帧将要产生,也不对此帧传输。

#### 8.2.2. 采集模式

相机的采集模式分为单帧采集和连续采集模式。

单帧采集模式

在单帧采集模式下,相机每次开采将只能采集到一帧图像。

1) 触发模式设置为 On 时,触发类型任意:

执行开始采集命令后,相机等待触发信号,触发信号可以是相机的软触发或者外触发。当相机接收触 发信号并且获取到图像时,相机将自动停止图像采集。如果想要获取另一帧图像,必须再次执行开始采集 命令。

2) 触发模式设置为 Off:

执行开始采集命令后,相机获取一帧图像,然后将自动停止图像采集。如果想要获取另一帧图像,必 须再次执行开始采集命令。

注意:单帧模式下,也必须设置停采命令后才能够设置开采状态下不能够设置的功能,比如 ROI、包 长等。

● 连续采集模式

在连续采集模式下,相机会连续采集和传输图像,直到停止采集为止。

1) 触发模式设置为 On 时,触发类型为 FrameStart:

执行开始采集命令后,相机等待触发信号,触发信号可以是相机的软触发或者外触发。相机每接收到

一个触发信号时,就可以获取到一帧图像,直到执行停采命令为止,不需要每次都执行开采命令。

2) 触发模式设置为 On 时,触发类型为 FrameBurstStart:

执行开始采集命令后,相机等待触发信号,触发信号可以是相机的软触发或者外触发。相机每接收到 一个触发信号时,就可以连续获取到设置的 AcquisitionFrameCount 帧图像。如果在采集过程中接收到停止 采集命令,可能会中断正在传输的图像,导致本次采集到的图像数量未达到 AcquisitionFrameCount 帧图像。

3) 触发模式设置为 Off:

执行开始采集命令后,相机将连续获取图像,直到接收到停止采集命令为止。

注意: 可以通过相机的触发等待信号或使用采集状态功能来要检查相机是否处于等待触发信号状态。

8.2.3. 触发类型选择

相机的触发类型分为 FrameStart(帧开始)和 FrameBurstStart(帧高速连拍开始)。不同的触发类型 都对应着各自的一组触发配置,包含触发模式、触发延迟、触发源、触发极性、软触发命令。

● 帧开始触发模式

帧开始触发用于采集单个图像。相机每次接收到帧开始触发信号时,相机都会开始采集一张图像。

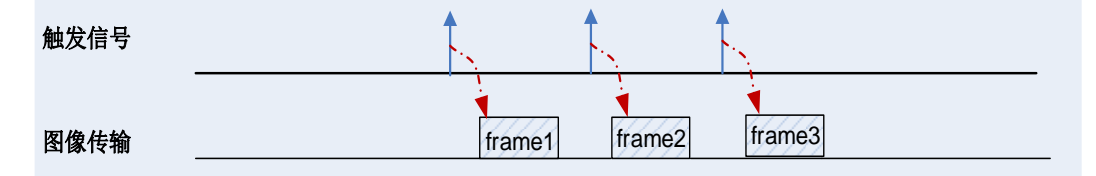

图 8-17 帧开始触发时序图

帧高速连拍开始触发模式

可以使用帧高速连拍触发采集一系列图像(图像的"连拍")。相机每次接收到帧高速连拍开始触发信 号时,相机都会开始采集一系列图像。采集的图像帧数由"帧高速连拍帧数"参数指定,"帧高速连拍帧 数"范围为 1~65535,默认为 1。

例如,如果"帧高速连拍帧数"参数设置为 3,则相机会自动获取 3 张图像。然后,相机等待下一个帧 高速连拍开始触发信号。在下一个触发信号到来时,相机会再拍摄 3 张图像,依此类推。

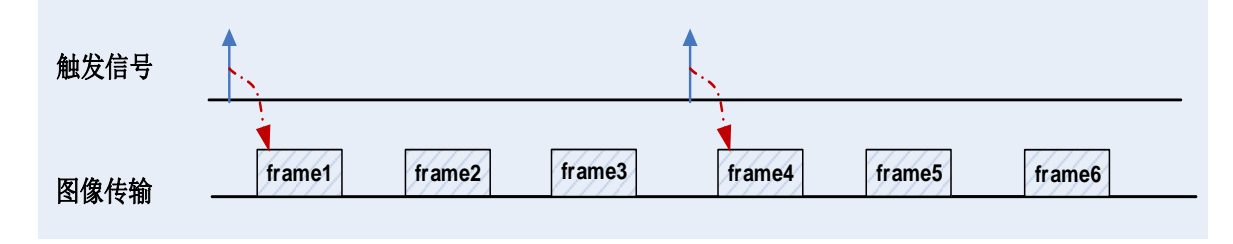

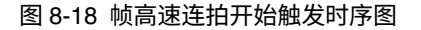

帧开始触发模式和帧高速连拍开始触发模式同时打开

如果帧开始触发模式和帧高速连拍开始触发模式同时打开,触发顺序为先给帧高速连拍开始触发模式 的触发信号,然后给帧开始触发模式下的触发信号,每一个帧开始触发模式下的触发信号都会触发一帧图 像,直到达到"帧高速连拍帧数"参数设置值。

例如,帧开始触发模式和帧高速连拍开始触发模式同时打开,如果"帧高速连拍帧数"参数设置为 3, 此时给相机一个帧高速连拍开始触发信号,不会采图,当出现帧开始触发信号,相机会采集 1 张图像,每 一个帧开始触发信号都会使相机采集 1 张图像,当采集满 3 张图像后,相机等待下一个帧高速连拍开始触 发信号,依此类推。

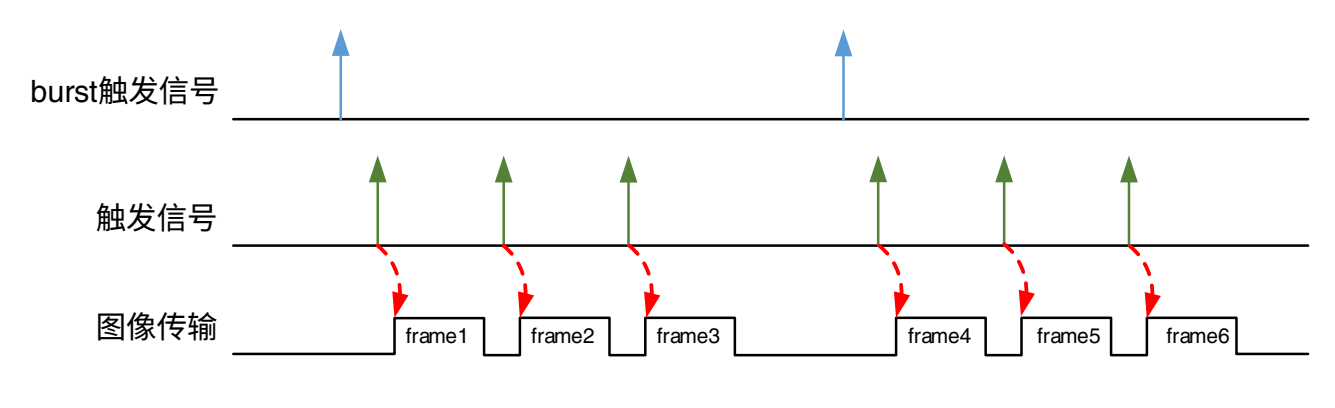

图 8-19 触发模式同时打开触发时序图

### 8.2.4. 触发模式切换

流采集过程中,用户可以不需要停采相机操作,就可以完成对相机的触发模式切换。 MARS-U3 相机在用户切换触发模式时,图像传输处于不同的阶段,处理方式如下:

传输时切换触发模式

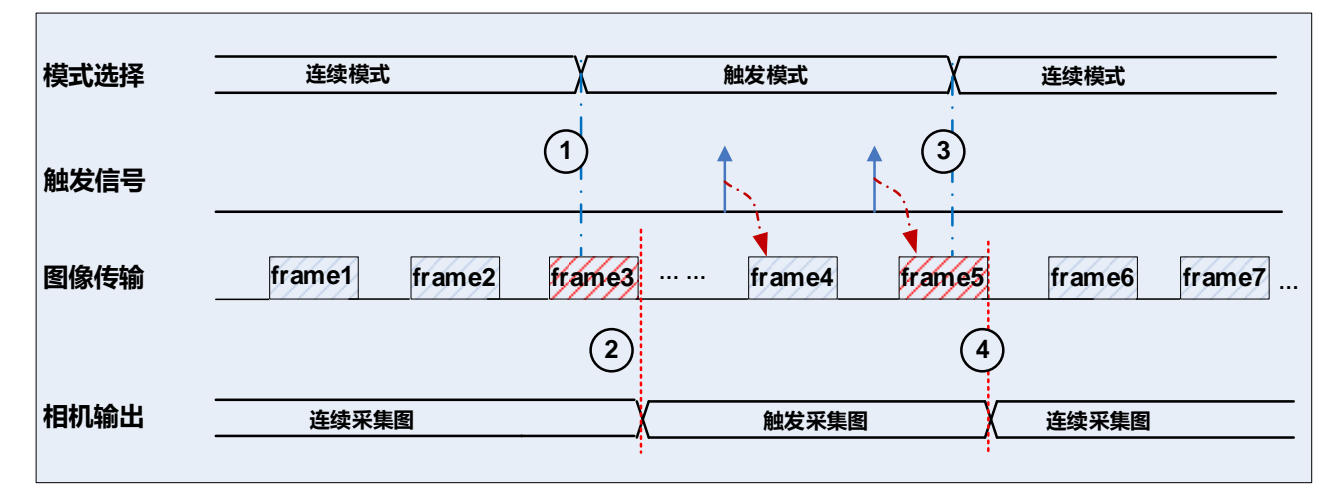

#### 图 8-20 传输时切换触发模式

<span id="page-48-0"></span>如图 [8-20](#page-48-0),相机开始采集后,为连续模式。

在时间点 1,用户切换 MARS-U3 相机由连续模式切换到触发模式,相机正在传输连续模式产生的数据 流 frame3。相机需要对 frame3 的所有数据流发送完毕后(即时间点 2),触发模式才会生效。

由触发切换到连续模式时,如图 [8-20](#page-48-0) 时间点 3 和时间点 4,采取同样的处理方式。

● 传输等待时切换触发模式

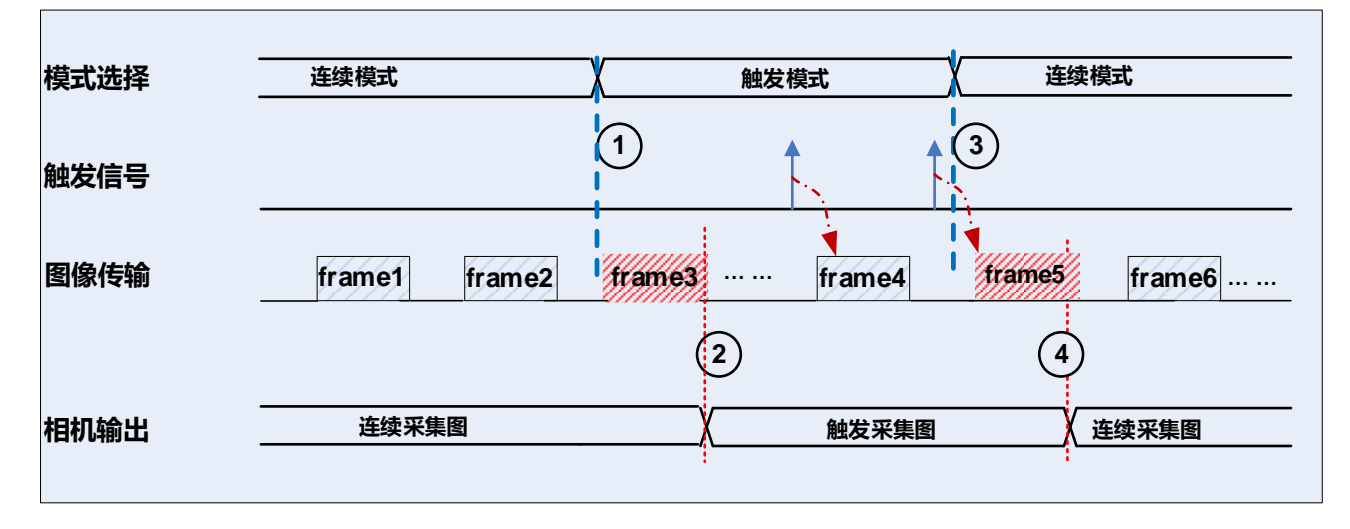

#### 图 8-21 传输等待时切换触发模式

<span id="page-49-0"></span>如图 [8-21](#page-49-0),相机开始采集后,为连续模式。

在时间点 1,用户对 MARS-U3 相机由连续模式切换到触发模式,相机处于传输等待阶段。MARS-U3 相机在接收到切换到触发模式命令后,相机需要对连续模式产生的 frame3 的所有数据流传输完毕后(即时 间点 2),才可以发送触发模式下产生的图像数据流。

同样,在由触发切换到连续模式时,相机处于传输等待阶段,如图 [8-21](#page-49-0) 时间点 3 和时间点 4,采取同 样的处理方式。

8.2.5. 连续采集及其配置

连续采集配置

MARS-U3 相机支持连续采集功能。在应用程序中,如果用户想要使用连续采集功能,只需要在"采集 控制"选项中,"触发模式"选择"Off"即可。MARS-U3 相机的默认工作方式为连续采集。

打开 MARS-U3 相机后,用户可以使用相机的默认配置参数进行连续模式的采图操作。也可以重新设 置相机的采集参数,然后在连续模式下进行采图操作。

连续采集特性

MARS-U3 相机在连续模式下采集图像时,根据参数设置默认值输出图像。

注意:设置 ROI 尺寸有可能会影响连续采集的的帧率。

## **IM GING | 大恒图像**

8.2.6. 突发采集功能

突发采集功能是只针对触发模式的应用,支持采集模式为 Continuous,触发模式 FrameStart 开启 /FrameBurstStart 开启、FrameStart 开启/FrameBurstStart 关闭、FrameStart 关闭/FrameBurstStart 开启 三种触发模式的组合,触发类型支持软触发、外触发。

当 FrameStart 关闭/FrameBurstStart 关闭时,相机采集受到接口的带宽限制,按照标准模式进行采集, 此时帧率小于等于当前带宽传输能力(受当前曝光时间、采集窗口等因素共同影响);

当触发模式的组合为上述三种任意一种时,相机采集不受接口的带宽限制,按照 Sensor 的最大采集能 力进行采集,帧率一般大于等于当前传输能力(取决于 Sensor 速率),由于采集带宽大于传输带宽,有可 能产生 Buffer 不足丢帧。

注意:在突发采集功能生效时,由于 Sensor 的带宽差异和上位机采集的性能差别,长时间运行可 能出现丢帧,如果需要避免此种情况发生,需要使能帧率控制开关来限制采集帧率。下表列举当前支持突 发采集功能的相机,以及在各种采集模式下的突发采集安全帧数。

名词解释

连续采集最大帧率:触发模式关闭,设备带宽限制模式为 Off 时,相机在该采集模式下的最大帧率,默 认全窗口、曝光时间短,此时受到接口最大带宽限制;

触发采集最大帧率: 触发模式 (FrameStart 或 FrameBurstStart) 开启时,相机在该采集模式下的最大 帧率,默认全窗口、曝光时间短,此时不受接口带宽限制;

突发采集安全帧数:FrameStart 开启、FrameBurstStart 关闭,用户以触发采集最大帧率触发相机时, 相机能确保不丢帧的最大触发信号个数或 FrameStart 关闭、FrameBurstStart 开启,用户使用一次触发采 集多帧功能,相机能确保不丢帧的最大高速连拍帧数。

提示:用户以低于触发采集最大帧率的频率向相机发送触发信号时,突发采集安全帧数会提高。

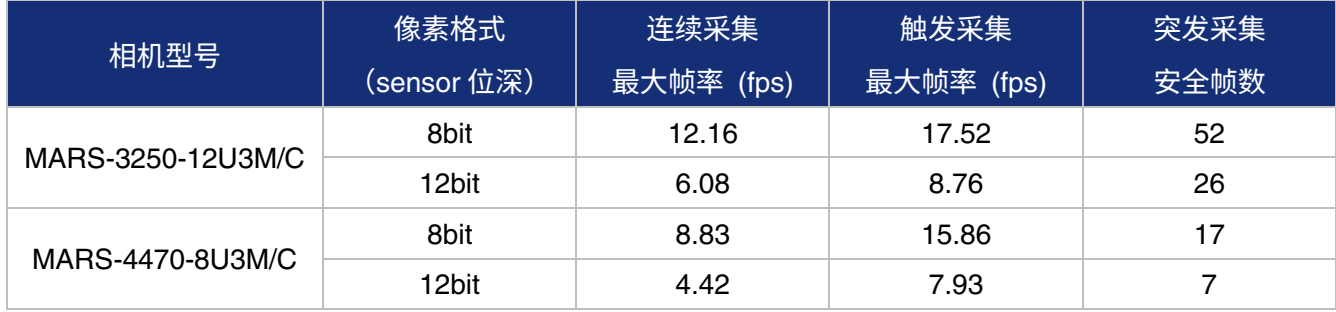

支持突发采集功能的相机及突发采集安全帧数详见下表:

8.2.7. 软触发采集及其配置

软触发使用配置

MARS-U3 相机支持软触发采集功能。在应用程序中,如果用户想要使用软触发采集功能,需要在"采 集控制"选项中, "触发模式"选择"On", "触发源"选择"Software",每对"软触发"按钮的 "TriggerSoftware"点击一次,将产生一帧软触发图像。

所有的软触发命令,都是主机通过 USB3.0 总线发送命令触发相机采集和传输图像。

软触发使用特性

MARS-U3 相机切换到软触发模式后,相机会等待用户发送软触发命令,然后软触发命令来后开始采集 图像。一般来说,相机输出的帧率会和软触发频率一致。用户使用软触发功能时,相关特性如下:

1) 软触发的触发频率小于当前配置下的最大帧率时,帧率将和软触发帧率一致;如果软触发的频率 大于最大帧率时,会有软触发信号被屏蔽,帧率将小于软触发帧率;

2) 触发延迟,即对接收的软触发信号,进行延迟处理后触发产生图像帧,默认配置为不进行触发延 迟操作。

8.2.8. 外触发采集及其配置

外触发使用配置

MARS-U3 相机支持外触发采集功能。在应用程序中,如果用户想要使用外触发采集功能,需要在"采 集控制"选项中,"触发模式"选择"On","触发源"选择"Line0","Line2","Line3"中的一个。 同时根据触发源的选择项,在相机的航插接口中,完成好外触发的物理连接。

MARS-U3 相机的外触发输入,包含一个外触发光耦接入接口,和两路可配置的外触发 GPIO 接口。关 于两路配置输入管脚,可以参考 [8.1.1](#page-38-1) 章节。

外触发使用特性

MARS-U3 相机对外触发输入信号处理,支持的特性包括:

1) 触发极性,是否对输入外触发信号进行极性翻转操作。默认配置为不翻转。

2) 触发滤波功能,是否对输入外触发信号进行滤波操作,MARS-U3 相机支持分别对上升沿和下降沿 进行滤波设置。默认配置为不滤波操作。触发滤波有触发延迟作用。

3) 触发延迟,相机对接收的外触发信号,是否进行延迟处理后触发产生图像帧,默认配置为不进行 触发延迟操作。

在应用程序中,外触发的"触发极性","触发延迟","上升沿触发滤波","下降沿触发滤波", 在"采集控制"中都可以通过选项进行选择。

注意:Line0 内部使用光耦隔离电路,对信号有一定的延迟作用,且上升沿的延迟要稍小于下降 沿的延迟。上升沿延时约几个到十几个 μs,下降沿延时十几个到几十个 μs,所以一个正脉冲触发信号经过 Line0 后, 到达相机内部实际被加宽了 (约 20-40μs);反之一个负脉冲触发信号经过 Line0 后, 到达相机 内部实际被变窄了(约 20-40μs)。如果此时使用了滤波,且对滤波系数要求严格,可以根据有效触发脉冲 的高低适当微调滤波参数,对滤波参数要求不严格的用户可以忽略这一差异。

<span id="page-52-1"></span>8.2.9. 交叠曝光和非交叠曝光

MARS-U3 相机获取一帧图像由两个阶段组成:曝光和读出。相机被触发后开始曝光,曝光完成后, CCD 阵列中的数据会马上被读出。

MARS-U3 相机支持两种模式的曝光:交叠曝光和非交叠曝光。用户不能直接指定相机使用交叠曝光或 非交叠曝光,但可以通过设置曝光时间或触发间隔来间接的获得交叠曝光或非交叠曝光的现象。下面对这 两种曝光模式进行说明:

● 非交叠曝光

非交叠曝光是指当前帧的曝光和读出都完成后,再进行下一帧的曝光和读出。如图 [8-22](#page-52-0) 所示: 第 N 帧读出,经过一段时间后,第 N+1 帧才开始曝光。

非交叠曝光帧周期计算公式:

### 非交叠曝光帧周期>曝光时间 + 读出时间

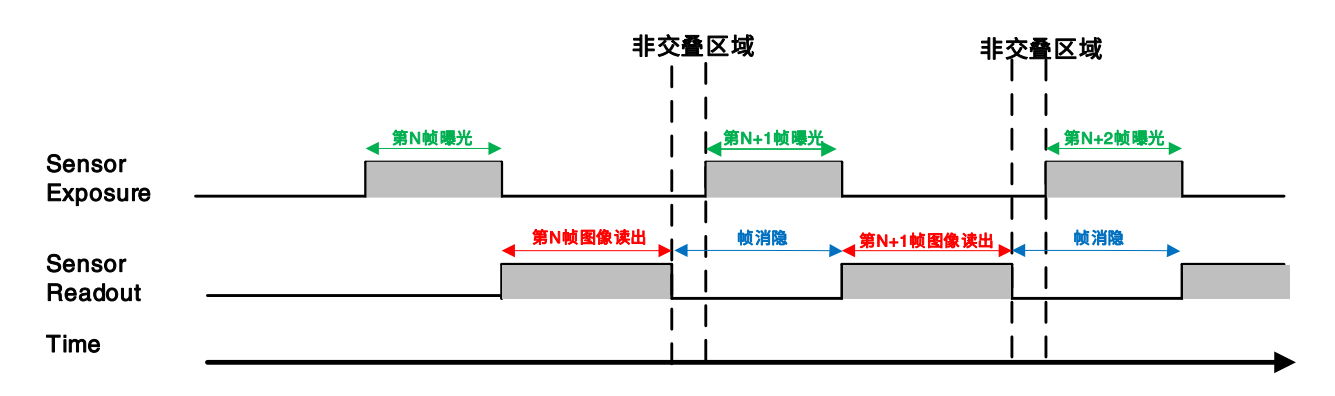

图 8-22 非交叠曝光模式下曝光时序图

<span id="page-52-0"></span>触发采集模式

如果设置触发间隔大于曝光时间和读出时间的总和,则不会出现交叠曝光,如图 [8-23](#page-53-0) 所示。

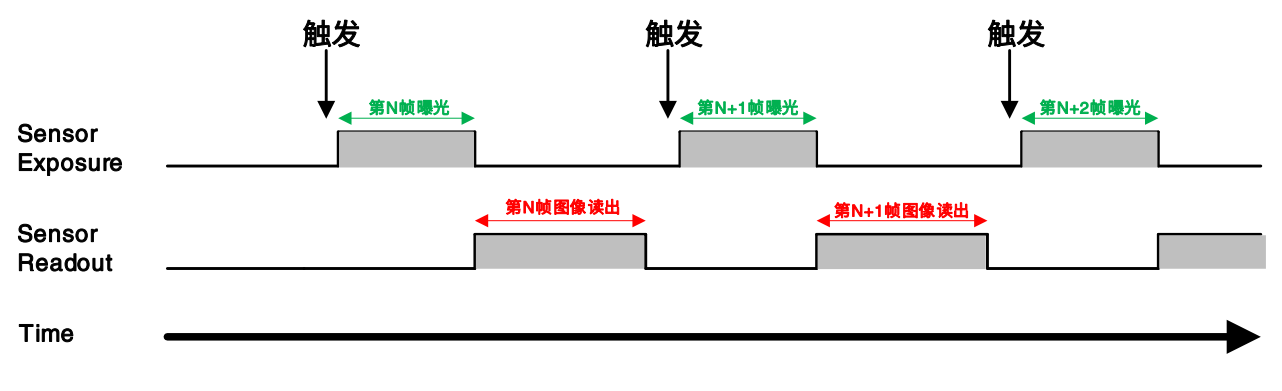

图 8-23 非交叠曝光模式下触发采集曝光时序图

<span id="page-53-0"></span>交叠曝光

交叠曝光是指当前帧的曝光和前一帧的读出过程有重叠,即前一帧读出的同时,下一帧已经开始曝光。 如图 [8-24](#page-53-1) 所示,当第 N 帧读出的同时,第 N+1 帧已经开始曝光了。

交叠曝光帧周期计算公式:

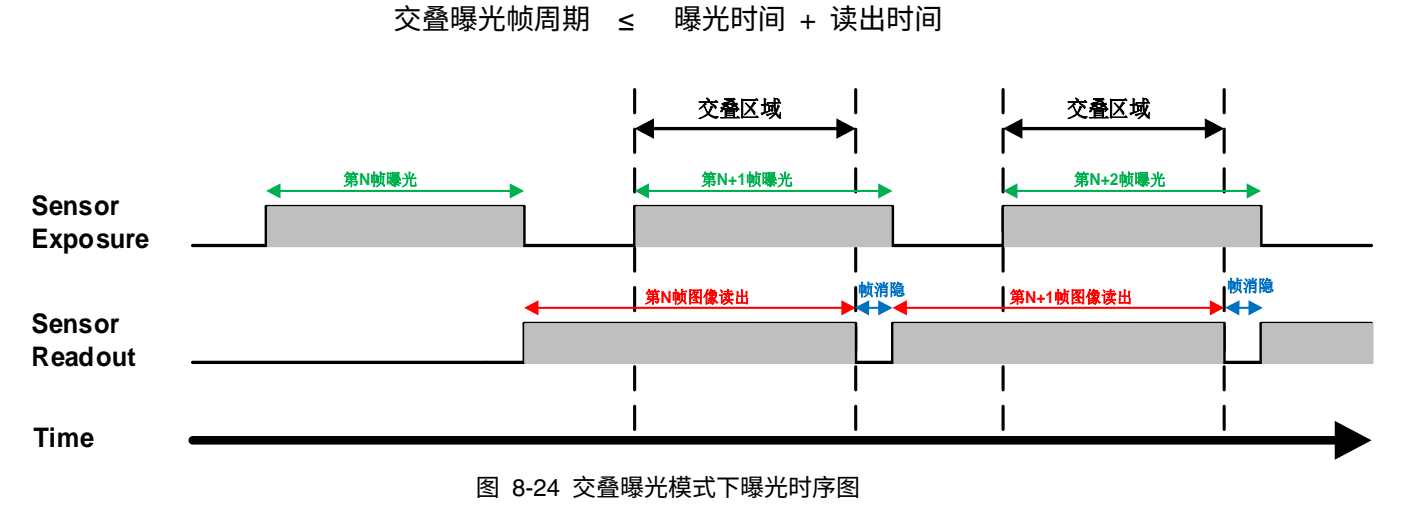

<span id="page-53-1"></span>● 连续采集模式

如果设置曝光时间大于帧消隐的时间,曝光时间和读出时间会产生交叠,如图 [8-24](#page-53-1) 所示。

触发采集模式

当触发间隔小于曝光时间和读出时间的和,会出现交叠曝光,如图 [8-25](#page-54-0) 所示。

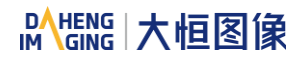

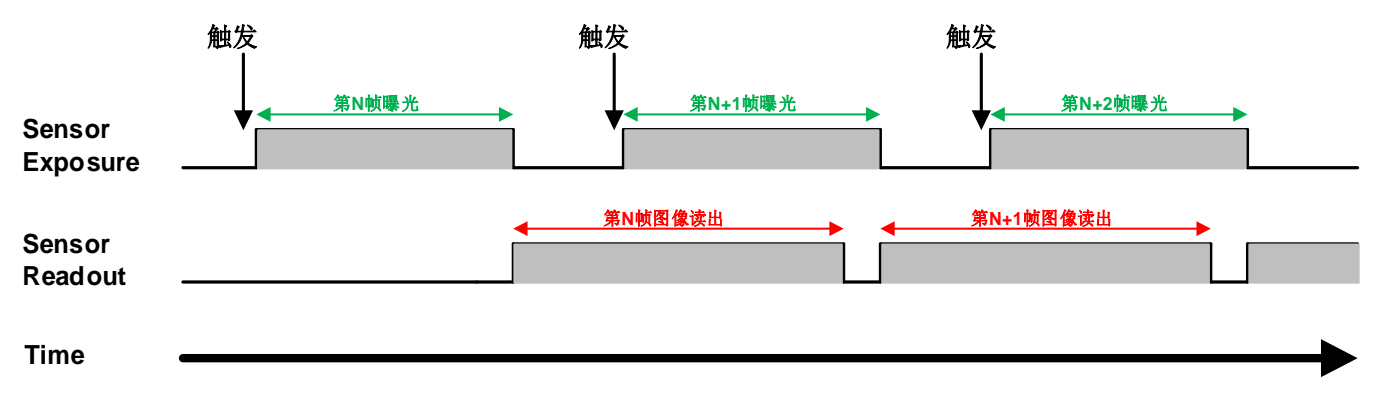

#### 图 8-25 交叠曝光模式下触发采集曝光时序图

<span id="page-54-0"></span>和非交叠曝光模式相比,交叠曝光能够使相机获得更高的帧率。

8.2.10. 设置曝光

8.2.10.1. 设置曝光模式

相机允许用户使用 Exposure Mode 功能来选择使用的曝光模式:Timed 模式和 TriggerWidth 模式,其 中 TriggerWidth 模式为用户将相机配置为外触发时,通过触发信号宽度来确定曝光时间,具体曝光时间取决 于 Trigger Activation 设置的上升沿(下降沿)触发极性所持续的触发信号宽度。

- 1) 可用曝光模式
- a) 定时曝光模式(Timed 模式)

定时曝光模式在所有型号的相机上均可用。在此模式下,曝光时间由相机的 Exposure Time 设置确定。 如果将相机配置为软件触发,则曝光在接收到软件触发信号时开始,并一直持续到曝光时间结束为止。

如果将相机配置为外触发,则适用以下条件:

如果启用上升沿触发,曝光会在触发信号上升时开始,一直持续到曝光时间结束,如图 [8-26](#page-54-1) 所示

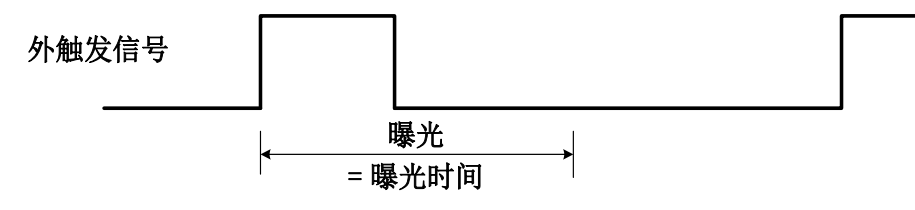

图 8-26 上升沿触发定时曝光模式时序图

<span id="page-54-2"></span><span id="page-54-1"></span>如果启用下降沿触发,曝光会在触发信号下降时开始,一直持续到曝光时间结束,如图 [8-27](#page-54-2) 所示

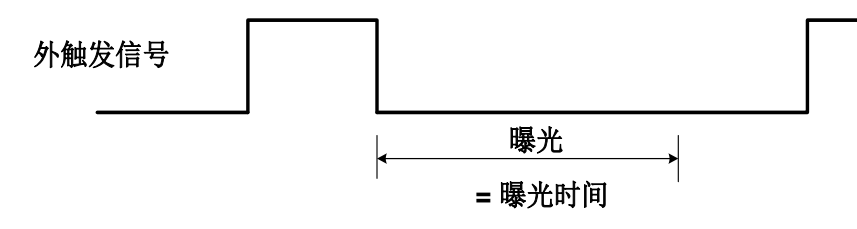

图 8-27 下降沿触发定时曝光模式时序图

避免在定时曝光模式中进行过度触发。如果启用了定时曝光模式,则在前一次曝光仍在进行过程中, 请勿尝试发送新的触发信号。否则,触发信号将被忽略,并且将生成帧开始触发溢出事件。

b) 触发宽度曝光模式(TriggerWidth 模式)

触发宽度曝光模式下,曝光的长度由外触发信号的宽度决定,此功能可以满足用户更改每帧图像曝光 时间的需求。

● 如果启用上升沿触发,曝光会在触发信号上升时开始,一直持续到触发信号下降结束,如图 [8-28](#page-55-0) 所示

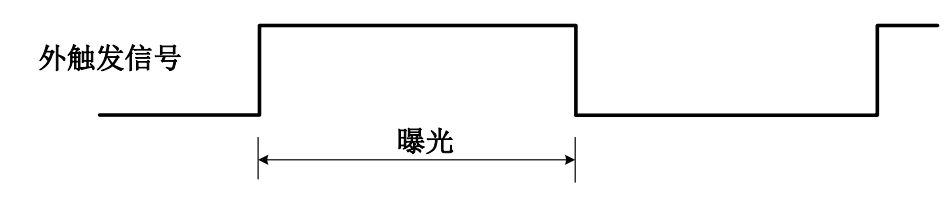

图 8-28 上升沿触发宽度曝光模式时序图

<span id="page-55-0"></span> 如果启用下降沿触发,曝光会在触发信号下降时开始,一直持续到触发信号上升结束,如图 [8-29](#page-55-1) 所示

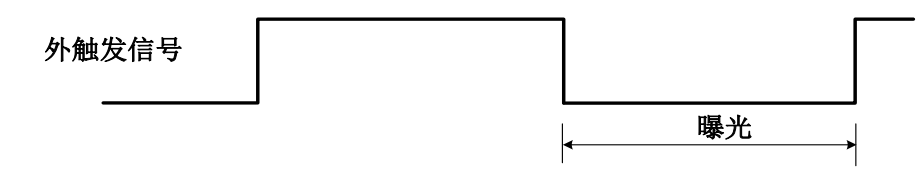

图 8-29 下降沿触发宽度曝光模式时序图

<span id="page-55-1"></span>避免在触发宽度曝光模式中进行过度触发。如果启用了触发宽度曝光模式,请勿以过高的速率发送触 发信号。否则,触发信号将被忽略,并且将生成帧开始触发溢出事件。

相机的交叠曝光时间最大值(ExposureOverlapTimeMax)功能可以优化交叠图像采集。用户可以通过 调节"交叠曝光时间最大值",最大程度地提高相机帧率,即以最高速率触发。

- **2)** 前置条件
	- a) 将 TriggerMode 参数设置为 On。
	- b) 将 TriggerSource 参数设置为可用的外触发源, 例如 Line0。
	- c) 设置曝光模式为触发宽度曝光模式(TriggerWidth 模式)。
- **3)** 工作原理

用户可以设置交叠图像采集来提高相机的帧率。即相机读取前一帧图像的传感器数据时,下一帧图像 已经开始曝光。

在触发宽度曝光模式下,相机不知道在触发时间结束之前图像曝光多长时间。因此,相机无法完全优 化重叠图像采集。为避免此问题,用户可为 ExposureOverlapTimeMax 参数设值,该值表示用户打算使用 的最短曝光时间(以 µs 为单位)。这有助于相机优化交叠的图像采集。

**4)** 设置最长曝光交叠时间

为优化相机采集帧率,曝光模式应设置为触发宽度曝光模式:

- a) 将 ExposureMode 参数设置为 TriggerWidth。
- b) ExposureOverlapTimeMax 参数输入一个值,该值表示用户打算使用的最短曝光时间(以 µs 为单位)。

示例:假设用户需要触发相机来获得 3000µs~5500µs 范围内的曝光时间,在这种情况下,用户需将相 机的 ExposureOverlapTimeMax 参数设置为 3000。

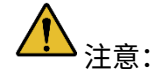

- 1) 外触发所施加触发信号宽度不要低于输入的交叠曝光时间最大值(ExposureOverlap Time Max) 参数值。
- 2) ExposureOverlapTimeMax 参数的最大可设置值与相机连接配置、图像 ROI 高度等相关,当因修 改上述配置导致参数最大可设置值减小时,可能会影响到输入 ExposureOverlapTimeMax 参数的 当前值。
- 8.2.10.2. 设置 Sensor 曝光模式
	- 全局曝光模式 (Global Shutter)

全局曝光 Sensor 实现如图 [8-30](#page-56-0) 所示,Sensor 的所有行同时开始曝光,并同时结束曝光,在曝光结 束后,Sensor 将所有电子从感光区转到存储区,之后逐行的读出像素数据。

这样曝光的好处是获得图像每一行的曝光时间比较一致,并且在拍摄运动物体时图像不会出现偏移和歪斜。

闪光灯信号宽度可由以下公式得出: Tstrobe=Texposure

<span id="page-56-0"></span>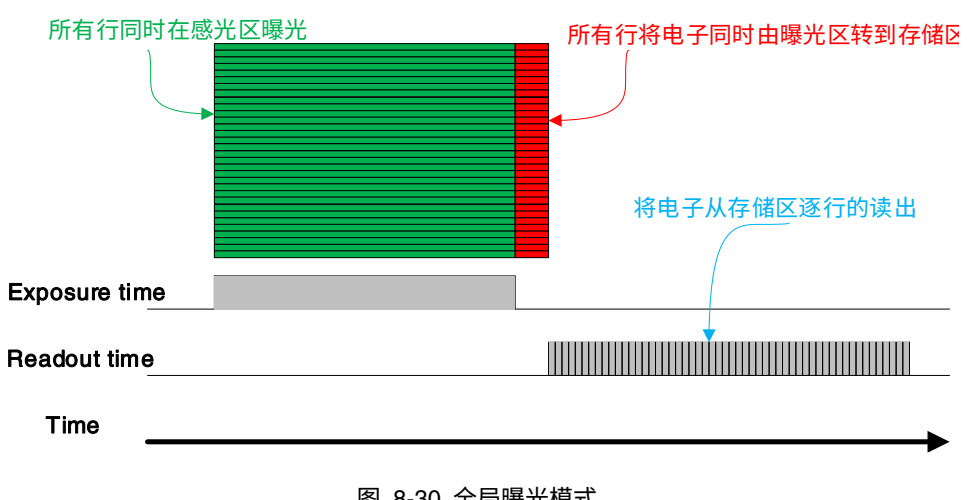

图 8-30 全局曝光模式

## ● 逐行曝光模式 (Electronic Rolling Shutter)

逐行曝光 Sensor 实现如图 8-31 [逐行曝光模式所](#page-57-0)示。与全局曝光不同,逐行曝光从第一行开始曝 光,一个行周期之后第二行才开始曝光。依次类推,经过 N-1 行后第 N 行开始曝光。第一行曝光结束 后开始读出数据,读出一行需要一行周期时间(含行消隐时间)。至第一行完全读出后,第二行刚好开 始读出,依次类推,当第 N-1 行读完后,第 N 行开始读出,直到整幅图像完全读出。

逐行曝光的 Sensor 技术难度较全局曝光 Sensor 低,价格便宜,且分辨率较大,对于一些静态图 像拍摄是不错的选择。

闪光灯信号宽度可由以下公式得出:

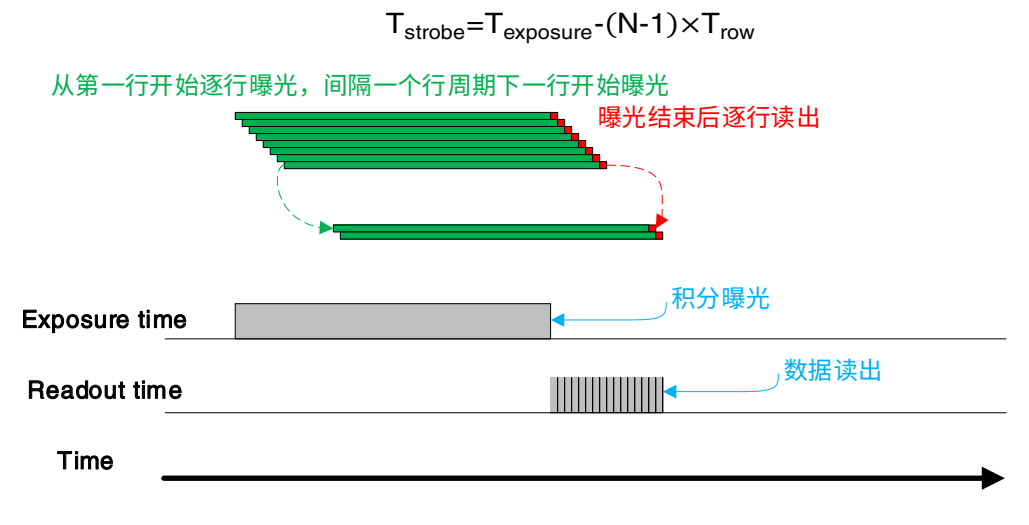

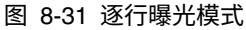

<span id="page-57-0"></span>● 全局复位释放曝光模式 (Global Reset Release shutter)

由于逐行曝光的 Sensor 开始曝光时,在拍摄快速移动的物体时同一帧图像上部和下部曝光起始点、终 止点不同,会出现拖影现象,采用全局复位释放(Global Reset Release)的曝光方式可有效避免拖影,但 必须配合闪光灯使用。

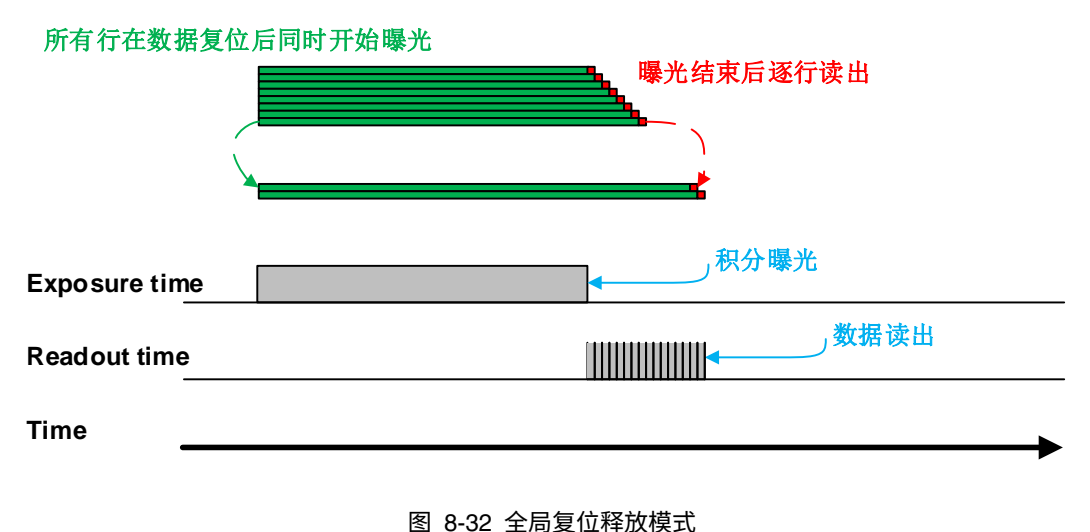

逐行曝光的 Sensor 在 GRR 模式下所有行同时开始曝光,从上到下依次结束曝光,积分曝光区间即为 公共曝光区间,也是闪光灯需要配合作用的区间。闪光灯在公共曝光区间后熄灭,否则图像上下曝光时间 长度递增,图像会出现上暗下亮的现象,还会因为曝光终点不同,导致拖影现象。

在 GRR 模式下支持曝光延时功能,同时由于闪光灯点亮有一定延时,实际闪光灯维持时间如下:

$$
T_{\text{strobe}}{=}T_{\text{exposure}}{+}T_{\text{exp\_delay}}{+}T_{\text{row}}{\times}18
$$

设置条件:

1) 将 SensorShutterMode 设置为 "Global Reset";

2) 将相机外接闪光灯。

8.2.10.3. 设置曝光时间模式

根据曝光时间的长短,火星相机的曝光时间模式分为两种,分别为标准曝光时间模式和极小曝光时间 模式。

相机在标准曝光时间模式下,支持 3 种曝光时间调节模式,分别为手动调节、一次自动调节和连续自 动调节。相机默认为即标准曝光时间模式,此模式下手动调节曝光时间说明参见 [8.2.9](#page-52-1) [交叠曝光和非交叠曝](#page-52-1) [光章](#page-52-1)节,一次自动调节曝光时间和连续自动调节曝光时间说明参见 [8.3.4](#page-65-0) [自动曝光和自动增益章](#page-65-0)节。

极小曝光时间模式下,相机仅支持手动方式调节曝光时间。由于相机默认为标准曝光时间模式,如果 要设置极小曝光时间模式,首先需要调整可见级别为 Guru,并在采集控制属性下设置参数曝光时间模式为 UltraShort。

注意:极小曝光时间模式下,相机不支持自动调节曝光时间,只支持手动调节曝光时间。 设置曝光时间值

8.2.10.4. 设置曝光时间值

MARS-U3 相机支持曝光时间可设,步长 1μs。

使用行曝光 Sensor 的相机,曝光精度受 Sensor 限制,用户接口和 Demo 步长显示为 1μs,实际是 1 个行周期。当输入值曝光值不能被行周期整除时,上取整处理,比如最大窗口时行周期为 36μs,设置 80μs 曝光时间,实际曝光时间为 108μs。

当外部光源为日光或直流光源时,相机对曝光无特殊要求;当使用交流光源时,为滤除交流光源闪烁 影响,建议曝光时间为光源周期的整数倍,如 100Hz 的光源,曝光时间最好设置为 10ms 的整数倍(我们 通常使用的日光灯的频率为 50Hz)。

MARS-U3 相机支持自动曝光,设置为自动曝光后,相机会根据外部光源的变化自动调节曝光时间,详 细见 [8.3.4.3](#page-67-0) 节。

## DAHENG | 大恒图像

8.2.11. 曝光延迟

曝光延迟功能可以有效解决闪光灯延时问题。绝大部分闪光灯从触发到点亮至少有几十微秒以上的延 时,当相机工作在小曝光模式下,闪光灯的补光效果就会受影响。为了减小由于闪光灯延时导致的曝光时 间不同步,可以通过曝光延迟进行补偿。曝光延迟以 μs 为单位,范围为 0μs~5000μs,最小值为 0。

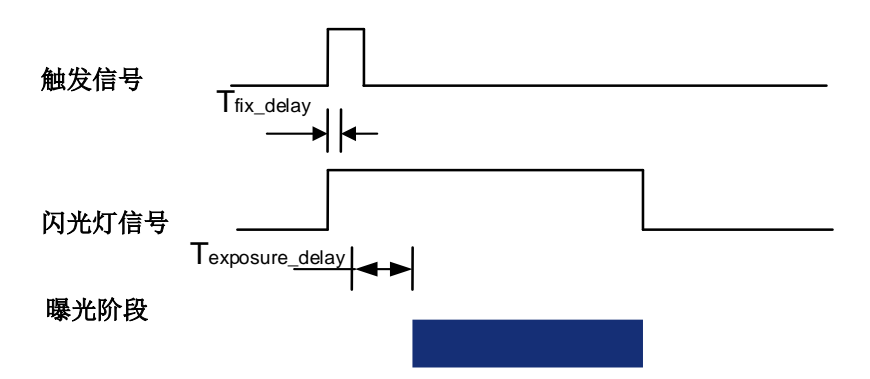

图 8-33 交叠曝光模式下曝光延迟时序图

由外触发到 Sensor 真正开始曝光之间,有一小段延时,总称为曝光延时,共包含四部分时间:

T1:外部信号经过光耦或 GPIO 时,硬件电路引入的延时。值一般在几 μs 到几十 μs,延时主要受连 接方式、驱动强度和温度影响,外部环境不变时,该延时一般稳定;

T2:触发滤波引入的延时,比如设置触发滤波时间为 50μs,则 T2 对应 50μs;

T3:触发延迟(trigger\_delay),相机还支持触发延迟功能,如果触发延迟设置 200μs,则 T3 为 200μs;

T4:sensor 时序延时,Sensor 内部真正开始曝光是与行时序对齐,所以 T4 最大有一个行周期的抖动, 每款 sensor 该数值不一样,某些延时较大的产品(几百 μs 以上)还有额外的配置时间也计入 T4 中了。

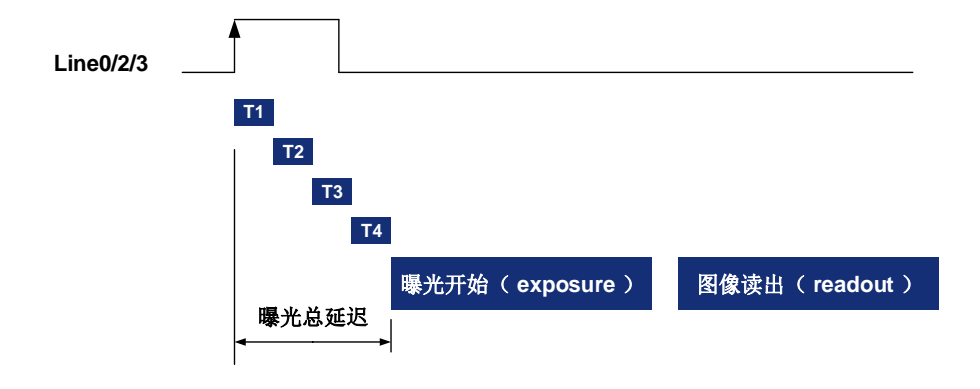

图 8-34 曝光延迟

下表是每款 Sensor 的曝光总延迟,其中:

T1 按照 line0 的典型延时 5us 计算, 如果是 line2/3, T1 可以忽略;

T2 按照 0μs 计算;

T3 按照 0μs 计算;

T4 按照每款 Sensor ROI 设置和自身特点计算。

每款产品的曝光延迟数据如下:

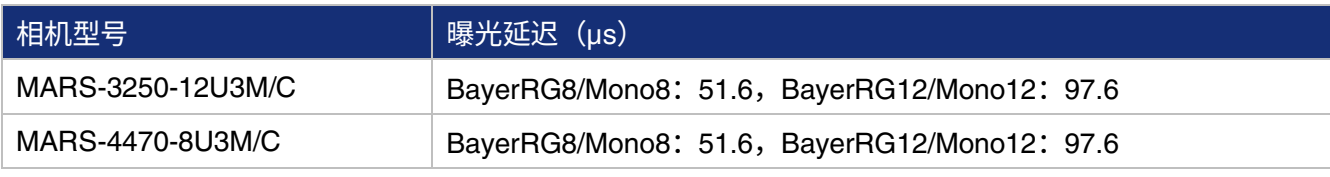

表 8-2 MARS-U3 系列相机曝光延迟范围

## 8.3. 基本属性设置

### 8.3.1. 增益

MARS-U3 系列相机可以调节增益,各型号增益的可调范围见第 [4](#page-16-0) [章性能参数。](#page-16-0)当增益改变时,相机的 响应曲线会发生变化,如图 [8-35](#page-60-0) 所示。图中横轴表示相机内传感器的输出信号,纵轴表示相机输出图像 的灰度值。当传感器输出信号幅值保持不变时,提高增益会使响应曲线变得更加陡峭,从而使图像变得更 亮。增益每提高 6dB,图像灰度值将增加一倍。例如,当相机增益为 0dB 时图像灰度为 126,如果将增益 提高到 6dB,图像灰度将增加到 252 附近。因此提高增益可以作为增加图像亮度的一种方式。在环境亮度 和曝光时间保持不变时,另一种提高图像亮度的方法为通过修改查找表改变相机的数字增益,详见 [8.4.6](#page-87-0) 查 找表。请注意,提高模拟增益或者数字增益都将会放大图像噪声。

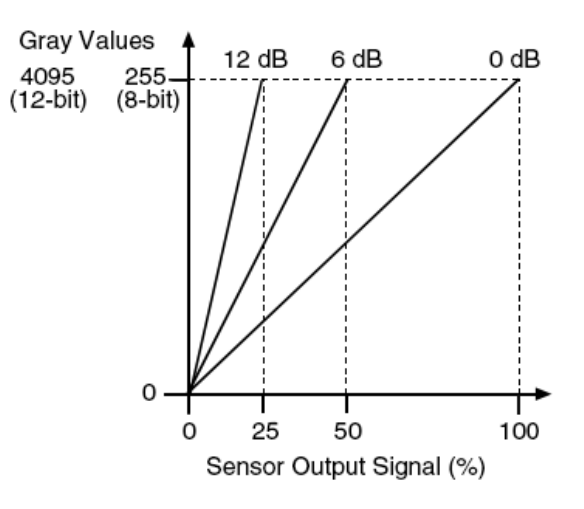

图 8-35 相机响应曲线

<span id="page-60-0"></span>8.3.2. 像素格式

通过设置像素格式,可以选择相机输出图像数据的格式。无论是彩色或者黑白相机,可供选择的像素 格式与相机的具体型号相关。

相机输出的图像数据以左上角为起点,从左至右、从上到下逐行输出每个像素点的亮度值。

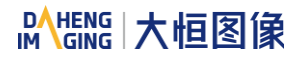

### ● Mono8 格式

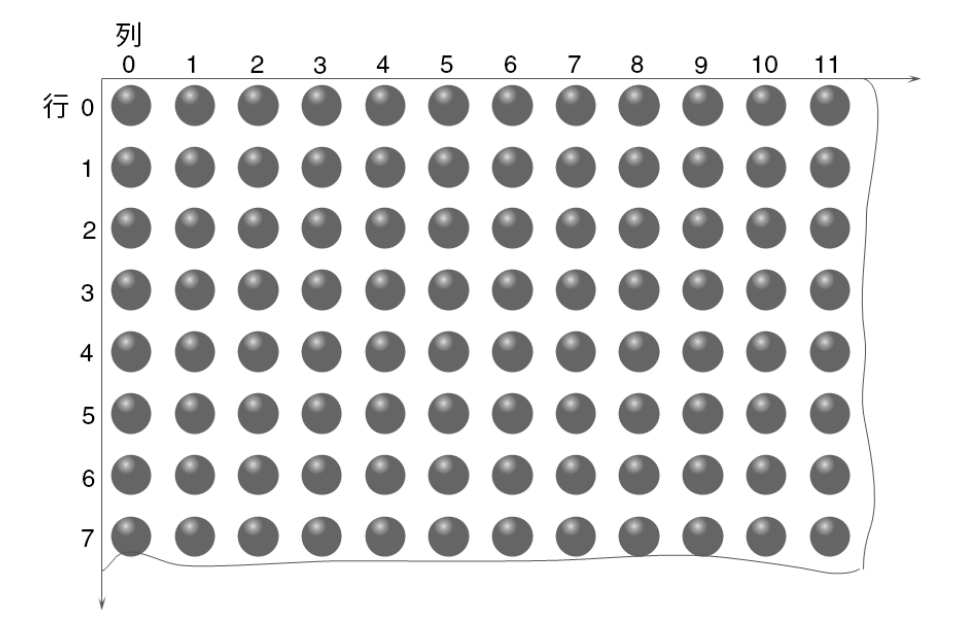

当像素格式设置为 Mono8 的时候,相机输出图像中每个像素的亮度值为 8bits 数据。在内存中的排列 格式如下:

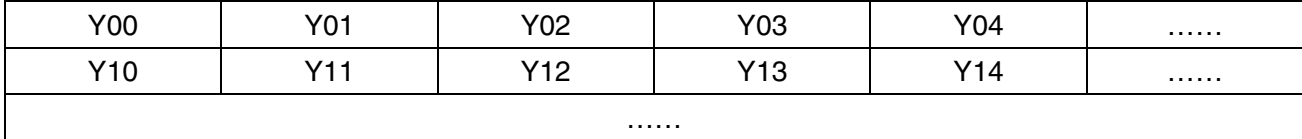

其中 Y00、Y01、Y02……为从图像第一行开始的每个像素点的灰度值。紧接着是图像第二行像素点的 灰度值 Y10、Y11、Y12…..

### ● Mono10、Mono12 格式

当像素格式设置为 Mono10 或 Mono12 的时候, 相机输出图像中每个像素的亮度值为 16bits 数据, Mono12 格式有效数据为 12bits,高 4bits 补 0; Mono10 格式有效数据为 10bits,高 6bits 补 0。注意,每 个像素点的亮度值包含两个字节,以小端格式排列。排列格式如下:

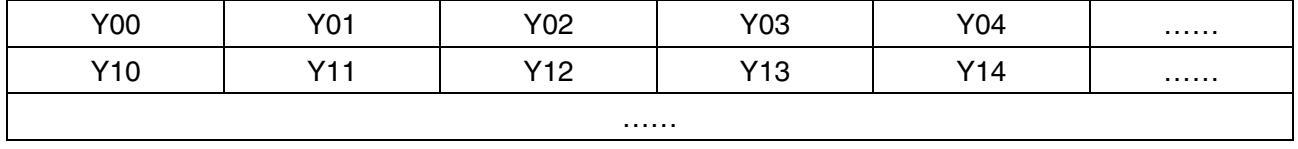

其中 Y00、Y01、Y02……为从图像第一行开始,每个像素点的灰度值。每个像素的第一个字节为亮度 值低 8bits, 第二个字节为高 8bits。

### BayerRG8 格式

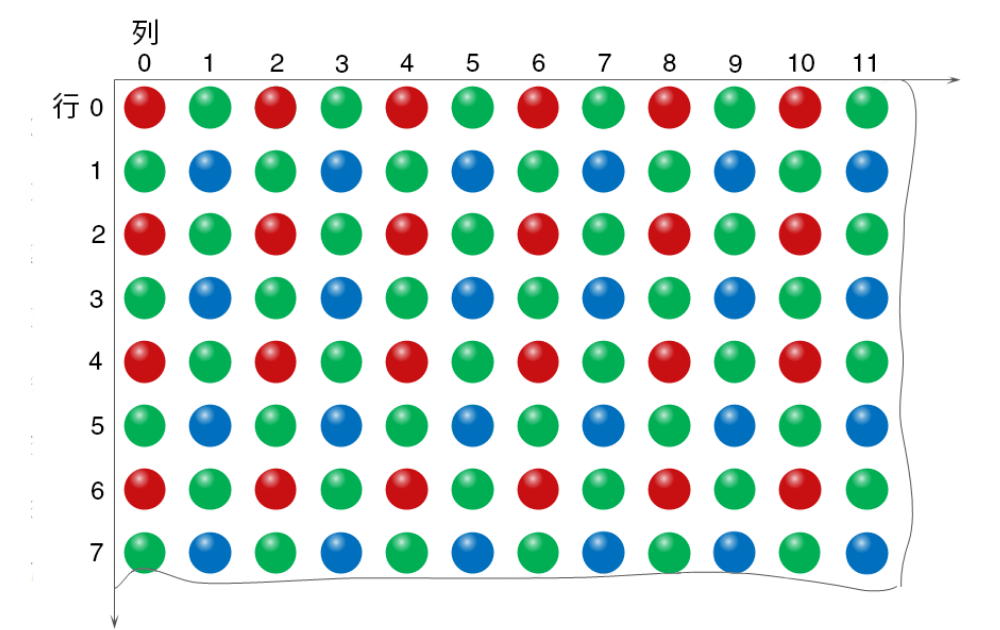

当像素格式设置为 BayerRG8 的时候,相机输出图像中每个像素的亮度值为 8bits 数据,根据像素点所 在位置的差异,分别亮度值表示红、绿、蓝三个分量。在内存中的排列格式如下:

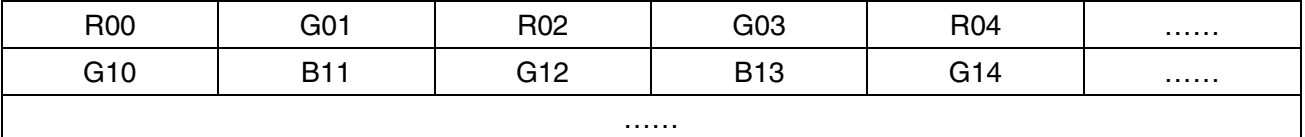

其中 R00 为第一行第一个像素值(为红分量),G01 表示第二个像素值(为绿分量),依次类推,完成 第一行像素值的排列。G10 为第二行第一个像素值(为绿分量),B11 为第二个像素值(为蓝分量),依次 类推,完成第二行像素值的排列。

### ● BayerRG10、BayerRG12 格式

当像素格式设置为 BayerRG10 或 BayerRG12 的时候, 相机输出图像中每个像素的值为 16bits 数据, 根据位置差异,分别表示红、绿、蓝三个分量。在内存中的排列格式如下:

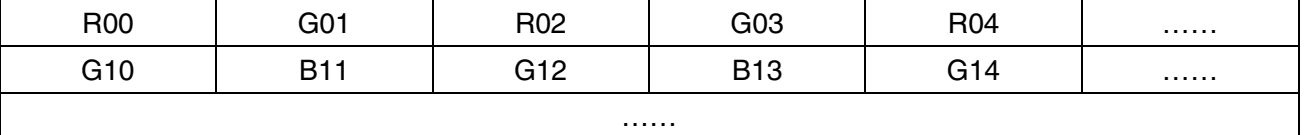

其中每个像素的排列位置与 BaverRG8 相同,区别在于每个像素值由两个字节组成,第一个字节为像 素值的低 8bits, 第二个字节为像素值的高 8bits。

## ● BayerGR8 格式

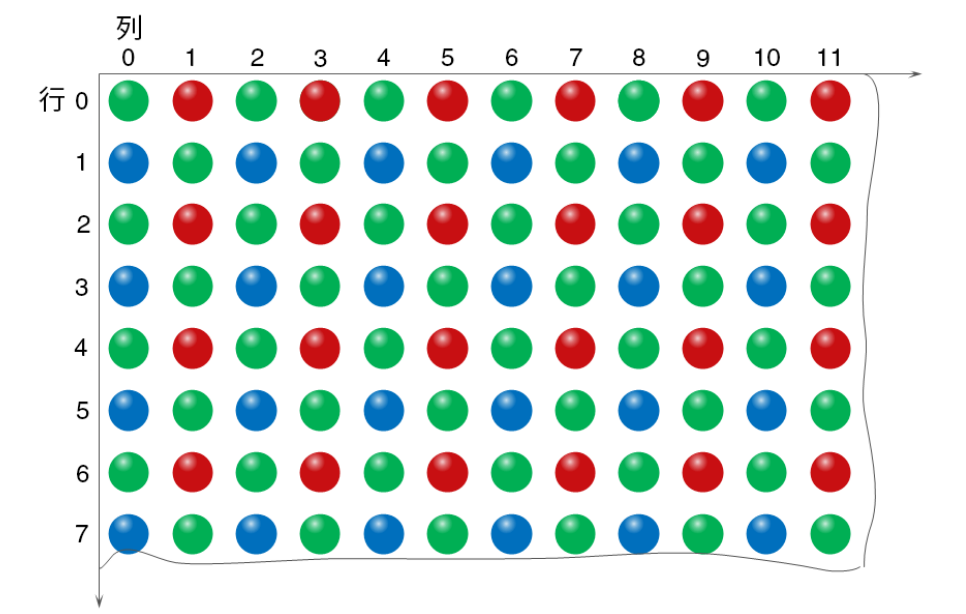

当像素格式设置为 BayerGR8 的时候,相机输出图像中每个像素的值为 8bits 数据,根据位置差异,分 别表示红、绿、蓝三个分量。在内存中的排列格式如下:

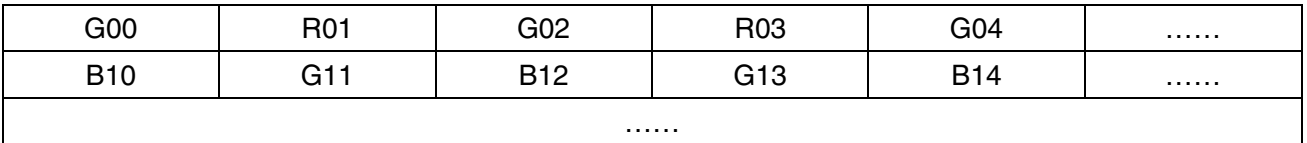

其中 G00 为第一行第一个像素值(为绿分量),R01 表示第二个像素值(为红分量),依次类推,完成 第一行像素值的排列。B10 为第二行第一个像素值(为蓝分量),G11 为第二个像素值(为绿分量),依次 类推,完成第二行像素值的排列。

### ● BayerGR10、BayerGR12 格式

当像素格式设置为 BayerGR10 或 BayerGR12 的时候, 相机输出图像中每个像素的值为 16bits 数据, 根据位置差异,分别表示红、绿、蓝三个分量。在内存中的排列格式如下:

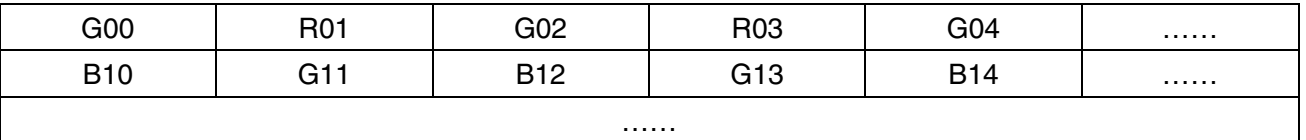

其中每个像素的排列位置与 BayerGR8 相同,区别在于每个像素值由两个字节组成,第一个字节为像 素值的低 8bits, 第二个字节为像素值的高 8bits。

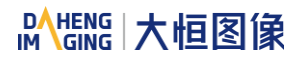

### BayerGB8 格式

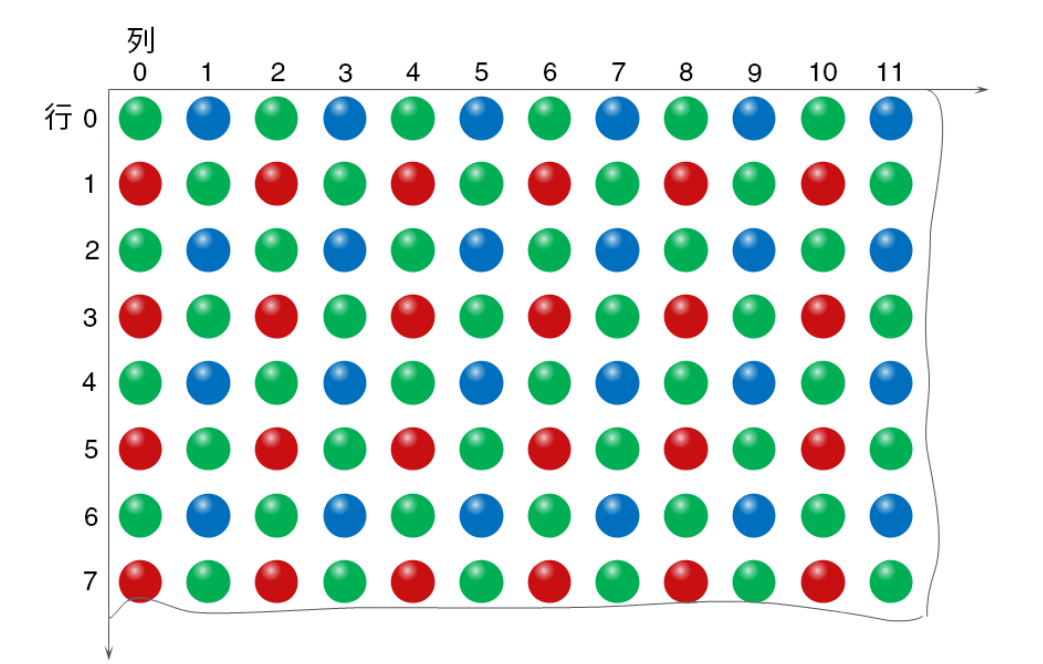

当像素格式设置为 BayerGB8 的时候,相机输出图像中每个像素的值为 8bits 数据,根据位置差异,分 别表示红、绿、蓝三个分量。在内存中的排列格式如下:

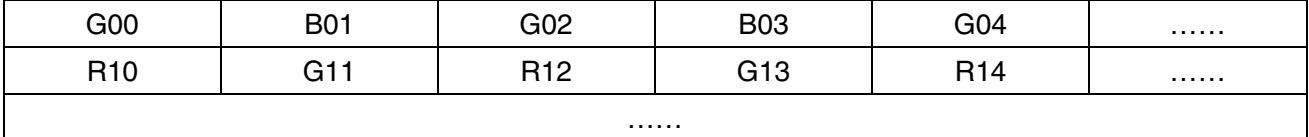

其中 G00 为第一行第一个像素值(为绿分量),B01 表示第二个像素值(为蓝分量),依次类推,完成 第一行像素值的排列。R10 为第二行第一个像素值(为红分量),G11 为第二个像素值(为绿分量),依次 类推,完成第二行像素值的排列。

### ● BayerGB10、BayerGB12 格式

当像素格式设置为 BayerGB120 或 BayerGB12 的时候,相机输出图像中每个像素的值为 16bits 数据, 根据位置差异,分别表示红、绿、蓝三个分量。在内存中的排列格式如下:

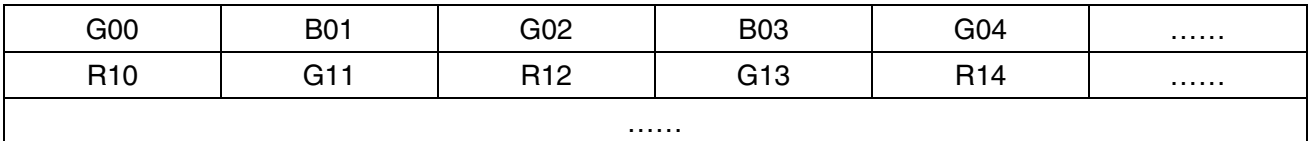

其中每个像素的排列位置与 BayerGB8 相同,区别在于每个像素值由两个字节组成,第一个字节为像 素值的低 8bits,第二个字节为像素值的高 8bits。

## **DAHENG |大恒图像**

8.3.3. ROI

通过设置相机的图像感兴趣区域可以只传输图像的特定区域,输出区域的参数包括输出区域的水平偏 移、垂直偏移、宽度和高度。相机仅从传感器的指定区域读取图像数据到缓存中,并传输到主机端,传感 器其他区域的图像将被丢弃。

默认情况下,相机的图像感兴趣区域为传感器的全分辨率区域。通过修改水平偏移、垂直偏移、宽度 和高度可以改变图像感兴趣区域的位置和大小。水平偏移指感兴趣区域的起始列,垂直偏移为感兴趣区域 的起始行。其中,水平偏移和宽度的步长为 4,垂直偏移和高度的步长为 2。

图像感兴趣区域的坐标以传感器的左上角为原点,定义为第 0 行和第 0 列。如图中所示的感兴趣区域, 水平偏移为 4,垂直偏移为 4,高度为 8,宽度为 12。

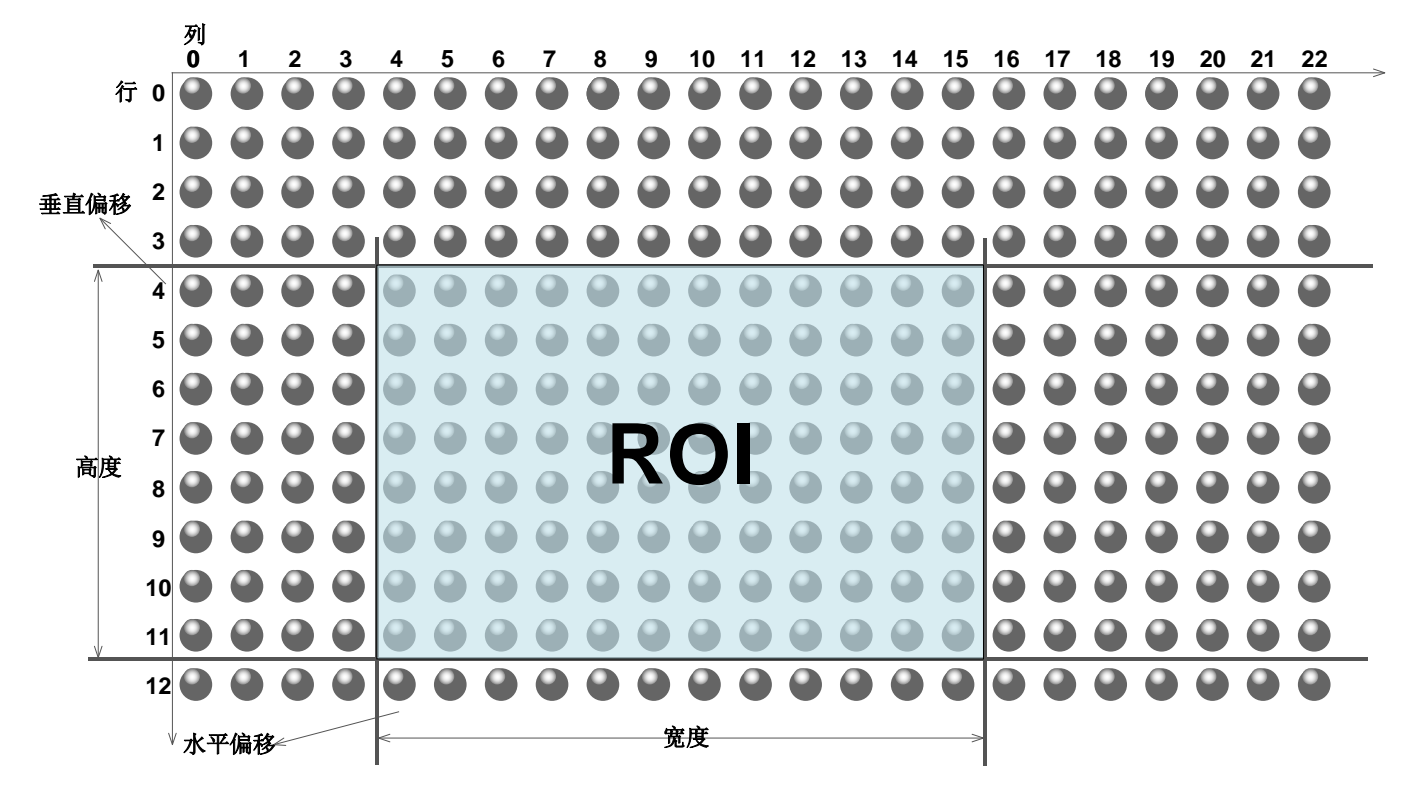

当减小图像感兴趣区域的高度时,可以提高相机的最大允许采集帧率。对采集帧率的具体影响请详见 [8.5.1](#page-92-0) 节。

<span id="page-65-0"></span>8.3.4. 自动曝光和自动增益

8.3.4.1. 自动曝光自动增益 ROI 设置

自动曝光自动增益采用感兴趣区域(ROI)中的图像数据计算相机参数,从而对相机的曝光时间和增益 值进行调节。

ROI 通过如下方式定义:

AAROIOffsetX: X 轴方向偏移;

AAROIOffsetY: Y 轴方向偏移; AAROIWidth: ROI 区域的宽; AAROIHeight: ROI 区域的高;

Offset 是相对于图像左上角为原点的偏移值。其中, X 轴方向偏移和宽度的步长为 4, Y 轴方向偏移和 高度的步长为 2。ROI 的设置依赖于当前图像的大小,不能超出当前图像的范围,即:假定当前图像宽为 Width, 高为 Height, 那么设置的 ROI 区域满足条件 1:

AAROIWidth+ AAROIOffsetX≤Width

AAROIHeight+ AAROIOffsetY≤Height

如不满足条件 1,不能设置 ROI。

ROI 的默认值是整幅图像,可根据需要设置感兴趣的区域。其中,AAROIWidth 可设置的最小值为 16, 最大值为当前图像宽;AAROIHeight 可设置的最小值为 16,最大值为当前图像高,它们均需满足条件 1。 假如当前图像的宽为 1024, 高为 1000, ROI 的设置为:

> AAROIOffsetX=100; AAROIOffsetY=50;

AAROIWidth=640;

AAROIHeight=480;

则,ROI 与图像的相对位置关系如图 [8-36](#page-66-0) 所示。

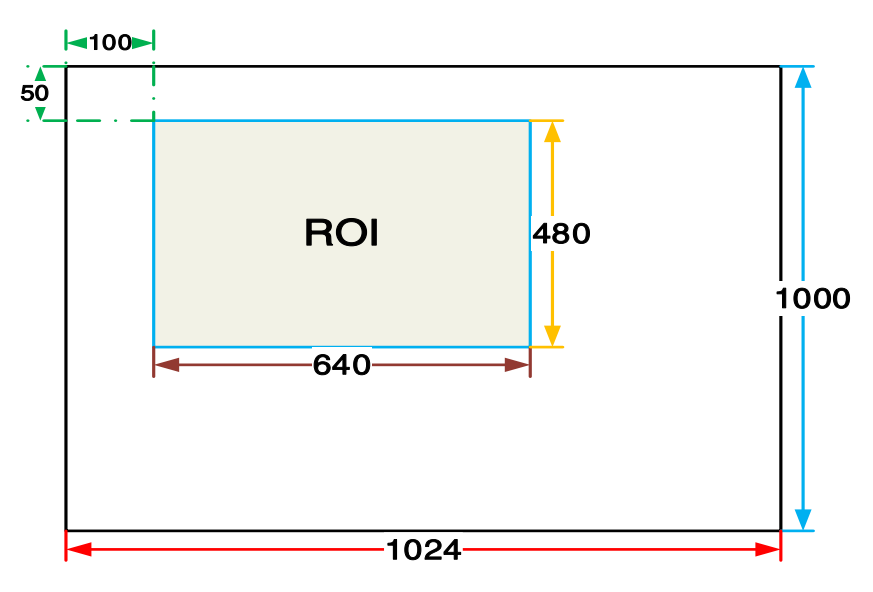

图 8-36 ROI 与当前图像位置关系示例

### <span id="page-66-0"></span>8.3.4.2. 自动增益

自动增益自动调节相机的增益值,使 AAROI 中的平均灰度达到期望灰度值。自动增益可采用"Once"

和"Continuous"模式进行控制。

当采用"Once"模式时,将 ROI 中数据调节至期望灰度值,然后关闭自动增益功能;当采用 "Continuous"时,相机一直根据 ROI 中数据自动调节相机增益值,使 ROI 中数据保持在期望灰度附近;

期望灰度值由用户设置,其值与数据位宽有关,对于 8 位像素数据,期望灰度的范围是 0~255;对于 10 位像素数据,期望灰度的范围是 0~1023;对于 12 位像素数据,期望灰度的范围是 0~4095。

相机在设置的最小增益和最大增益范围内调节增益值。

自动增益可以和自动曝光同时使用,此时,调节采用曝光优先,即:曝光达到设置的最大值后,才调 节增益值。

<span id="page-67-0"></span>8.3.4.3. 自动曝光

自动曝光自动调节相机的曝光值,使 AAROI 中的平均灰度达到期望灰度值。自动曝光可采用"Once" 和"Continuous"模式进行控制。

当采用"Once"模式时, 将 ROI 中数据调节至期望灰度值, 然后关闭自动曝光功能; 当采用 "Continuous"时,相机一直根据 ROI 中数据自动调节相机的曝光时间,使 ROI 中数据保持在期望灰度附 近;

期望灰度值由用户设置,其值与数据位宽有关,对于 8 位像素数据,期望灰度的范围是 0~255,对于 12 位像素数据,期望灰度的范围是 0~4095。

相机在设置的最小曝光和最大曝光范围内调节曝光值。

自动曝光可以和自动增益同时使用,此时,调节采用曝光优先,即:曝光达到设置的最大值后,才调 节增益值。

8.3.5. 测试图

MARS-U3 相机支持三种测试图:灰度值渐变测试图,竖条纹滚动测试图和从斜条纹滚动测试图。当为 RAW12 时,测试图灰度值变化为: RAW8 的像素灰度值乘以 16 后,作为 RAW12 的像素灰度值输出。

下列 3 种测试图以 RAW8 为例进行说明。

● 灰度渐变测试图

灰度渐变测试图中,帧内所有像素的灰度值都相等。相邻帧中,相邻帧的后一帧比上一帧的灰度值递 增 1,递增到 255 后,下一帧灰度值回到 0,依次循环。某一帧截图如图 [8-37](#page-68-0) 所示:

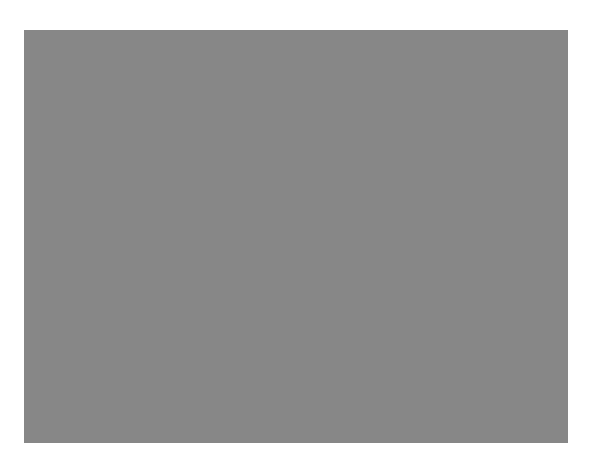

#### 图 8-37 灰度渐变测试图

<span id="page-68-0"></span>● 斜条纹滚动测试图

斜条纹滚动测试图中,每帧图像内,相邻行的第一个像素值依次递增 1,直到最后一行。像素灰度值递 增到 255 后,下一灰度值回到 0。相邻列的第一个像素值依次递增 1,直到最后一列。像素灰度值递增到 255 后,下一灰度值回到 0。

斜条纹滚动测试图中,相邻图像中,下一帧的第一个像素灰度值比上一帧的第一个像素递增 1。因此, 在动态的图像显示时为向左上滚动的图像。截取一斜条纹滚动测试图如图 [8-38](#page-68-1) 所示:

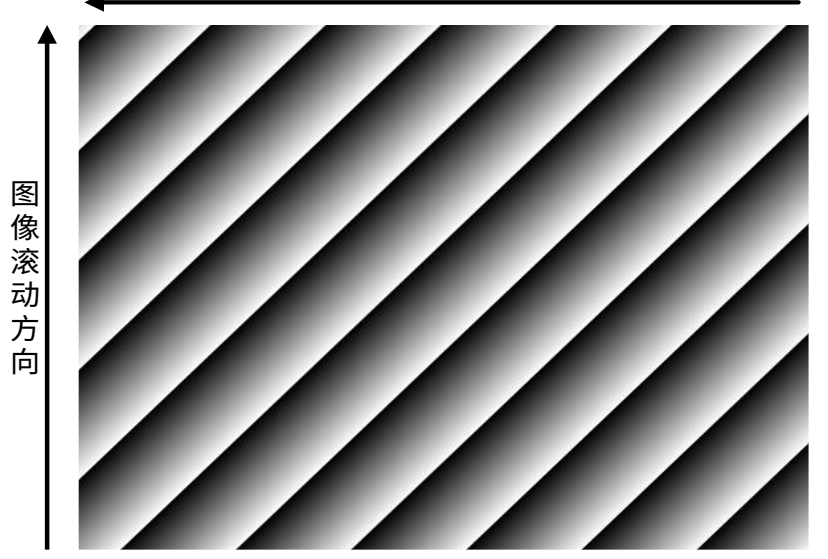

图像滚动方向

图 8-38 斜条纹滚动测试图

<span id="page-68-1"></span>静止斜条纹测试图

静止斜条纹测试图中,第一个像素灰度值为 0,相邻行的第一个像素值依次递增 1,直到最后一行。像 素灰度值递增到 255 后,下一灰度值回到 0。相邻列的第一个像素值依次递增 1,直到最后一列。像素灰度 值递增到 255 后,下一灰度值回到 0。

静止斜条纹测试图与滚动测试图相比,相邻图像中,相同位置灰度值保持不变。静止斜条纹测试图如 图 [8-39](#page-69-0) 所示:

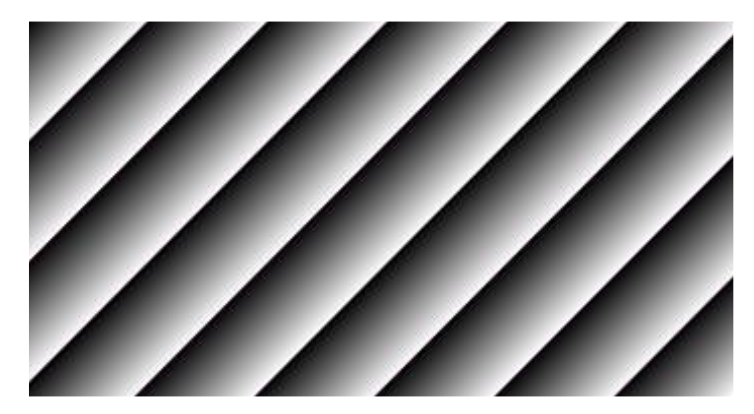

图 8-39 静止斜条纹测试图

<span id="page-69-0"></span>8.3.6. 参数组

通过设置相机的各种参数,可以使相机在不同的环境中能够发挥最佳的性能。设定参数的方法有两种: 一种是手动修改各项参数,另一种是通过加载参数组的方式。为了能够保存用户使用的特定参数环境,避 免每次打开相机时都要重新设置参数,MARS-U3 相机提供了参数组保存功能,可以轻松实现对整套参数进 行保存,包括控制相机所需的参数。配置参数分为三种类型:当前生效的配置参数、厂商默认配置参数 (Default)、用户配置参数(UserSet)。

对配置参数可以进行三种操作,包括保存参数、加载参数、设置启动参数组。保存参数是指保存生效 的配置参数到设定的用户配置参数组中。加载参数是指将厂商默认配置参数或用户配置参数加载到当前生 效的配置参数中。选择启动参数组是指用户可以指定一组参数,在相机复位或重新上电后,这组参数会自 动加载到生效的配置参数中,相机会在这组参数下进行工作。这组参数可以是厂商默认配置参数,也可以 是用户配置参数。

1) 配置参数的类型

配置参数的类型包括:生效的配置参数、厂商默认配置参数、用户配置参数。

生效的配置参数:生效的配置参数是指相机当前所用的控制参数。使用 API 函数或 Demo 程序修改 当前相机的控制参数就是在修改生效的配置参数,生效的配置参数存放在相机的易失性存储器中,所以在 相机复位或重新上电后,生效的配置参数会丢失。

厂商默认配置参数(Default):在相机出厂前,相机的生产厂商会对相机进行测试以评估相机的性能并 优化相机的配置参数。厂商默认配置参数就是生产厂商在特定环境下优化后的相机配置参数,厂商默认配 置参数存放在相机的非易失性存储器中,故在相机复位和重新上电后,厂商默认配置参数是不会丢失的, 并且厂商默认配置参数是不可修改的。

用户配置参数 (UserSet): 生效的配置参数存放在相机的易失性存储器中, 在相机复位和重新上电后 会丢失。可以将生效的配置参数保存到用户配置参数,用户配置参数位于相机的非易失性存储器中。在相 机复位和重新上电后,用户配置参数不会丢失。MARS-U3 系列相机可以保存一组用户配置参数。

### 2) 配置参数的操作

对配置参数的操作包括以下三种:保存参数、加载参数、设置启动参数组。

● 保存参数

存储当前生效的配置参数到用户配置参数组中。存储的步骤如下:

- a) 修改相机的配置参数,直到相机的运行到达用户的需求。
- b) 执行保存参数命令,将生效的配置参数保存到用户参数组中。

用户参数组中保存的相机配置参数包括:

- 增益
- 曝光时间
- 像素格式
- 水平偏移、垂直偏移、图像宽度、图像高度
- 事件使能
- 触发模式、触发源、触发极性、触发延迟
- 上升沿触发滤波、下降源触发滤波
- IO 引脚方向、引脚电平反转、引脚输出源、用户自定义输出
- 帧信息使能
- 测试图选择
- 期望灰度值
- 自动曝光使能、自动曝光最大值、最小值
- 自动增益使能、自动增益最大值、最小值
- 自动调节感兴趣区域 x 坐标、y 坐标、宽度、高度
- 自动白平衡、自动白平衡光源
- 自动白平衡感兴趣区域 x 坐标、y 坐标、宽度、高度
- 白平衡系数 R、G、B 分量
- LUT 查找表
- 加载参数

将厂商默认配置参数或用户配置参数加载到生效的配置参数中。执行这一操作后,生效的配置参数将

## **DAHENG |大恒图像**

被用户选择加载的参数覆盖,形成新生效的配置参数。执行这一操作的步骤如下:

- a) 选择加载参数功能项。
- b) 选中希望加载的参数组,完成加载参数。
- 改变启动参数组

用户能够选择厂商默认配置参数或用户配置参数作为默认的启动参数组。在相机复位和重新上电后, 启动参数组中的参数将加载到生效的配置参数中。

### 8.3.7. 用户自定义名称

火星系列 U3 相机提供了用户可编程的自定义名称功能,用户可以给相机设置一个自己设计的唯一标识, 并可以通过这个自定义的唯一标识来打开并控制相机。

用户自定义名称是一个字符串,最大长度为 16 字节,用户可以通过以下方式设置:

1) 通过 GalxyView 设置, 如图 [8-40](#page-71-0) 所示。

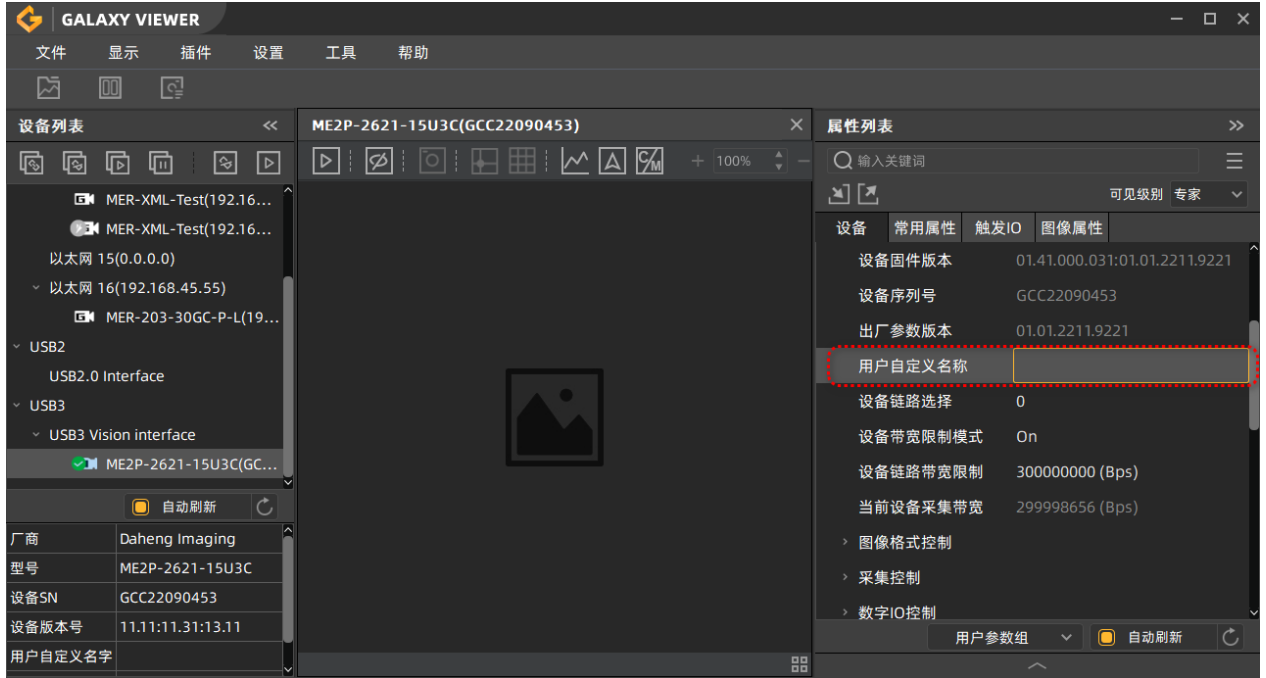

图 8-40 用户自定义名称设置

<span id="page-71-0"></span>2) 通过调用软件接口来设置,详见软件开发说明书。

注意:多个相机同时使用时,需保证每个相机的用户自定义名称的唯一性,否则造成打开相机时 定位设备异常。
# DAHENG | 大恒图像

8.3.8. 时间戳

时间戳功能是相机内部时钟的滴答计数值。相机上电后,时间戳计数器开始计数,当相机掉电重启后, 时间戳计数器复位为 0。相机的一些功能使用了时间戳的值,比如事件、帧信息,还可以使用时间戳来测试 相机一些操作的时间花费。

时间戳的单位是 ns。

8.3.9. Binning

Binning 功能是将传感器中位置相近的多个像素按照颜色组合成一个值,通过计算多个像素平均值或者 对多个像素值求和的方式进行处理,常用来不改变图像视野情况下降低分辨率或提高图像信噪比,求和方 式还可以增加相机对光线的响应。

● Binning 工作原理

彩色相机,相机水平合并(求和或平均)相同颜色的相邻像素的像素值:

图 8-41 彩色相机水平 Binning 系数为 2

| к |   |  |
|---|---|--|
|   | Ξ |  |
|   |   |  |
|   | ₽ |  |

图 8-42 彩色相机垂直 Binning 系数为 2

当水平 Binning 系数与垂直 Binning 系数均设置为 2 时,此时相机将相同颜色的相邻的 4 个子像素按照 对应位置进行合并,并将合并后的像素值作为一个子像素输出。

| R | G | R | G |
|---|---|---|---|
| G | В | G | Β |
| R | G | R | G |
|   |   |   |   |

图 8-43 彩色相机水平垂直 Binning 系数 2×2

黑白相机,相机直接合并(求和或平均)相邻像素的像素值。

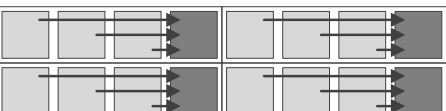

图 8-44 黑白相机水平像素 Binning 系数 4

Binning 系数

Binning 分为水平像素 Binning 和垂直像素 Binning,您可以选择其中一个方向进行 Binning,也可以同 时选择两个方向。

水平像素 Binning 是对相邻的行的像素进行处理。

垂直像素 Binning 是将相邻的列的像素进行处理。

Binning 值设置为 1 表示 Binning 关闭,2,4 表示要进行处理的行或者列的数量。例如给水平像素 Binning 模式输入 2,表示水平方向上的像素 Binning 使能,2 个相邻的行的像素进行处理。

#### ● Binning 模式

Binning 模式指当使能了 Binning 时,像素之间合并的方式,可以分为 Sum 和 Average 两种模式。

Sum 模式:将相邻像元中的电荷加在一起,然后以一个像素的模式输出。这样可以提高信噪比,但也 会增加相机对光线的响应。

Average 模式:将相邻像元中的电荷加在一起,然后取平均值。这样大大提高了信噪比,而不会影响 相机对光线的响应。

● Binning 使用注意事项

1) 对 ROI 设置的影响

使用 Binning 时,图像当前 ROI、图像最大 ROI、自动调节感兴趣区域、自动白平衡感兴趣区域的值将 发生变化。

例如,假设使用的是分辨率为 1200 x 960 传感器的相机。设置水平像素 Binning 为 2 和水平像素 Binning 为 2, 则最大 ROI 宽度将变为 600, 最大 ROI 高度将变为 480。

2) 增加对光线的响应

当 Binning 模式设置为 Sum 时,可以显着提高相机对光线的响应。当像素值相加时,所获取的图像可 能看起来过度曝光。此时可以通过调节镜头光圈,照明强度,设置相机的曝光时间或相机的增益值的方法 来调节图像亮度。

3) 图像失真

如果 Binning 的行和列的的因子设置值相等,则目标对象显示无失真。对于所有其他组合,目标对象显 示将失真。例如,如果将垂直像素 Binning 设置为 2 和水平像素 Binning 设置为 4,则目标对象将显示为被 压扁的。

4) 与像素抽样功能互斥

与像素抽样功能在同一方向上不能同时使用。当水平像素 Binning 值设置为非 1 的值的时候,水平像素 抽样功能将不能使用;当垂直像素 Binning 值设置为非 1 的值的时候,垂直像素抽样功能将不能使用。

8.3.10. 像素抽样

像素抽样功能可减少相机传输的传感器像素列数或行数,从而减少了需要传输的数据量,减少带宽资 源占用。

垂直像素抽样工作原理

在黑白相机上,如果设定垂直像素抽样系数 n,则相机仅采集每第 n 行。例如,当设置垂直像素抽样系 数为 2 时,相机会跳过第 1 行,采集第 2 行,跳过第 3 行,以此类推;

在彩色相机上,如果设定垂直像素抽样系数 n,则相机仅采集每第 n 对行。例如,当设置垂直像素抽样 系数为 2 时,相机会跳过第 1 行和第 2 行,采集第 3 行和第 4 行,跳过第 5 行和第 6 行,以此类推。

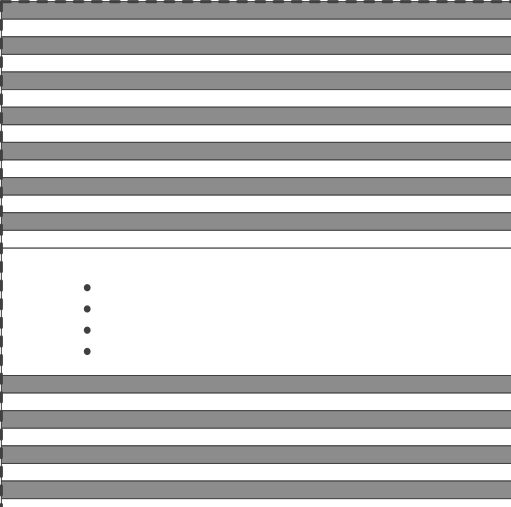

图 8-45 黑白相机垂直像素抽样原理 图 8-46 彩色相机垂直像素抽样原理

垂直像素抽样会降低图像高度,当设定垂直像素抽样系数为 2 时,相机传输的图像高度将会减少一半, 此时相机会自动调整图像的 ROI 设置。

垂直像素抽样可能会改变相机的帧率,具体可见 MARS-U3 帧率计算工具。

水平像素抽样工作原理

在黑白相机上,如果设定水平像素抽样系数 n,则相机仅采集每第 n 列。例如,当设置水平像素抽样系 数为 2 时,相机会跳过第 1 列,采集第 2 列,跳过第 3 列,以此类推;

在彩色相机上,如果设定水平像素抽样系数 n,则相机仅采集每第 n 对列。例如,当设置垂直像素抽样 系数为 2 时,相机会跳过第 1 列和第 2 列,采集第 3 列和第 4 列,跳过第 5 列和第 6 列,以此类推。

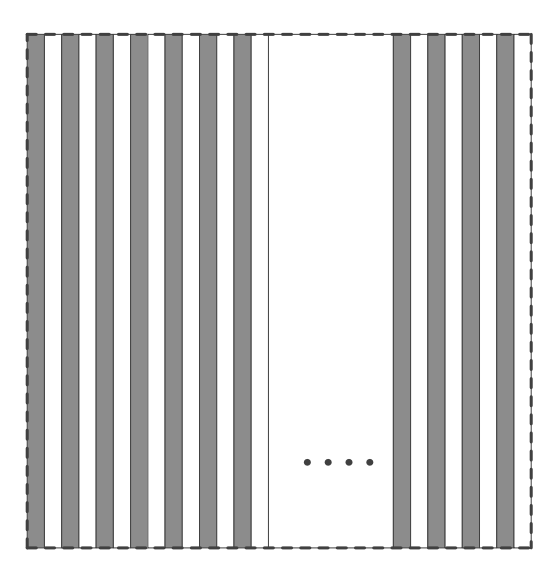

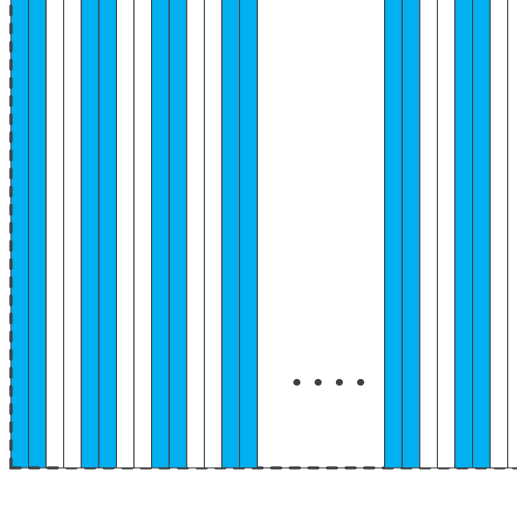

图 8-47 黑白相机水平像素抽样原理 图 8-48 彩色相机水平像素抽样原理

水平像素抽样会减少图像宽度,当设定水平像素抽样系数为 2 时,相机传输的图像宽度将会减少一半, 此时相机会自动调整图像的 ROI 设置。

水平像素抽样几乎不会提高提高相机的帧率。

配置像素抽样

要配置垂直像素抽样,请调整垂直像素抽样的值;要配置水平像素抽样,请调整水平像素抽样的值。 像素抽样系数为 1 时禁用该功能,系数为 2 时启用该功能。

像素抽样使用注意事项

1) 对 ROI 设置的影响

使用像素抽样功能时,ROI 区域大小为抽样后的行数和列数。以 MARS-4470-8U3M/C 为例,相机的 默认分辨率为 8192×5460,当水平像素抽样系数和垂直像素抽样系数都设置为 2 时, ROI 的尺寸最大为 4096×2728。

2) 降低相机分辨率

像素抽样功能会导致相机传感器的分辨率降低,以 MARS-4470-8U3M/C 为例,相机的默认分辨率为 8192×5460,当开启水平像素抽样和垂直像素抽样时,当水平像素抽样系数和垂直像素抽样系数都设置为 2 时,ROI 的尺寸最大为 4096×2728。

3) 图像失真

同时开启水平像素抽样和垂直像素抽样时,显示的图像将不会失真。对于仅开启水平像素抽样或者仅 开启垂直像素抽样时,显示的图像将会降低高度或者减少宽度。

4) 与 Binning 功能互斥

与 Binning 功能在同一方向上不能同时使用。当水平像素抽样设置为非 1 的值的时候,水平 Binning 功

能将不能使用;当垂直像素抽样设置为非 1 的值的时候,垂直 Binning 功能将不能使用。

## 8.3.11. 镜像翻转

相机的镜像翻转功能可提供水平翻转、垂直翻转以及水平垂直翻转。

使能水平翻转

将水平翻转选项设置为 true 即可使能水平翻转模式,此时相机将输出水平翻转后的图像。

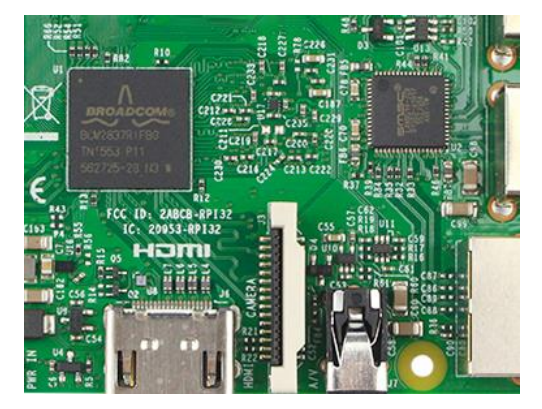

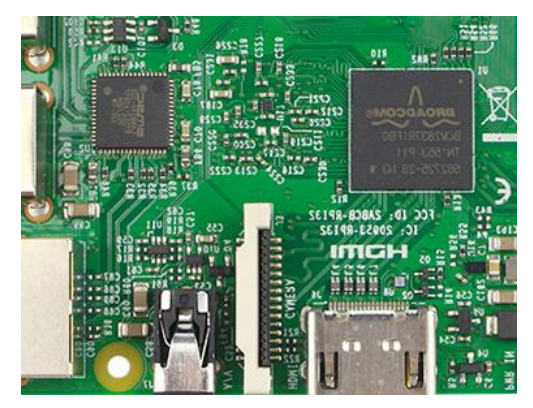

图 8-49 原始图像 图 8-50 水平翻转图像

使能垂直翻转

将垂直翻转选项设置为 true 即可使能垂直翻转模式,此时相机将输出垂直翻转后的图像。

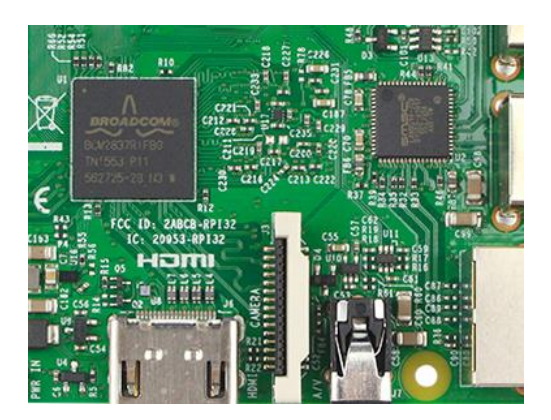

水平垂直翻转

图 8-51 原始图像 图 8-52 垂直翻转图像

同时将水平翻转选项与垂直翻转选项设置为 true 即可使能水平垂直翻转模式,此时相机将输出水平垂 直翻转后的图像。

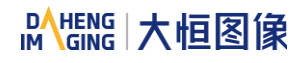

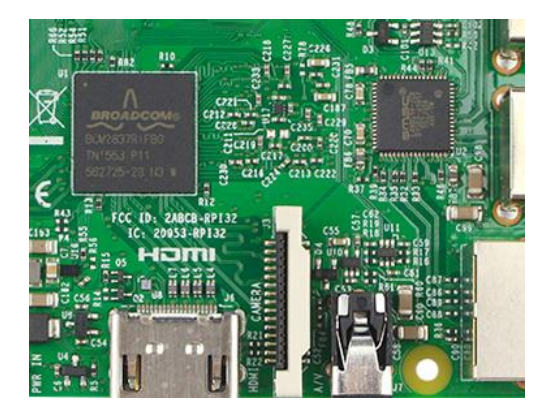

在水平翻转或垂直翻转模式下使用 ROI 功能

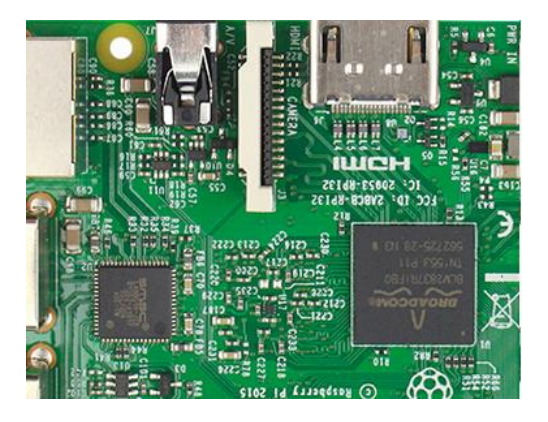

图 8-53 原始图像 图 8-54 水平垂直翻转图像

在启用镜像功能的情况下使用 ROI 功能时,请注意 ROI 的区域范围相对于采集图像的位置不变,因此 开启镜像功能后 ROI 区域的图像会发生变化。

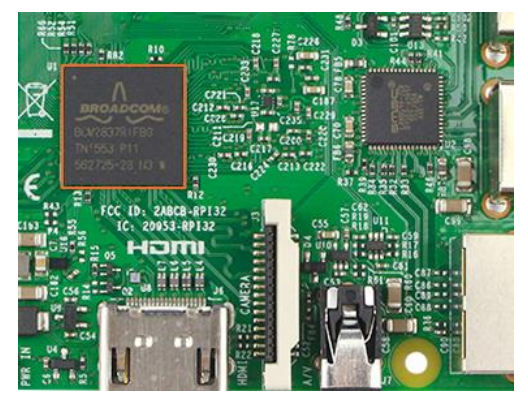

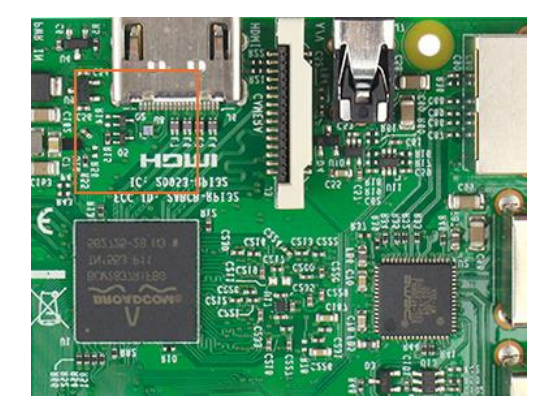

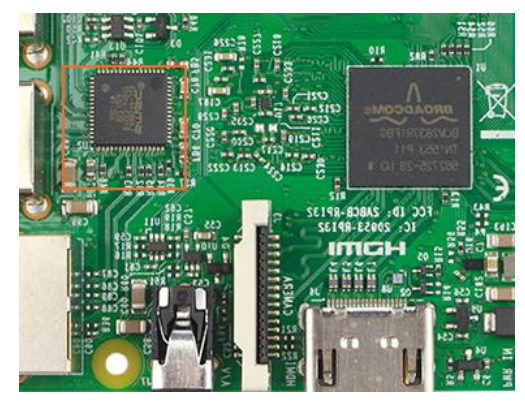

图 8-55 原始图像 四十四十四 8-56 水平翻转图像

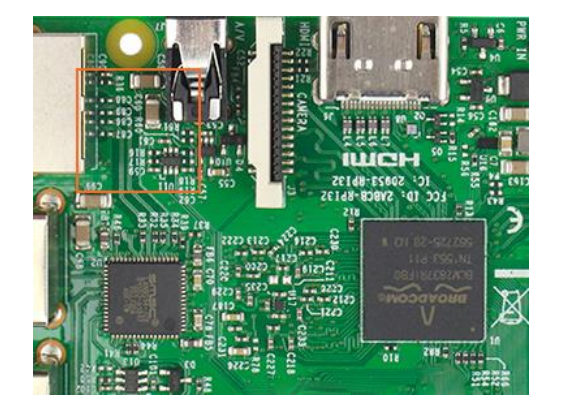

图 8-57 垂直图像 图 8-58 水平垂直翻转图像

### 像素格式对齐

相机在使用翻转功能时,Bayer 格式的对齐方式不会发生变化。

8.3.12. 数字移位

数字移位功能通过将图像的数值乘以 2 的 n 次幂从而提高图像亮度,如果相机不支持数字移位功能, 可通过调整相机增益实现类似的效果。

数字移位功能工作原理

调整数字移位系数 n 可将所有像素值进行左移 n 位处理,该处理效果可等效为将所有像素值乘以 2º。 如果左移 n 位处理后的像素值大于当前像素格式的最大值,则该值将被设置为最大值(8bit 像素格式最大 值为 255,10bit 像素格式最大值为 1023,12bit 像素格式最大值为 4095)。

配置数字移位功能

调节数字移位的系数值以启用数字移位功能,默认情况下,系数设置为 0,即不进行数字移位。当调整 数字移位系数为 1 时,相机将对像素值进行左移 1 位操作; 当调整数字移位系数为 2 时,相机将对像素值 进行左移 2 位操作。

数字移位功能使用注意事项

例 1: 像素格式 12bit, 数字移位系数 1

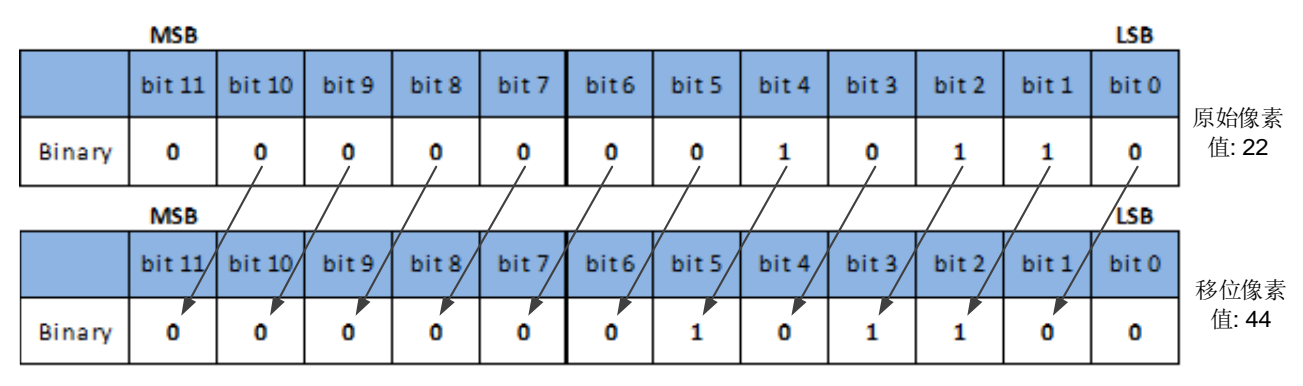

进行移位处理后,图像数据中的最低位补 0。

例 2:像素格式 8bit,数字移位系数 2

如果相机支持最大像素格式为 12bit,但使用 8bit 像素格式进行采集,相机首先对 12bit 图像数据进行 数字移位计算,随后取最高 8 位作为输出。

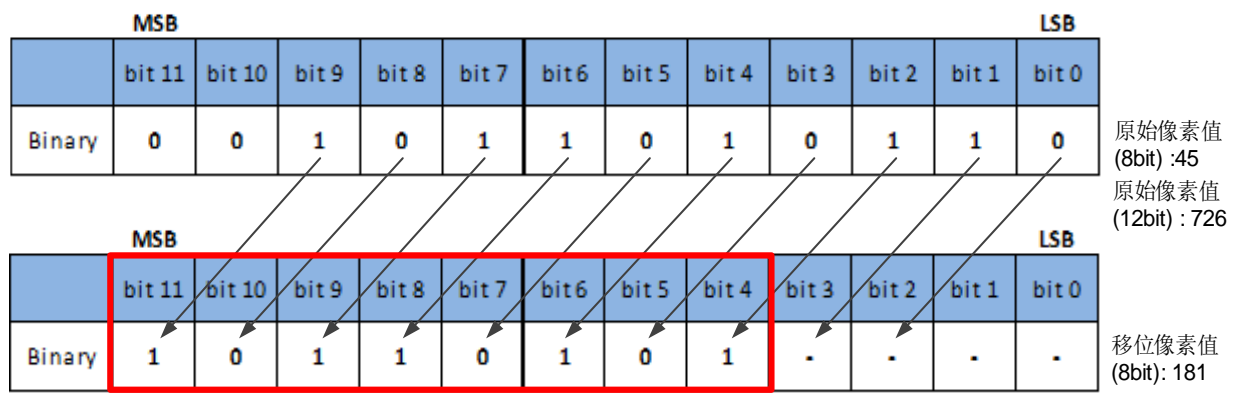

例 3: 像素格式 12bit, 数字移位系数 1

相机使用 12bit 像素格式进行采集,此时有一个像素值为 2839。

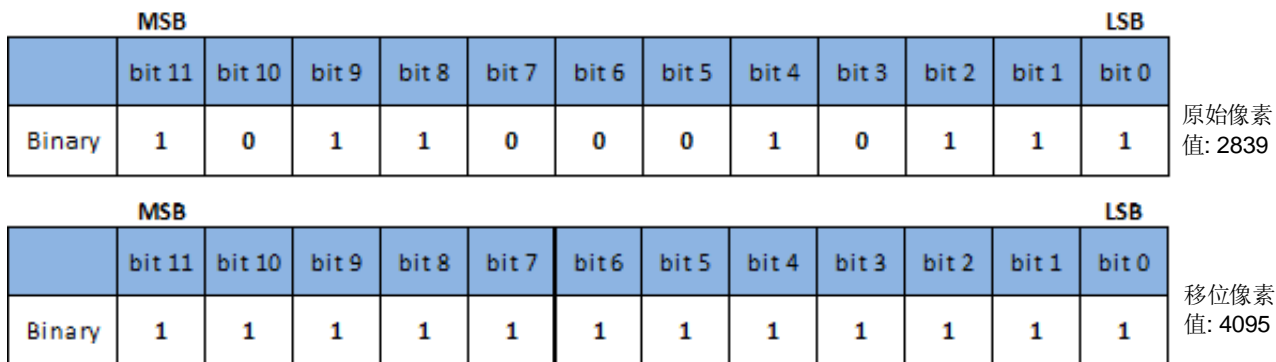

如果数据最高位为 1,进行数字移位操作后,所有位的值均置为 1,即达到最高的像素值。

8.3.13. 采集状态

采集状态功能是用来确定相机是否在等待触发信号。此功能可以优化触发图像采集并避免过度触发。

- 判断相机等待触发信号状态
- a) 将 采 集 状 态 选 择 设 置 为 所 需 的 触 发 器 类 型 。 触 发 类 型 分 为 FrameTriggerWait 和 AcquisitionTriggerWait。如果要确定相机是否正在等待 FrameStartTrigger,请将采集状态选择设 置为 FrameTriggerWait。如果要确定相机是否正在等待 FrameBurstStartTrigger,请将采集状态 选择设置为 AcquisitionTriggerWait。
- b) 如果采集状态参数为 true,则相机正在等待所选触发类型的触发信号;如果采集状态参数为 false, 则相机正忙。

8.3.14. 黑电平

黑电平功能可以通过更改指定数量像素的灰度值的方法来更新相机图像的整体亮度,目前黑电平值应 用范围只能选择为全部像素,不支持像素选择。

黑电平值越低,对应图像越暗;黑电平值越高,对应图像越亮。

8.3.15. 取消参数范围限制

相机参数的设置值的范围是通常都是有限制的,这些出厂限制主要是为了保证最佳的相机性能和良好 的图像质量。但是,对于某些特殊使用场景,可能希望设置超出这些出厂限制的参数值,此时,就需要通 过取消参数范围限制功能来扩大参数的范围值。不同的相机支持的扩大范围的参数不同,范围也可能不同, 具体见下表格所示。

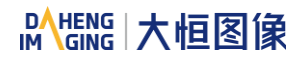

| 相机型号                                  | 功能      | 开关为 off      | 开关为 on       |
|---------------------------------------|---------|--------------|--------------|
| MARS-3250-12U3M/C<br>MARS-4470-8U3M/C | 曝光      | 162~1000000  | 162~15000000 |
|                                       | 自动曝光    | 162~1000000  | 162~15000000 |
|                                       | 增益      | $0 - 24$     | $0 - 24$     |
|                                       | 自动增益    | $0 - 24$     | $0 - 24$     |
|                                       | 黑电平     | $0 - 4095$   | $0 - 4095$   |
|                                       | 锐度      | $0 - 3$      | $0 - 63$     |
|                                       | 白平衡分量系数 | $0 - 15.996$ | $0 - 63.996$ |
|                                       | 自动白平衡   | $0 - 15.996$ | $0 - 63.996$ |

表 8-3 MARS-U3 系列相机取消参数范围限制前后支持范围变化的参数范围

### 8.3.16. 用户数据区

用户数据区是为用户预留出来的一块 FLASH 数据区域,用户可以使用该区域保存算法系数、参数配置等。 用户数据区域共 16K 字节大小,分为 4 个数据段,每个数据段为 4K 字节大小。用户可通过 API 接口

的方式访问该用户数据区,数据写入后立即保存到相机 Flash 区域中,掉电后不会消失。

### 8.3.17. 定时器

相机只支持 1 个定时器(Timer1),该定时器可以由指定的事件或者信号来启动定时器(只支持曝光开 始信号),定时器启动之后,开始延迟一段时间,延时的时间到指定值之后,定时器输出的信号开始有效, 同时开始另一段时间的计时,计时时间到指定值之后,定时器输出的信号无效,同时计时器清零。定时器 工作过程的示意图如图 [8-59](#page-80-0) 所示:

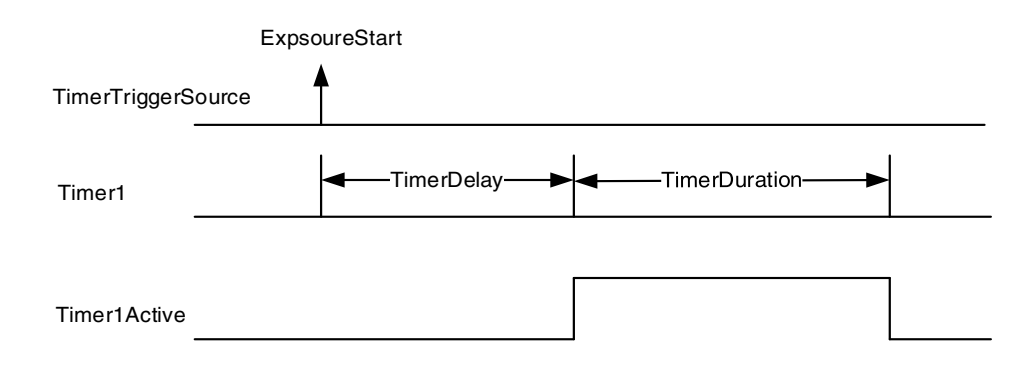

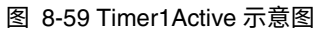

### <span id="page-80-0"></span>定时器的配置过程如下:

- 1) 设置 TimerSelector,目前只支持 Timer1;
- 2) 设置 LineSelector;
- 3) 设置 LineSource 为 Timer1Active;
- 4) 设置 TimerTriggerSource,目前只支持 ExposureStart;
- 5) 设置 TimerDelay, TimerDelay 的范围为[0, 16777215], 单位为 μs;
- 6) 设置 TimerDuration, TimerDuration 的范围为[0, 16777215], 单位为 μs。

注意:

1) 从定时器开始启动到 Timer1Active 完整输出,这个过程不会被曝光开始信号打断,即 Timer1Active 必须完整输出,才能根据下一个曝光开始信号开始计时。如图 [8-60](#page-81-0) 所示,红色的曝光开始信号是 被忽略的。

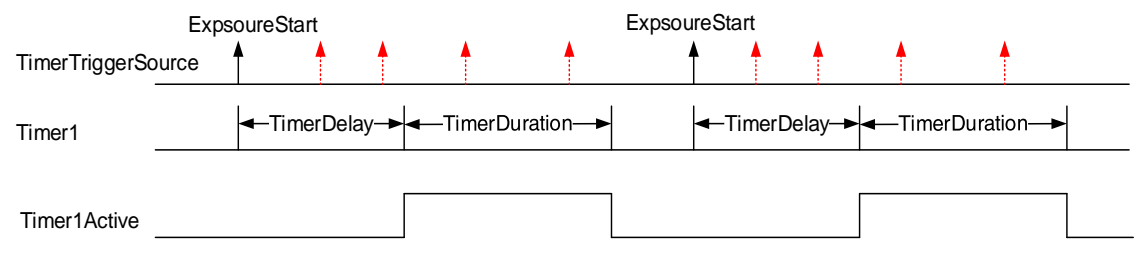

图 8-60 Timer1Active 与曝光开始信号的关系

<span id="page-81-0"></span>2) 停采之后,计时器立即清零,Timer1Active 信号立即置为低电平。

8.3.18. 计数器

相机只支持 1 个计数器 (Counter1), 该计数器可以统计相机内部收到的帧开始触发信号 (FrameTrigger)、帧高速连拍开始触发信号(AcquisitionTrigger)、图像帧(FrameStart)的个数,计数 器从 0 开始计数。通过 CounterEventSource 选择上述三者之一进行统计。计数器统计的帧开始触发信号 (FrameTrigger)和帧高速连拍开始触发信号,(AcquisitionTrigger)是指经过了触发滤波而没有经过触发 延迟的信号。

如果帧信息里的 CounterValue 被使能,则统计的数据可以插入到帧信息中随图像一起输出。

计数器可以被外部信号复位,通过 CounterResetSource 选择复位源,目前 CounterResetSource 的选 项支持 Off,SoftWare,Line0,Line2,Line3,其中选择 Off 表示不复位,SoftWare 表示软复位, Line0,Line2,Line3 表示支持通过 I/O 接口输入信号进行复位。复位信号的极性仅支持 RisingEdge,即在复 位信号的上升沿复位 Counter。

计数器的配置:

- 1) 设置 CounterSelector,目前只支持 Counter1;
- 2) 设置 CounterEventSource,可以设置的值为 FrameStart,FrameTrigger,AcquisitionTrigger;
- 3) 设置 CounterResetSource,可以设置的值为 Off, SoftWare, Line0, Line2, Line3;
- 4) 设置 CounterResetActivation,目前只支持 RisingEdge。

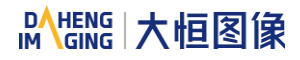

注意:

1) 停采之后,Counter 仍在继续工作,不会清零,相机掉电会清零;

2) CounterReset, 该功能可软复位计数器。

# 8.4. 图像处理

8.4.1. 环境光源预设

MARS-U3 相机支持环境光源预设功能,并提供 Off 模式,Custom 模式,以及四种指定常见色温光源 模式。在四种指定的色温光源模式中,相机内部提供对应的白平衡系数以及颜色转换系数。

### ● Off 模式

相机默认不对图像进行白平衡以及颜色转换处理。

### ● Custom 模式

相机默认不对图像进行白平衡以及颜色转换处理。

支持用户进行自动白平衡,或者手动输入白平衡系数,同时支持颜色转换使能控制以及手动输入颜色 转换系数。

### Daylight6500K

当用户选择环境光源预设中的 Daylight6500K,相机默认对图像进行白平衡处理。如果使用的外界环境 光源为 D65 光源, 图像不产生偏色。

即使环境光源预设选择了当前光源,白平衡系数依旧可以手动调整。

打开颜色转换使能开关,按照 Daylight6500K 光源的颜色转换系数进行校正(不支持手动输入颜色校 正系数)。

Daylight5000K、CoolWhiteFluorescence、INCA 选项操作同 Daylight6500K。

8.4.2. 自动白平衡

MARS-U3 相机支持自动白平衡功能,自动白平衡可以采用"Once"或"Continuous"模式进行控制。

8.4.2.1. 自动白平衡 ROI

自动白平衡采用白平衡"白点"区域(ROI)中的图像数据计算白平衡系数,然后根据计算的系数对图 像的各分量进行处理。

ROI 通过如下方式定义:

AWBROIOffsetX: X 轴方向偏移; AWBROIOffsetY: Y 轴方向偏移; AWBROIWidth: ROI 区域的宽; AWBROIHeight: ROI 区域的高;

Offset 是相对于图像左上角为原点的偏移值。其中, X 轴方向偏移和宽度的步长为 4, Y 轴方向偏移和 高度的步长为 2。ROI 的设置依赖于当前图像的大小,不能超出当前图像的范围,即:假定当前图像宽为 Width, 高为 Height, 那么设置的 ROI 区域满足条件 2:

AWBROIWidth+ AWBROIOffsetX≤Width

AWBROIHeight+ AWBROIOffsetY≤Height

如不满足条件 2,不能设置 ROI。

ROI 的默认值是整幅图像,可以根据需要设置"白点"区域。其中, AWBROIWidth 可设置的最小值为 16,最大值为当前图像宽; AWBROIHeight 可设置的最小值为 16, 最大值为当前图像高,它们均需满足条 件 2。

假如当前图像的宽为 1024, 高为 1000, "白点"区域 ROI 的设置是:

AWBROIOffsetX=100;

AWBROIOffsetY=50;

AWBROIWidth=640;

AWBROIHeight=480;

则 ROI 与图像的相对位置关系如图 [8-61](#page-83-0) 所示。

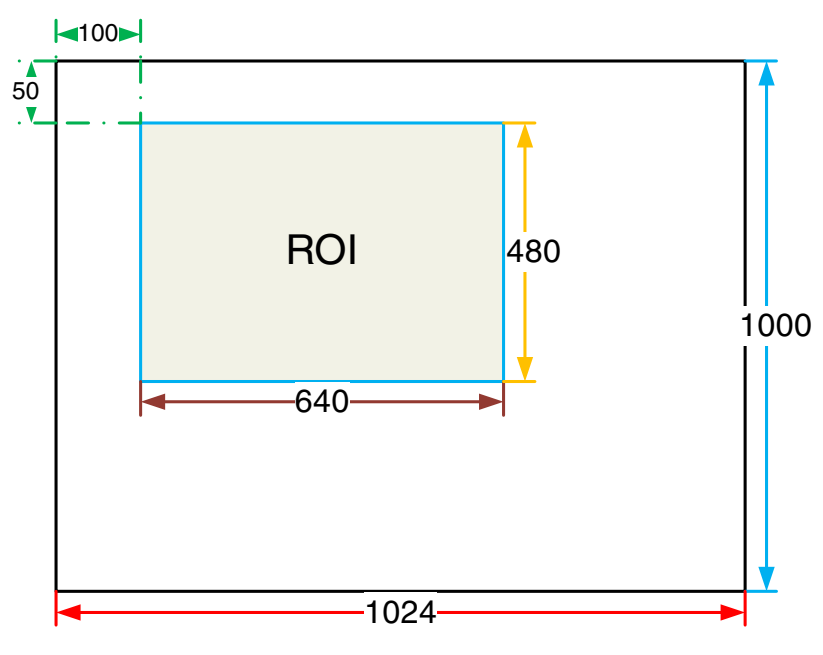

图 8-61 自动白平衡 ROI 与当前图像关系示意图

### <span id="page-83-0"></span>8.4.2.2. 自动白平衡调节

自动白平衡根据 ROI 中的数据计算白平衡系数,然后根据系数对图像的各分量进行调节,使 ROI 区域 中的红、绿、蓝三分量的值一致。自动白平衡只对彩色传感器有效。

自动白平衡可以采用"Once"和"Continuous"模式进行控制。

当采用"Once"模式时,相机只调节一次,采用"Continuous"模式时,相机不断根据 ROI 中的数据 调节白平衡系数。

自动白平衡还可以选择色温,当选择的色温为"Adaptive"时,ROI 中的数据总是调节为红、绿、蓝 三分量一致;当选择具体色温时,相机根据光源对系数进行修正,使 ROI 区域的色调与光源的色调一致, 即:高色温偏冷,低色温偏暖。

8.4.3. 颜色转换

相机的颜色转换功能用来校正传感器输出的颜色信息,提高相机色彩还原度,使图像更加接近人眼视 觉感受。

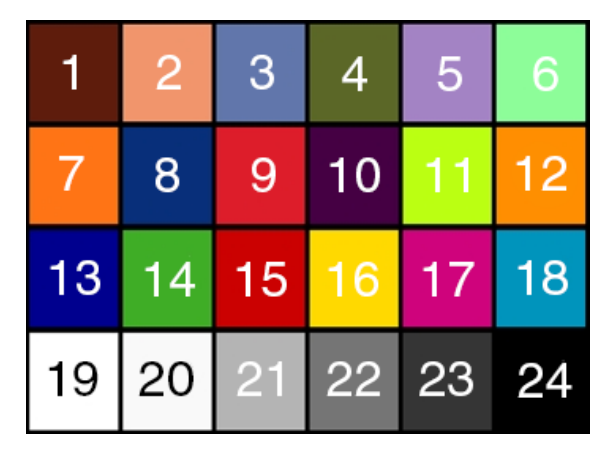

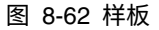

可以使用一个包含 24 种颜色的这个样板为基准,用相机对这个色板进行拍摄,也许得到的每种颜色的 RGB 值和样板颜色的标准 RGB 不一样,厂商可以利用软件或者硬件将读到的 RGB 转换为标准的 RGB 值, 因为颜色空间是连续的,所以所有读到的其他 RGB 颜色都可以用这 24 种颜色建立起来的映射表转换成标 准的 RGB 值。

**1)** 前置条件

要使颜色转换正常工作,必须先做白平衡;

**2)** 配置颜色转换

配置颜色转换模式分为二种:默认模式(RGBtoRGB)、用户自定义模式(User)。

默认模式 (RGBtoRGB): 出厂时给相机提供的默认颜色转换系数;

用户自定义模式(User):

a) 将 ColorTransformationValueSelector 参数设置为矩阵中的所需位置,例如 Gain00。

b) 输入 ColorTransformationValue 参数的所需值以调整所选位置的值。参数的值范围是-4.0 到+4.0。 用户自定义模式(User)可以满足用户根据实际情况输入颜色变换值,来达到的颜色变换效果。

# **DAHENG |大恒图像**

## **3)** 如何工作

颜色转换功能使用变换矩阵的方式,修改每个像素的红色,绿色和蓝色像素数据。

通过将包含 R,G 和 B 像素值的 3×1 矩阵乘以包含颜色变换值的 3×3 矩阵来执行颜色变换:

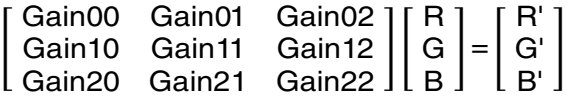

### **4)** 效果图

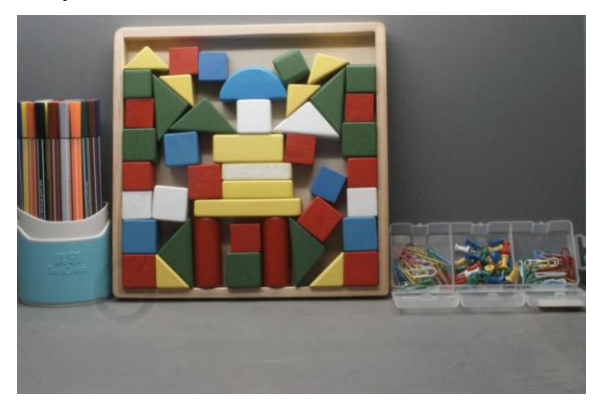

图 8-63 颜色校正前 2000 - 2000 - 2000 - 2000 - 2000 - 2000 - 图 8-64 颜色校正后

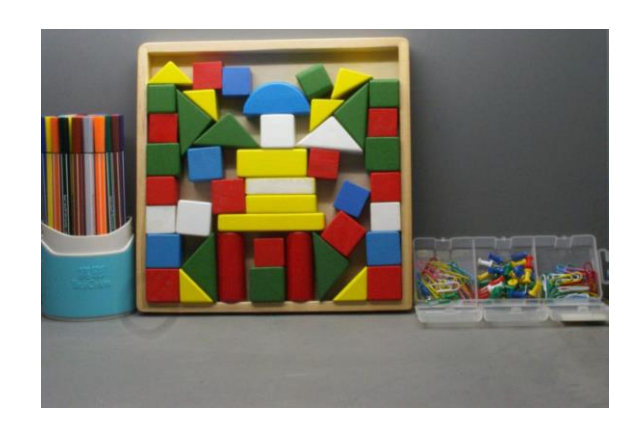

## 8.4.4. Gamma

相机允许用户使用 Gamma 功能来优化采集图像的亮度,以便在显示器上显示出用户想要的图像亮度。

**1)** 前置条件

如果 GammaEnable 参数可用, 则必须将其设置为 true。

**2)** 如何工作

相机根据以下公式将 Gamma 校正值(γ)应用于每个像素,来改变每个像素的亮度值(作为示例给出 的彩色相机的红色分量的像素值(R)的校正公式):

$$
R_{\text{corrected}}{=}{(\frac{R_{\text{uncorrected}}}{R_{\text{max}}})}^{\gamma}{\times}R_{\text{max}}
$$

对于 8 位像素格式,最大像素值 (Rmax) 等于 255;

对于 10 位像素格式,最大像素值 (Rmax) 等于 1023;

对于 12 位像素格式,最大像素值 (Rmax) 等于 4095;

**3)** Gamma 校正

使能 Gamma 校正后,请设置 GammaValue 来改变图像亮度。GammaValue 值范围是 0 到 4.00。

a) 当设置 Gamma = 1.0 时,整体亮度保持不变;

b) 当设置 Gamma < 1.0 时,整体亮度增加;

c) 当设置 Gamma > 1.0 时,整体亮度降低。

在所有情况下,黑色的像素(灰度值= 0)和白色的像素(灰度值=最大值)将不调整其亮度。

注意:如果使能 Gamma 校正并且像素格式设置为 10 位或者 12 位像素格式,则某些图像信息 将丢失。像素数据输出仍然是 10 位或者 12 位,但像素值将在 Gamma 校正过程中进行插值,会造成精度 损失,从而造成图像信息丢失。如果要求使用 Gamma 功能没有图像信息丢失,请避免在 10 位或 12 位像 素格式下使用 Gamma 功能。

**4)** 自定义参数

根据相机型号,可以使用以下自定义参数:

- a) GammaEnable: 启用或禁用 Gamma 校正功能;
- b) GammaMode:允许选择以下 Gamma 校正模式之一。

用户自定义模式:可以根据需要设置 Gamma 校正值。

默认模式 sRGB: 相机内部默认 Gamma 校正值。此功能为配合颜色转换功能使用,将图像有 RGB 转 换为 sRGB。开启颜色转换功能后建议将 Gamma 调整至 sRGB 模式。

8.4.5. 锐化

集成在相机中的锐化算法可显著提高图像边缘的清晰度,清晰度越高,图像对应的轮廓就越清晰,这 一功能可提高图像分析的准确性,从而提高边缘检测、OCR 光学识别的辨识率。

开启锐化功能

将锐化模式选择为 on 即可开启相机的锐化功能。

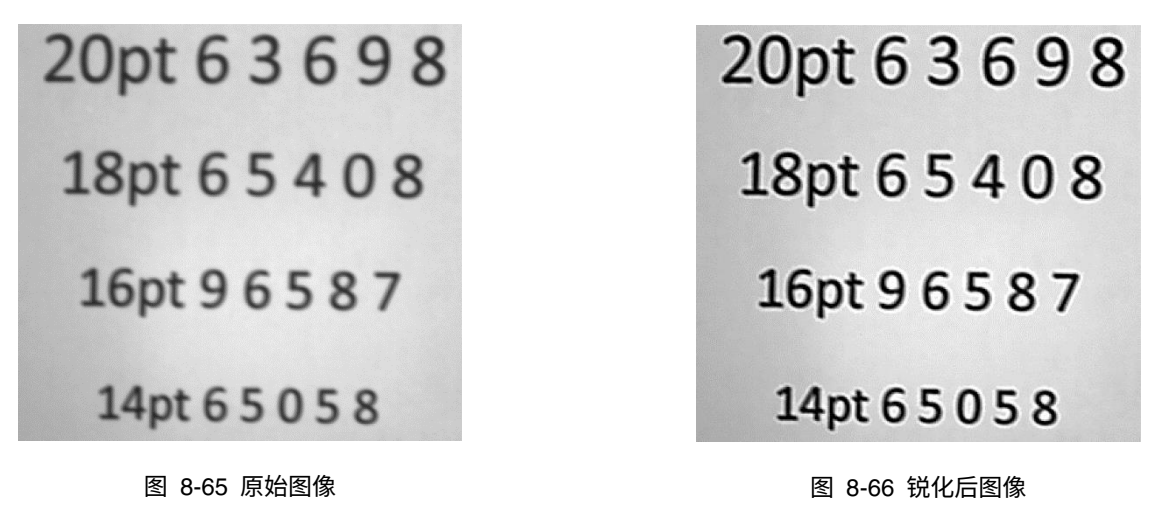

调节锐度

调节锐度值可调整相机对图像的锐度,调节范围为 0-3.0。数值越大,相机对图像的锐化程度越高。

### 支持该功能的相机型号:

### 相机型号

MARS-3250-12U3M

MARS-4470-8U3M

### 8.4.6. 查找表

Sensor 读出的模拟信号经转换后,原始数据位深常大于 8bits,有 12bits、10bits 等。查找表功能是根 据用户设置的值,来改变 8bits、10bits、12bits 图像中某些点的像素值。

查找表可以是线性查找表,也可以是非线性查找表,完全由用户创建。

用户还可以使用 LutValueAll 功能来创建整个查找表。

- **1)** 如何工作
- a) 查找表的缩写为 LUT,用索引来确定值的映射数字列表。
- b) 在查找表中,可以为各个像素值定义要替换的值。例如:将灰度值为 0 的像素点替换为灰度值为 1023(像素格式为 10 位时的灰度最大值),此时图像中所有黑色像素更改为全白像素。
- c) 设置 LUT 可以优化图像的亮度。通过将预定义替换的值设置到相机的 LUT 中,在相机内部进行对 图像进行实时处理。相机本身存在出厂默认查找表,默认查找表不影响图像亮度。
- **2)** 创建自定义查找表

创建查找表,需要根据当前使用的相机支持的最大像素格式来确定LUTIndex和LUTValue 参数的范围。

最大像素格式为 12 位的相机上

LUTIndex 可选择项为 0-4095,每个 LUTIndex 对应一个 LUTValue,且 LUTValue 范围为[0,4095];

最大像素格式为 10 位的相机上

LUTIndex 可选择项为 0-1023, 每个 LUTIndex 对应一个 LUTValue, 且 LUTValue 范围为[0,1023]; 创建自定义查找表,具体步骤如下:

- 1) 选择要使用的查找表选项,由于相机内只有一个用户自定义的查找表,因此默认不需要选择;
- 2) 将 LutIndex 参数设置为要替换的目标像素值;
- 3) 将 LutValue 参数设置为新的像素值;
- 4) 对于更改的所有像素值需要重复步骤 1 和 2 依次将参数设置为目标像素值;
- 5) 将 LutEnable 参数设置为 true, 代表开启查找表功能。默认为不开启。

注意:如果要更改所有像素值,建议使用 LUTValueAll 功能。具体请参阅开发说明书下的 LutValueAll 示例代码。

# DAHENG | 大恒图像

## 8.4.7. 平场校正

在相机的使用过程中,图像存在各种不一致性,其主要体现在以下几个方面:

- 1. 各个像元的响应不一致性
- 2. 图像中心与边缘的灰度差异
- 3. 光照不均匀

相机的平场校正能够校正图像的不一致性,如下图所示,经过平场校正能够将不同位置的像素值调整 到同一灰度值。

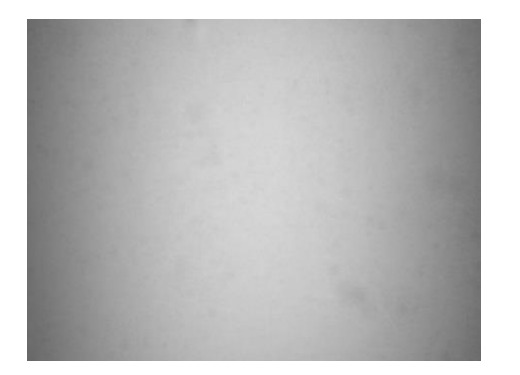

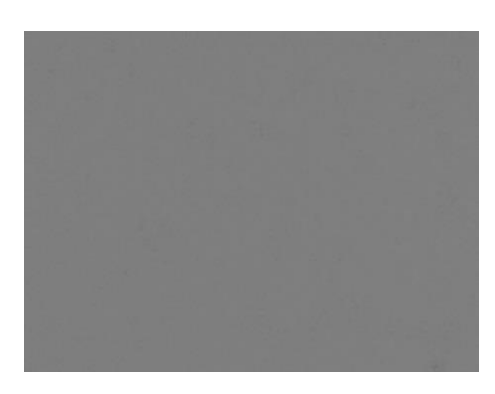

#### 图 8-67 平场校正前图像 图 8-68 平场校正后图像

使用平场校正插件完成平场校正系数的获取、保存和预览,插件界面如下图所示:

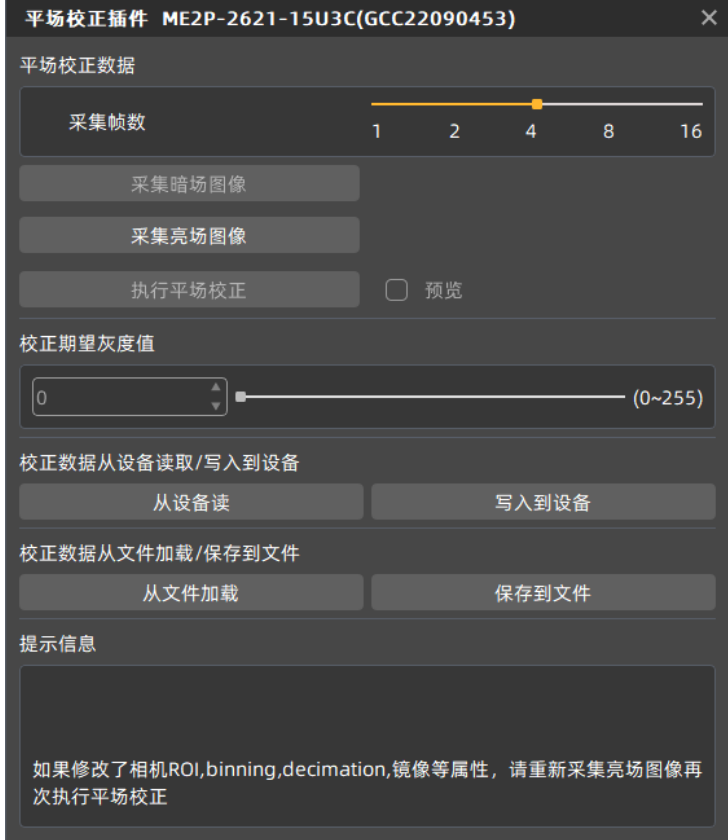

图 8-69 平场校正插件界面

注意:对于支持平场校正的相机,如果修改了相机的 ROI、Binning、Decimation、镜像等属性, 需要重新采集亮场图像,再次执行平场校正功能,之前的系数将不再适用。

平场校正系数的获取有 3 个方式:

- 根据当前环境求取
- 从设备读取(部分相机支持)
- 从文件加载

平场校正系数的保存有 2 个方式:

- 写入到设备(部分相机支持)
- 保存到文件

注意:对于相机端支持平场校正的相机,除插件外,相机属性中可以设置平场校正开启关闭,当 设置为开启时会使用保存在相机内的平场校正系数对图像进行校正。

下文从平场校正系数的求取和预览、系数的读取和保存、文件的加载和保存 3 个方面进行说明。

<span id="page-89-0"></span>8.4.7.1. 平场校正系数的求取和预览

平场校正系数求取之前,建议先确定镜头的光圈,相机增益,以下情况需要重新进行系数求取:

- > 更换镜头
- 如果对于平场校正精度要求较高(如目的是校正像元的不一致性),修改相机增益后建议重新求取 平场校正系数

依照平场校正插件,平场校正系数求取顺序如下图所示,其中黄色部分为可选步骤。平场校正插件的 具体介绍见 [9.2](#page-101-0) [平场校正插件。](#page-101-0)

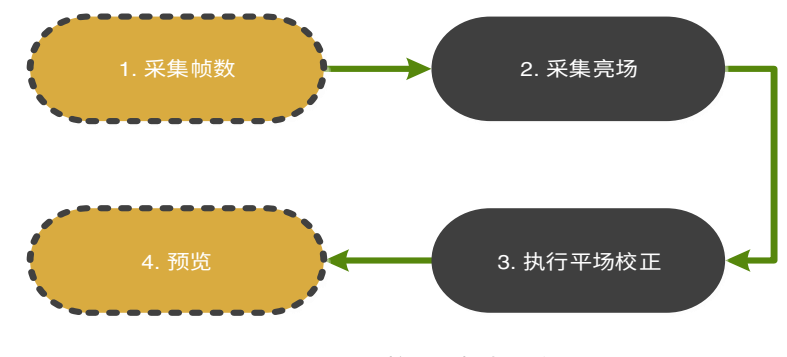

图 8-70 平场校正系数求取流程图

1. 采集帧数: 亮场图像求取平均图像的采集帧数。

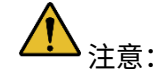

非必要步骤,一般情况下使用默认值即可

# **DAHENG | 大恒图像**

- 如果图像噪声较大,建议提高采集帧数
- 2. 采集亮场:执行此功能完成亮场图像的采集。
- $\mathsf{\Sigma}$ 注意:
- 建议对准白纸或者平面光源(保证传感器不同区域进光量一致),调节相机与白纸/平面光源的距离, 使之充满整个视场
- 图像不要过曝,亮场最亮的区域灰度值建议小于 250
- 图像不要过暗,亮场最暗的区域灰度值建议大于 20
- 建议通过调整曝光时间或光源来控制亮场灰度值,不要调整光圈
- 3. 执行平场校正:利用采集的图像进行平场校正系数的计算,执行完毕后,后续图像自动使用计算 出的系数进行平场校正。
- 4. 预览:预览当前平场校正的效果。

### 8.4.7.2. 系数的读取和保存

- 系数的读取:从设备中可以读取保存的校正系数
- 系数的保存:将当前平场校正系数保存到设备中,掉电后仍然能够保存

注意: 部分相机支持: 相机内实现平场校正的型号。其余型号置灰。

#### 8.4.7.3. 文件的读取与保存

- **●** 从文件加载: 从文件中加载保存的校正系数文件 (格式为.ffc)
- 保存到文件:将当前校正系数保存到校正系数文件中(格式为.ffc)
- 8.4.7.4. 平场校正使用注意事项

平场校正功能的校正数据与相机的 ROI、Binning、Decimation、镜像等功能关联,当相关参数发生变 化时,需要重新执行平场校正求取校正数据,否则可能会出现校正数据与当前参数不一致导致平场校正功 能无效或图像异常问题。

举例说明:若已在某个分辨率下执行过平场校正,并且已将数据写入设备,若需要调整 ROI 或者设置 Binning(Decimation)、镜像等参数,则可以按照下述步骤进行操作:

- 1) 将平场校正开关由 on 切换为 off;
- 2) 停止采集,修改 ROI 为期望值或者设置 Binning(Decimation)、镜像等参数;
- 3) 开始采集,打开平场校正插件,按照顺序执行平场校正系数的求取、保存;

此时,平场校正功能可以在新参数下正常使用。

# **DAHENG |大恒图像**

### 8.4.8. 降噪

数字图像在数字化、传输过程中常受到成像设备与外部环境[的噪声干扰,](https://baike.so.com/doc/6489533-6703240.html)会产生含有噪声的图像,减 少或抑制数字图像中噪声的过程称为图像降噪。

调节降噪值可调整相机对图像的降噪强度,调节范围为 0-4.0。数值越大,相机对图像的降噪程度越高。 降噪模式:决定是否开启降噪功能。ON 表示开启降噪功能;OFF 表示关闭降噪功能。

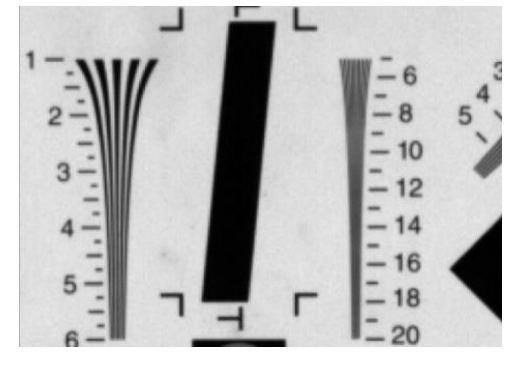

图 8-71 降噪前图像 四十四 的第三节 网络罗斯 医 8-72 降噪后图像

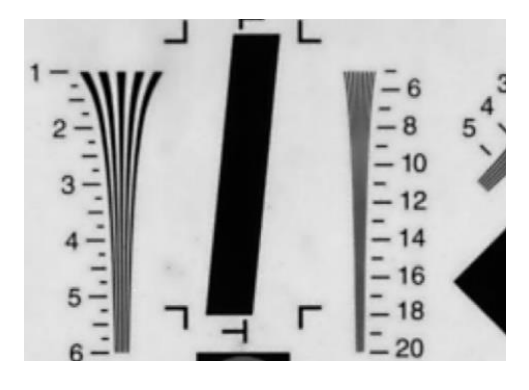

支持该功能的相机型号:

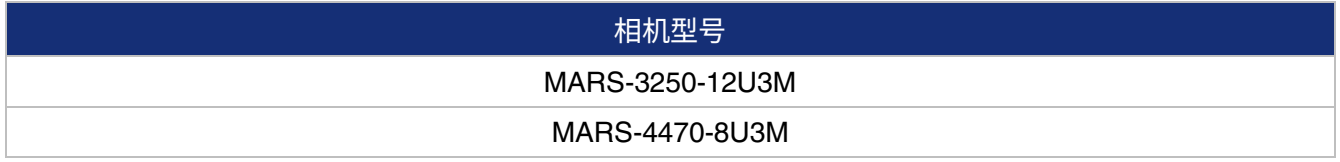

### 8.4.9. 饱和度

MARS-U3 相机支持饱和度功能。饱和度功能可以使得图像变得更加鲜艳或者更加灰暗,以便达到用户 想要的图像效果。

**1)** 前置条件

如果饱和度使能可用,则必须将其设置为 On。

**2)** 配置饱和度

输入饱和度参数的所需值。参数的值范围是 0 到 128,默认值为 64,此时图像不进行饱和度处理。

**3)** 如何工作

饱和度调节采用 3×3 矩阵来实现,当饱和度强度修改时,通过修改调节矩阵 A 来实现饱和度的改变。

$$
\begin{bmatrix} R_{\text{out}} \\ G_{\text{out}} \\ B_{\text{out}} \end{bmatrix} = \begin{bmatrix} RR & GR & BR \\ RG & GG & BG \\ RB & GB & BB \end{bmatrix} \begin{bmatrix} R_{\text{in}} \\ G_{\text{in}} \\ B_{\text{in}} \end{bmatrix} + \begin{bmatrix} R_{\text{offset}} \\ G_{\text{offset}} \\ B_{\text{offset}} \end{bmatrix} A = \begin{bmatrix} RR & GR & BR \\ RG & GG & BG \\ RB & GB & BB \end{bmatrix}
$$

饱和度的调节和颜色校正的调节均采用了矩阵的形式,因此在开启颜色校正后,同时调节饱和度。

**4)** 效果图

如下图,图 [8-73](#page-92-0) 为饱和度调节前图像,图 [8-74](#page-92-1) 为饱和度调节后图像。

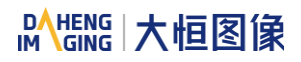

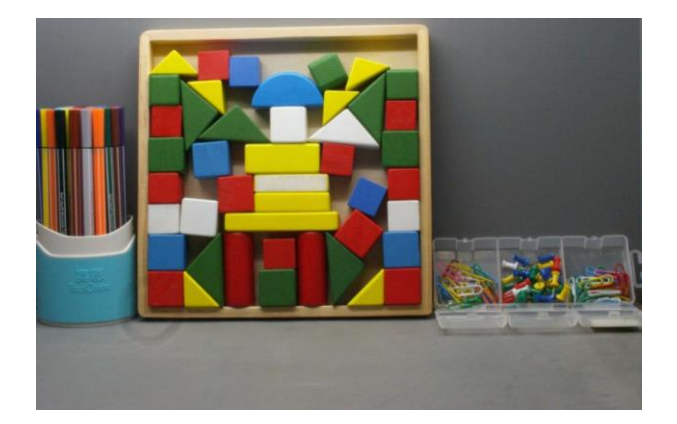

图 8-73 饱和度调节前图像 图 8-74 饱和度调节后图像

<span id="page-92-1"></span>

<span id="page-92-0"></span>支持该功能的相机型号:

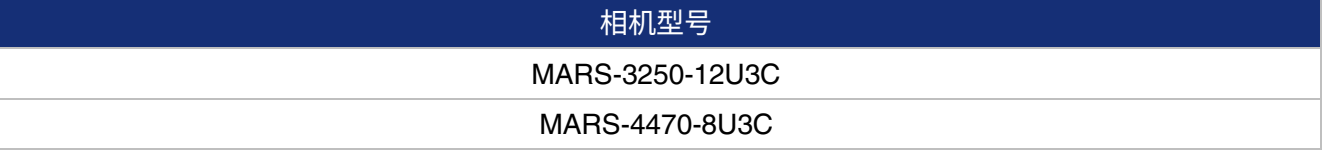

### 表 8-4 支持饱和度调节功能的 MARS U3 相机

# 8.5. 图像传输

- 8.5.1. 帧率计算
	- 1) 帧周期

MARS-U3M/C 系列相机的帧周期由以下公式来决定:

 $\mathsf{T}_\mathsf{f}\mathsf{=}\mathsf{MAX}$ ( Width $\times$ Height $\times$ PixelSize $\times$ 10 $^6$ BandWidth<sub>USB</sub>, Width $\times$ Height $\times$ PixelSize $\times$ 10 $^6$ DeviceLinkThroughputLimit ,T<sub>acq</sub>,T<sub>exp</sub>)

 $T_f$ : 相机帧周期,单位 μs

Width:图像当前宽度。

Height:图像当前高度。

PixelSize: 像素尺寸, 8bit 模式下值为 1, 10bit 和 12bit 模式下该值为 2。

BandWidth<sub>USB</sub>: USB 接口带宽, 单位 Bps, 详见 [8.5.2](#page-93-0)。

DeviceLinkThroughputLimit:设备链路带宽限制,单位 Bps,用户可详见 [8.5.3](#page-93-1)。

 $T_{\text{aca}}$ : 相机采集时间,单位 μs,详见 [8.5.4](#page-93-2)。

 $T_{\textsf{exp}}$ :相机曝光时间,单位 μ $\textsf{s}_\circ$ 

2) 帧率(单位:fps)

$$
F = \frac{10^6}{T_f}
$$

提示:用户可以使用帧率计算工具进行 MARS-U3M/C 系列相机当前参数配置条件下的帧率估算。

<span id="page-93-0"></span>8.5.2. USB 接口带宽

MARS-U3M/C 系列相机的 USB 接口理论带宽是 400MBps, 但实际上这个数值会因为 USB3.0 主控器 种类、主控器驱动版本、HUB 损耗以及主机性能的不同而有所下降,用户可参考《TN-USB3.0 主控器带宽 与 CPU 占用率》中关于接口带宽的测试结果。

### <span id="page-93-1"></span>8.5.3. 设备链路带宽限制

MARS-U3M/C 系列相机提供带宽限制功能,用来控制单台设备的带宽上限。当设备链路带宽限制大于 当前设备采集带宽值时,当前设备采集带宽将不发生改变;当设备链路带宽限制小于当前设备采集带宽时, 当前设备采集带宽将会下降到设备链路带宽限制以下;当前设备采集带宽可以从相机中读取。

带宽限制将会通过限制图像的最小帧周期对最大传输带宽进行限制。

例 1:MARS-3250-12U3M/C 工作在连续模式下,当前设备采集带宽是 35000000Bps,设备链路带宽 限制为 40000000Bps,当前设备采集带宽仍为 35000000Bps;当前设备采集带宽是 70000000Bps,设备 链路带宽限制为 40000000Bps,当前设备采集带宽将变为 40000000Bps;

例 2:MARS-3250-12U3M/C 工作在连续模式下,当设备链路带宽限制为 300000000Bps 时,最大分 辨率、8bit 下允许的最大帧率是 9.23fps;当设备链路带宽限制 35000000Bps 时,最大分辨率、8bit 下允 许的最大帧率是 1.08fps;

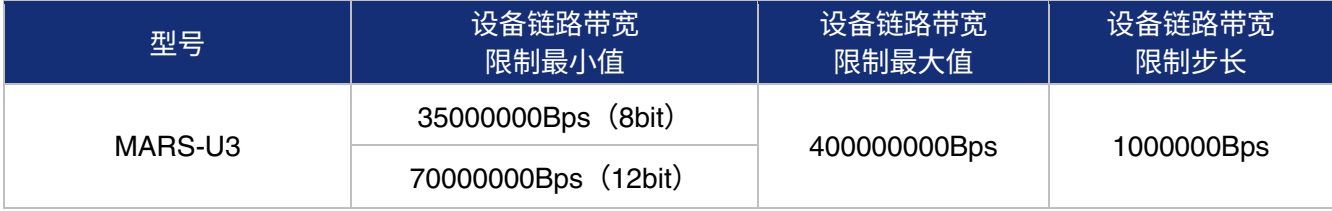

表 8-5 MARS-U3M/C 相机带宽限制

## <span id="page-93-2"></span>8.5.4. 相机采集时间计算

相机采集时间和 ROI 设置中的垂直偏移、高度相关。当 ROI 设置中垂直偏移和高度发生变化时,会影 响相机前端采集的帧周期,进而影响采集帧率。

具体计算公式如下:

MARS-3250-12U3M/C 相机

像素格式为 Mono8 或者 BayerRG8 时,行周期(单位:μs):

$$
T_{row} = \frac{736}{64} = 11.5
$$

像素格式为 Mono12 或者 BaverRG12 时, 行周期 (单位: μs):

$$
T_{\text{row}} = \frac{1472}{64} = 23
$$

相机采集时间 (单位: μs):

$$
T_{acq} = (Height + 22) \times T_{row}
$$

MARS-4470-8U3M/C 相机

像素格式为 Mono8 或者 BayerRG8 时,行周期(单位:μs):

$$
T_{\text{row}} = \frac{736}{64} = 11.5
$$

像素格式为 Mono12 或者 BayerRG12 时,行周期(单位: μs):

$$
T_{\text{row}} = \frac{1472}{64} = 23
$$

相机采集时间 (单位: μs):

$$
T_{acq} = (Height + 22) \times T_{row}
$$

## 8.6. 事件

当特定的情形发生时,相机将产生对应的"事件",并将事件消息发送到 PC 机,告知 PC 有"事件" 发生了。在 MARS-U3 系列相机中,相机会在以下几种情况下产生并传递事件:曝光结束、图像帧数据丢 弃、触发信号溢出、图像帧存数据不为空、Burst 触发信号溢出、触发信号等待和 Burst 触发信号等待。每 种事件都有相应的使能位,在默认情况下,相机的所有事件使能都为关闭状态。

在使用事件功能的时候,需要使能相应的事件。各事件包含的有效信息如表 [8-6](#page-95-0) 所示:

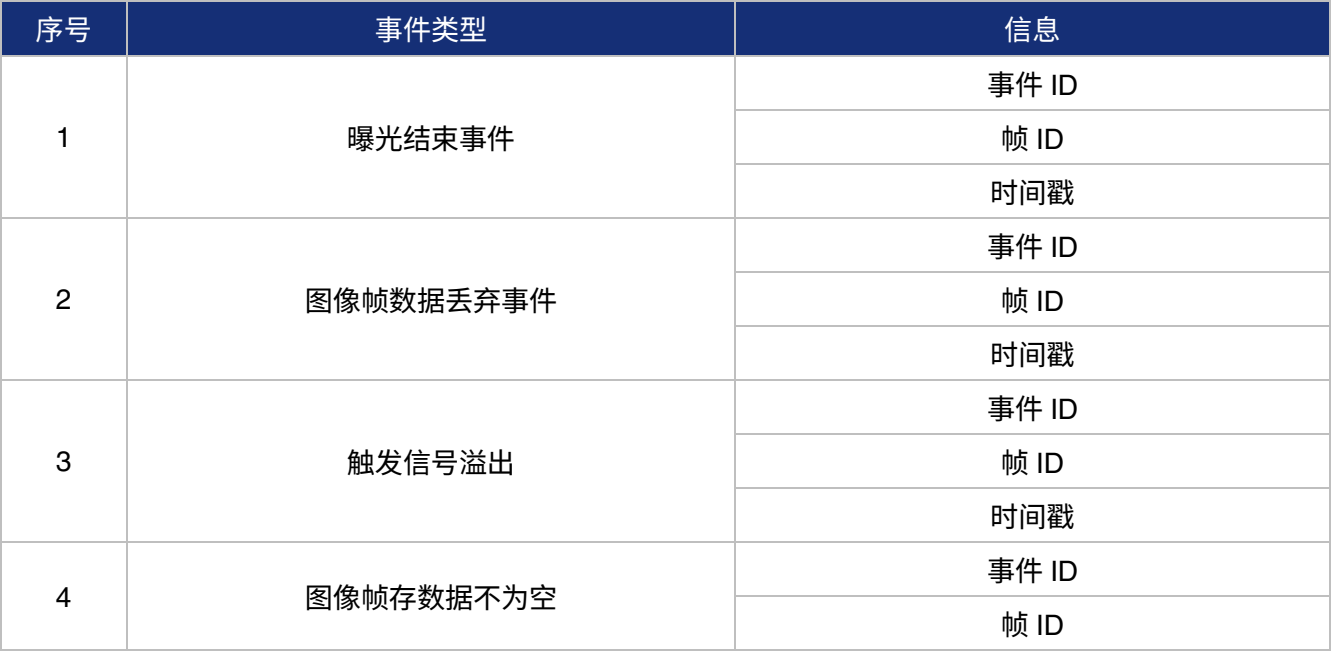

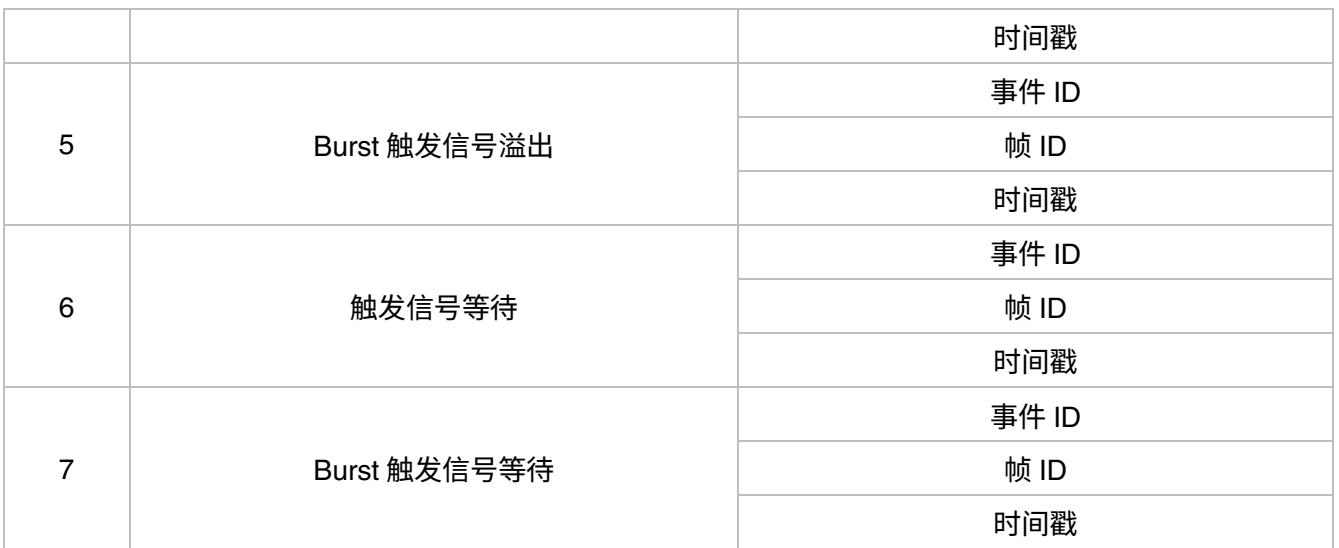

### 表 8-6 各事件包含的有效信息

<span id="page-95-0"></span>其中: 时间戳为事件发生的时刻,从相机上电后开始计时。时间戳的位宽是 64bits,单位为 ns。

8.6.1. 曝光结束事件

在曝光结束事件使能时,当相机的传感器完成曝光以后,相机向 PC 机发送一次曝光结束事件,表示已 经完成曝光。

8.6.2. 图像帧数据丢弃事件

当相机向内部帧存写入数据的平均带宽大于读出数据的平均带宽时,会出现帧存满的情况。如果帧存 满后继续写入图像数据,将覆盖以前帧存里的图像数据。此时,相机向 PC 机发送一次图像帧数据丢弃事件, 表示有一帧图像被丢弃覆盖。这样在读出下一帧图像时,图像会有跳跃。

8.6.3. 帧存不为空事件

当相机向内部帧存写入数据的平均带宽大于读出数据的平均带宽时,此时如果帧存未满,但帧存内有 未发送完成的图像帧数据,在新的图像帧写入帧存之前,相机向 PC 机发送一个帧存不为空事件,表示在写 入新的图像帧时,前一帧图像还未发送完成。

8.6.4. 帧开始触发信号溢出事件

相机处于帧开始触发模式,当接收到帧开始外触发或者软触发信号,如果前端传感器正处于触发屏蔽 阶段,将无法响应新的帧开始触发信号,相机向 PC 机发送一个帧开始触发信号溢出事件。注意,如果在一 帧图像的采集周期内接收到多个触发信号,相机会发送相应数量的触发信号溢出事件。

8.6.5. 帧高速连拍开始触发信号溢出事件

相机处于帧高速连拍开始触发模式,当接收到帧高速连拍开始外触发或者软触发信号,如果前端传感 器正处于触发屏蔽阶段,将无法响应新的帧高速连拍开始触发信号,相机向 PC 机发送一个帧高速连拍开始 触发信号溢出事件。注意,如果在一帧图像的采集周期内接收到多个帧高速连拍开始触发信号,相机会发 送相应数量的帧高速连拍开始触发信号溢出事件。

8.6.6. 帧开始触发信号等待事件

当相机处于帧开始触发模式时,相机开采,如果相机未接收到帧开始触发信号,相机向 PC 机发送一个 帧开始触发信号等待事件。

8.6.7. 帧高速连拍开始触发信号等待事件

当相机处于帧高速连拍开始触发模式时,相机开采,如果相机未接收到帧高速连拍开始触发信号,相 机向 PC 机发送一个帧高速连拍开始触发信号等待事件。注意,如果帧开始触发模式与帧高速连拍开始触发 模式同时打开情况下,会先发送帧高速连拍开始触发信号等待事件,当相机接收到一个帧高速连拍开始触 发信号后,会发送一个帧开始触发信号等待事件。

# 9. 软件工具

# 9.1. 查找表生成插件

### 9.1.1. 界面

Lut 查找表生成工具,支持大恒图像全系相机使用,该插件集成到 GalaxyView.exe 中,再通过该软件 打开想要操作的设备后,从菜单栏插件列表中打开查找表生成工具。使用插件可实现以下功能:

- 1) 调整图像 Gamma、亮度、对比度值;
- 2) 从设备中读取保存的 Lut 查找表;
- 3) 将调整好的 Lut 写入设备;
- 4) 从 Lut/CSV 文件中读取保存的 Lut 查找表;
- 5) 将调整好的 Lut 保存到文件。

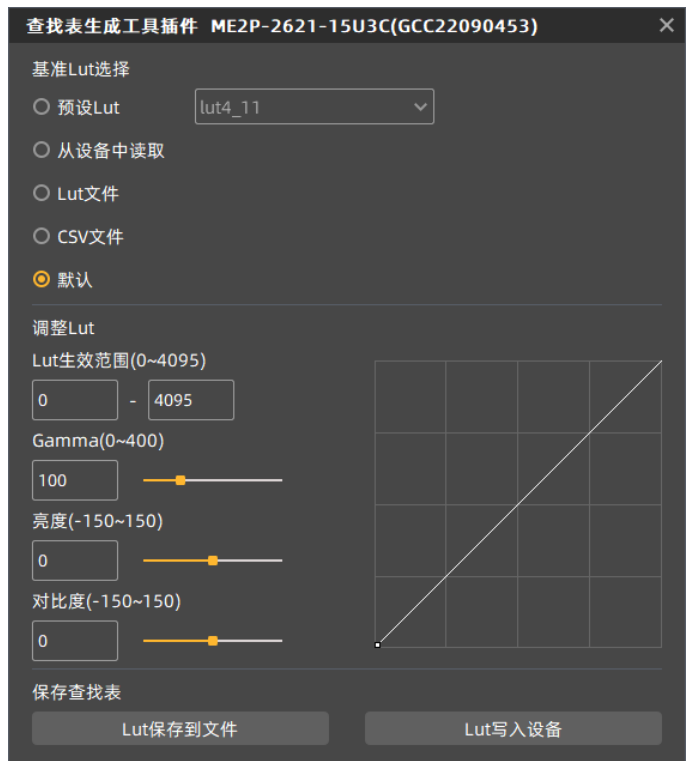

图 9-1 查找表生成工具界面

<span id="page-97-0"></span>通过 GalaxyView.exe 打开设备并启动查找表生成工具后,界面初始默认值如图 [9-1](#page-97-0) 所示,界面控件布 局和功能说明如下:

【基准 Lut 选择】从预设、设备、Lut 文件、CSV 文件、默认中选择基准,其中预设为八组出厂预设 Lut 值, 从设备中可以读取已经写入过的 Lut 值, Lut、CSV 文件可读取已经保存过的值, 默认模式为相机 出厂时的默认值。

【调整 Lut】调整 Lut 生效范围、Gamma、亮度、对比度值在基准 Lut 上叠加效果。

【保存查找表】将当前生成的查找表写入设备、保存 Lut/CSV 文件。

【折线绘图区】将当前生成的查找表以曲线形式表示。

9.1.2. 使用说明

9.1.2.1. 使用场景

当您选择好基准 Lut,并调整 Lut 参数达到满意的效果后,如果您想要保存当前设置的参数值,并且相 机重新上电后可以还原参数值,那么需要点击"Lut 写入设备"按键, 此时 Lut 参数会写入设备 UserSet0 中,待设备重新上电后,点击基准 Lut 中"从设备中读取"即可加载 UserSet0 参数组并还原参数值。此种 使用场景仅支持水星千兆网二代相机、MARS 相机。

如果设备不支持读写 Lut 功能或者通过此终端调整好 Lut 效果后将 Lut 应用到其它终端的设备上,那么 您可使用"Lut 保存到文件"功能,当调整好 Lut 后,点击"Lut 保存到文件"按键,选择保存类型为 lut 即可,然后再次选择基准 Lut 中"Lut 文件"并选择保存的 Lut 文件即可还原参数值。将文件拷贝到其它终 端并读取,依然可以还原参数值。

9.1.2.2. 基准 Lut 选择

1. 预设 Lut

在基准 Lut 中选择预设 Lut 时,下拉列表框使能,其中包含八组可选的预设 Lut 值,如图 [9-2](#page-98-0) 所示,这 八组值由出厂预设生成,可以达到图像的最优效果。选择不同预设值时,折线和图像效果随之变化。在通 过修改 Lut 生效范围、Gamma、亮度、对比度值来叠加图像效果,直至您最满意的效果。

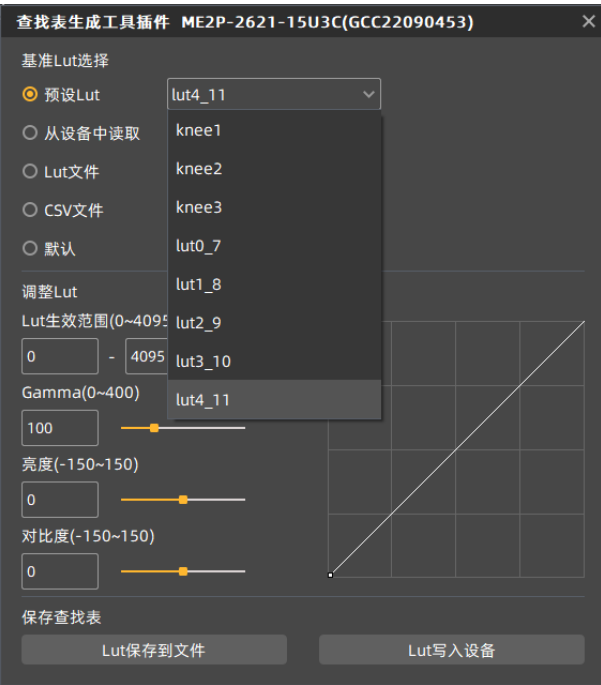

<span id="page-98-0"></span>图 9-2 基准 Lut 选择预设

### 2. 从设备中读取

当选择从设备中读取后,工具会自动加载参数组 UserSet0,然后加载设备保存的 Lut 值,如果设备支 持 LUTEnable,会自动将 LUTEnable 设置为 true,便可实时显示图像效果。该控件禁用时界面如图 [9-3](#page-99-0) 所示。

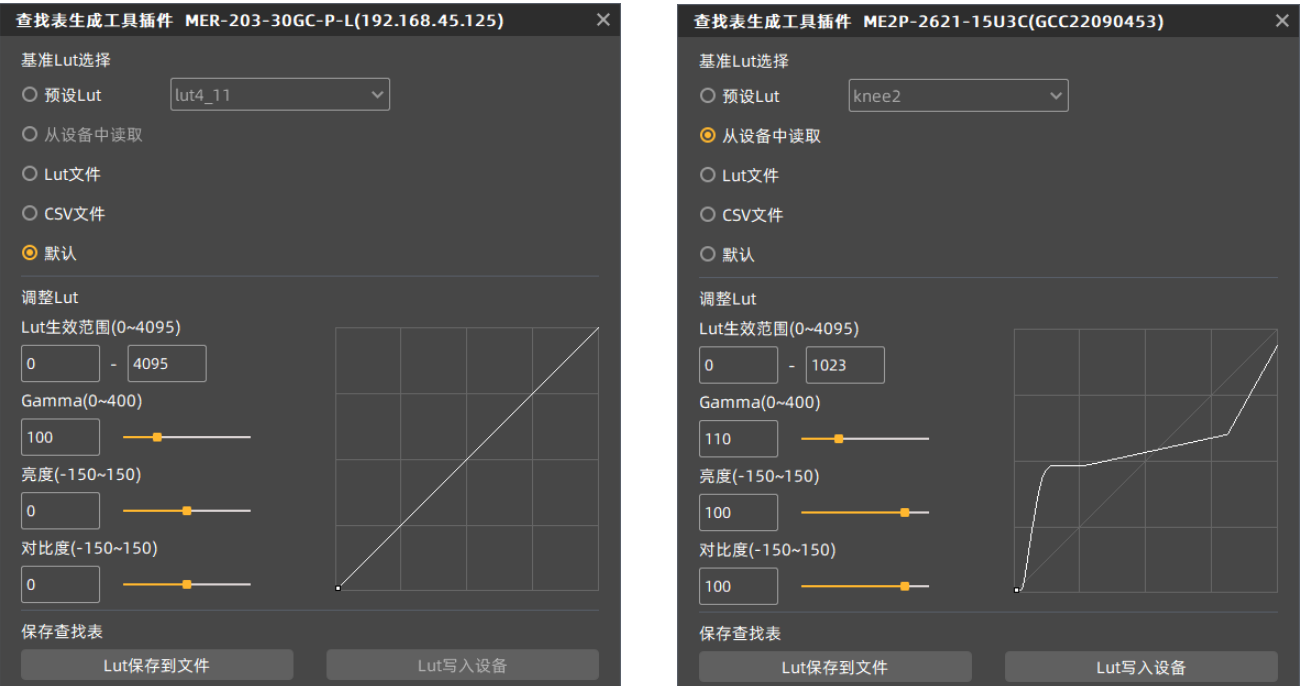

<span id="page-99-1"></span>

#### 图 9-3 不支持 Lut 设备 图 9-4 基准 Lut 选择从设备中读取

<span id="page-99-0"></span>选择从设备中读取时,折线图和图像效果均更新为设备中的查找表,并且如果该设备通过基准为预设 Lut 和默认并调整 Lut 写入设备时,那么读取时,并将写入的参数更新到界面各参数值。例如:基准预设 Lut 选择 knee2、Lut 生效范围输入 0-1023、Gamma 输入 110、亮度输入 100、对比度输入 100,点击 Lut 写 入设备后从设备中读取、界面效果如图 [9-4](#page-99-1) 所示。

3. Lut 文件

点击 Lut 文件后,弹出文件选择对话框,可以选择已经存在的后缀为 lut 的文件,并更新工具界面折线 图、设备采集图像效果。如果该文件是通过基准为预设 Lut 和默认并调整 Lut 保存时,那么控件界面将更新 存入时的参数值(更新的参数值包含 Lut 生效范围、Gamma、亮度、对比度以及预设 Lut 下拉框所选值)。

4. CSV 文件

点击 CSV 文件后,弹出文件选择对话框,可以选择已经存在的后缀为 csv 的文件,选择成功后更新工 具界面折线图、设备采集图像效果。选择 CSV 文件后,调整 Lut group 中控件全部禁用不可调节,如图 [9-5](#page-100-0) 所示。

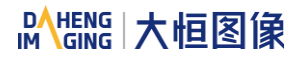

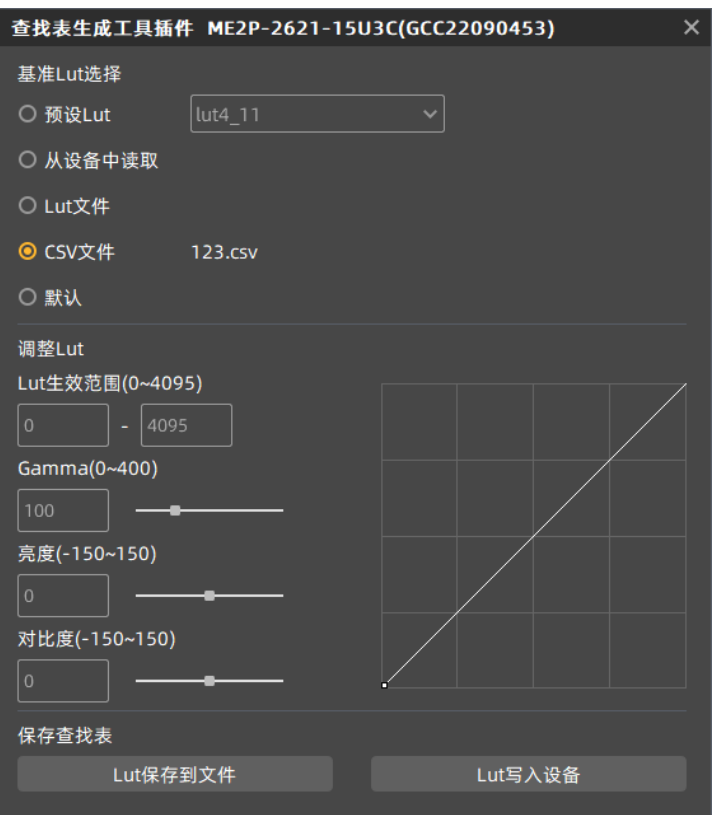

图 9-5 基准 Lut 选择 CSV 文件

<span id="page-100-0"></span>CSV 文件用户可手动修改,目前 CSV 存储格式为以每四字节的十进制数保存到文件中每行的第一个单 元格,并且每个单元格中数最大值为 4095,共 4096 行,其中界面折线图是根据每 16 行的第一行数来更新 曲线。如果手动修改时不遵守该格式会造成读取文件失败。

5. 默认

默认选项为设备出厂情况下的 Lut 数据,并且为各种情况下的初始值,如果操作其他情况时出错,会主 动切换为默认情况。此时折线图为对角线。

9.1.2.3. 调整 Lut

调整 Lut group 中共有五组参数,Lut 生效范围最大值(默认值 4095,范围 0-4095)、最小值(默认值 0,范围 0-4032)、Gamma(默认值 100,范围 0~400)、亮度(默认值 0,范围-150~150)、对比度(默 认值 0,范围-150~150),其中 Lut 生效范围的最大值与最小值的差值需要大于等于 63。

选择好基准 Lut 后,然后通过修改上述参数值时,会实时将生成 Lut 写入设备 Flash 中,此时不点击 Lut 写入设备中,设备掉电重启后,修改的参数会丢失,通过预设的从设备中读取无法还原生成的 Lut。

如果基准选择为默认或预设 Lut 时,此时调整 Lut group 中各参数值生成 Lut 后,此时保存 lut 文件时, 会将各参数值一同保存到文件中,再次读取该文件,会还原保存文件时的现场情况;写入设备中时, MARS-U3 会保存参数值,并还原参数值信息。

9.1.2.4. 保存查找表

该 group 中共两个控件,Lut 保存到文件和 Lut 写入设备。

1. 选择 Lut 保存到文件中时,可以将当前的 Lut 查找表数据保存到本次文件中,保存的文件包含两种 格 式 lut 和 csv , 保 存 文 件 时 可 切 换 保 存 类 型 , 文 件 默 认 的 保 存 路 径 为 ".\resource\gxplugins\LookUpTable\Lut12",安装包中 GalaxyView.exe 所在目录。

2. 选择 Lut 写入设备时,会将当前的 Lut 数据写入到设备用户参数组中(UserSet0),并同步修改启 动参数组(UserSetDefault)为 UserSet0。再次从设备中读取时会加载 UserSet0。水星一代 U3、U2 相机 不支持 Lut 写入设备。

9.1.3. 注意事项

9.1.3.1. 从设备中读取

从设备中读取时,会加载用户参数组 UserSet0,会导致之前修改的设备属性信息丢失,故从设备读取 前应及时保存信息。

9.1.3.2. Lut 写入设备

Lut 写入设备时,会切换参数组为 UserSet0,并切换启动参数组为 UserSet0,为保证设备再次上电时 还会达到断电时的效果。如果断电重启后不想恢复场景和设备 Flash 中的 Lut,那么请慎用 Lut 写入设备功能。

9.1.3.3. 目录结构

查找表读写设备和调整 Lut 时需要依赖安装包目录下的某些文件,故不要随意改动安装包目录结构,以 免出现读写失败的情况。

<span id="page-101-0"></span>9.2. 平场校正插件

ShadingCorrectionTool.plx 是大恒图像数字相机的配套软件,该插件集成到 GalaxyView.exe 中,通 过该软件打开想要操作的设备后,从菜单栏插件列表中打开平场校正插件。使用插件可实现以下功能:

- 1) 对当前设备执行平场校正;
- 2) 从设备中获取已生效的平场校正系数;
- 3) 将做好的平场校正系数写入设备保存,以防设备掉电丢失;
- 4) 从文件中获取保存的平场校正系数;
- 5) 将做好的平场校正系数保存到文件。

# 9.2.1. 界面

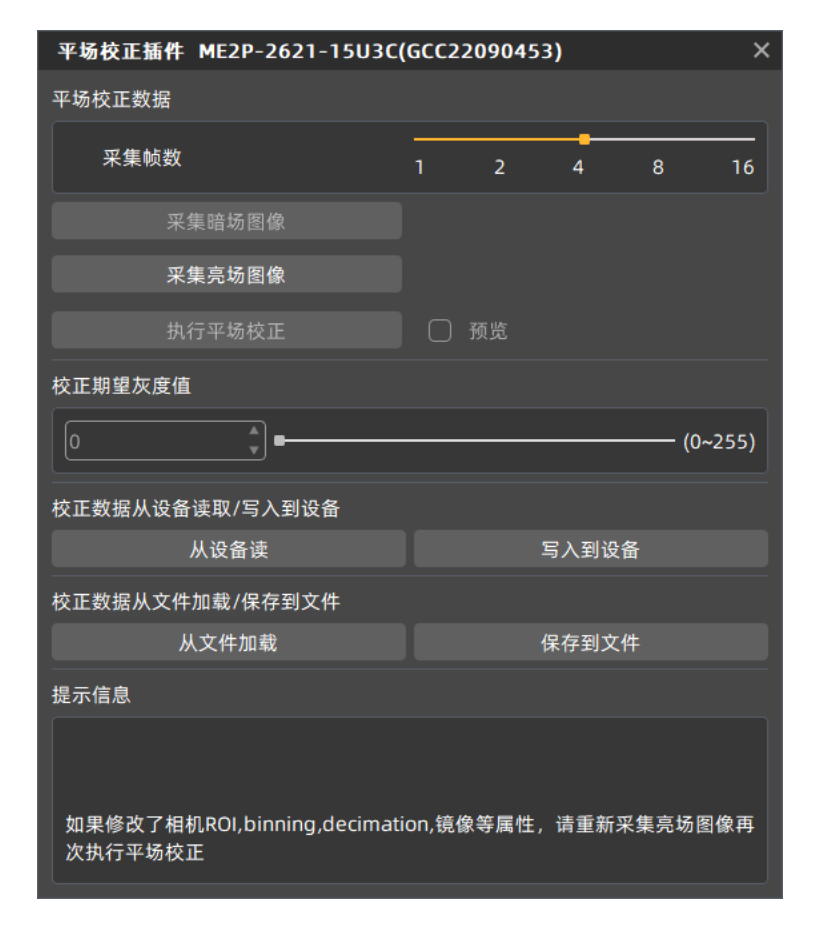

#### 图 9-6 平场校正插件界面

<span id="page-102-0"></span>通过 GalaxyView.exe 打开设备并启动平场校正插件后,界面初始状态如图 [9-6](#page-102-0) 所示,界面控件布局和

## 功能说明如下:

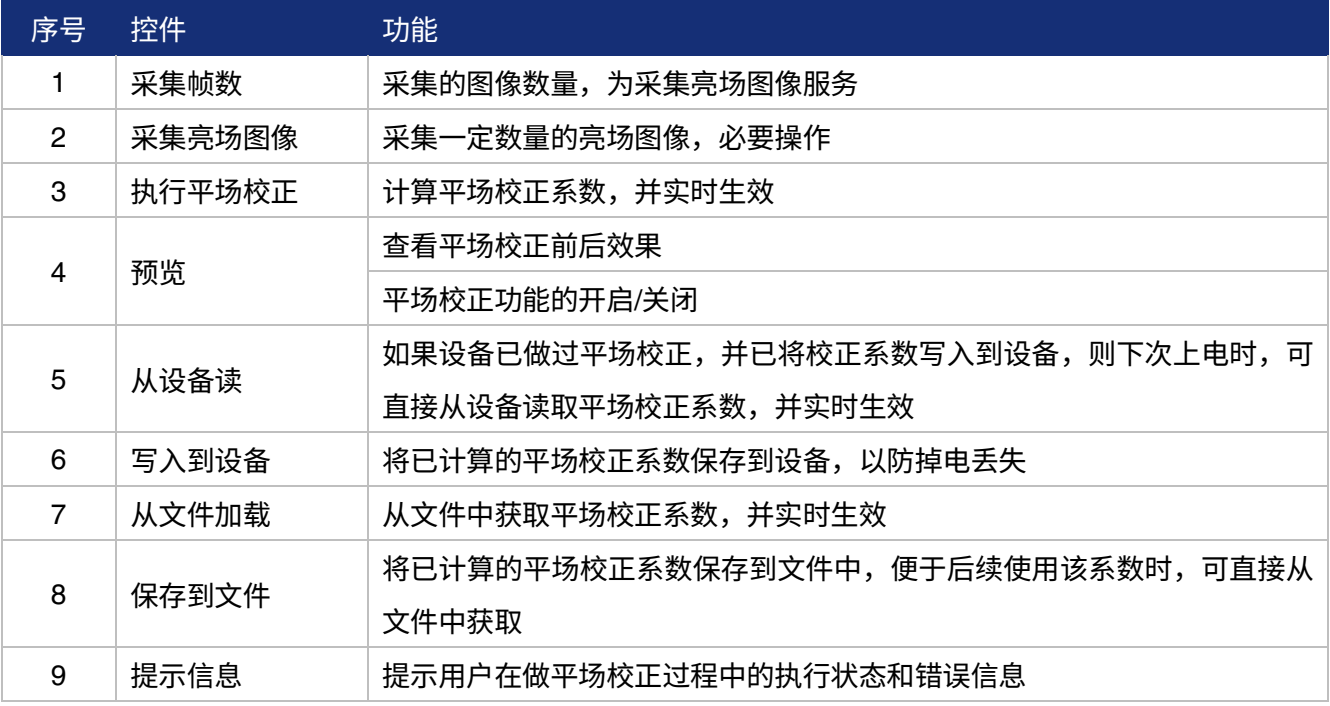

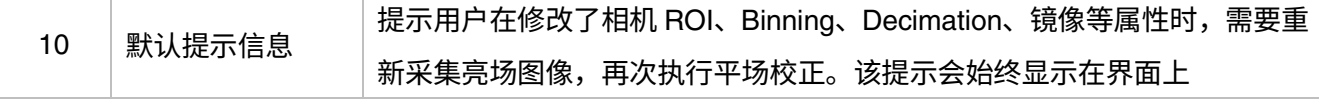

#### 表 9-1 平场校正插件控件功能介绍

### 9.2.2. 使用说明

- 9.2.2.1. 平场校正执行步骤
	- 步骤 1:设置采集帧数,该步骤不是必要操作,可直接跳到步骤 2[,使用事项详见](#page-89-0) [8.4.7.1](#page-89-0);
	- 步骤 2: 在采集亮场图像前, 需要将镜头对准白纸或平面光源;
	- 步骤 3:开始采集亮场图像[,采集亮场注意事项详见](#page-89-0) [8.4.7.1](#page-89-0);
	- 步骤 4: 点击执行平场校正, 完成校正功能;
	- 步骤 5: 可通过预览功能查看平场校正前后的效果;

步骤 6: 可选择将校正系数(包含采集帧数)写入到设备或保存到文件,便于后续使用。

#### 9.2.2.2. 采集亮场图像

- 1) 设备处于停采状态时,当点击"采集亮场图像"按钮,GalaxyView 采集界面中会显示图像;
- 2) 设备处于开采状态时,当点击"采集亮场图像"按钮,直接完成亮场图像的采集;
- 3) 采集亮场图像的数量与采集帧数有关,比如设置的采集帧数为 4,则在点击采集亮场图像按钮时, 会采集 4 张图像,用于平场校正计算;
- 4) 如果采集的亮场图像亮度小于 20 时,会在提示框中提示"亮场图像过暗,这将会影响平场校正效 果",在这种情况下,建议您调整图像亮度在 20 ~ 250 之间,而后重新采集亮场图像;
- 5) 如果采集的亮场图像亮度大于 250 时,会在提示框中提示"亮场图像过亮,这将会影响平场校正 效果",在这种情况下,建议您调整图像亮度在 20~ 250 之间,而后重新采集亮场图像。

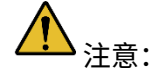

- 1) 设置的采集帧数越多,则采集亮场图像时间会越长;
- 2) 彩色相机在采集亮场图像时,如果没有做过白平衡,则经过平场校正后的图像为做过白平衡效果 的图像。

### 9.2.2.3. 执行平场校正

- 1) 完成亮场图像采集后,执行平场校正按钮才使能;
- 2) 点击执行平场校正时,计算平场校正系数,并将其设置到设备,实时生效。如果没有将系数写入 到设备,则掉电丢失,需要重新做平场校正;
- 3) 完成平场校正时,预览控件生效,可通过预览功能,查看平场校正前后的效果。

9.2.2.4. 校正数据从设备读取/写入设备

- 1) 从设备读或写入到设备时,都会默认开启平场校正,因此从设备读成功后,平场校正实时生效;
- 2) 写入到设备时,会保存用户参数组,并将启动参数组设置为 Userset0。

9.2.2.5. 校正数据从文件加载/保存到文件

- 1) 从文件加载或保存到文件时,都会默认开启平场校正,因此从文件加载成功后,平场校正实时生效;
- 2) 从文件加载或保存文件时,默认打开的文件路径为:

\*\GalaxySDK\Demo\Win64\resource\gxplugins\FlatFieldCorrection

注意:从文件加载时,只能打开文件格式为.ffc 的文件。

## 9.2.3. 注意事项

9.2.3.1. 不支持平场校正功能

设备不支持平场校正功能时,平场校正插件所有控件不使能,因此不能对该设备使用平场校正。

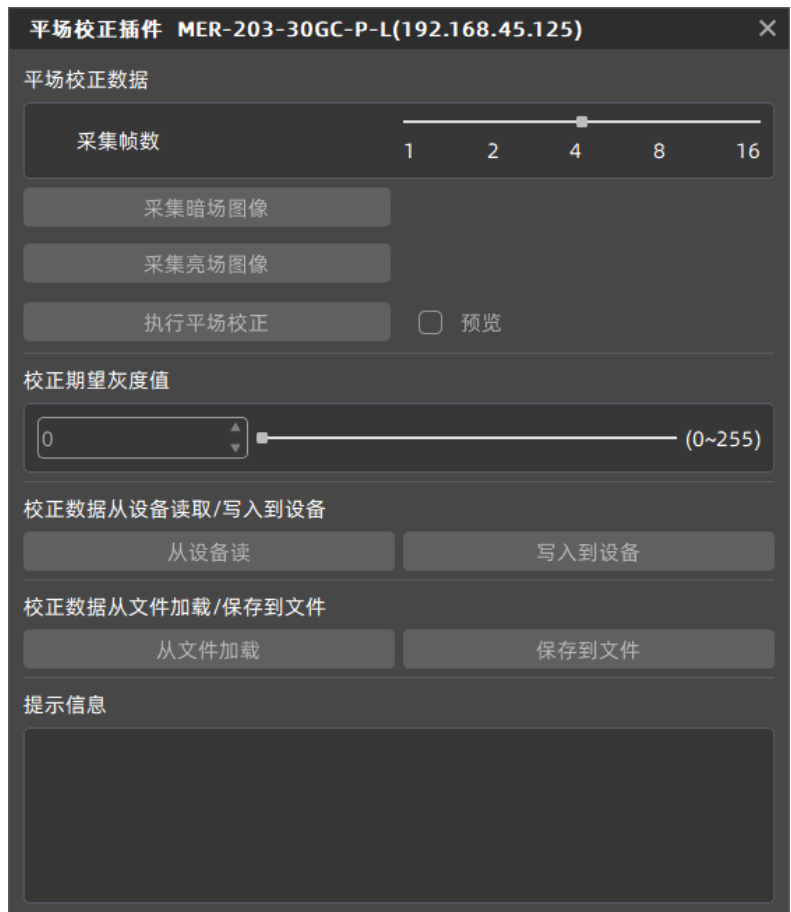

#### 图 9-7 设备不支持平场校正

### 9.2.3.2. 预览

预览控件在采集亮场图像时,是置灰状态,不可预览。

# 9.3. 静态坏点校正插件

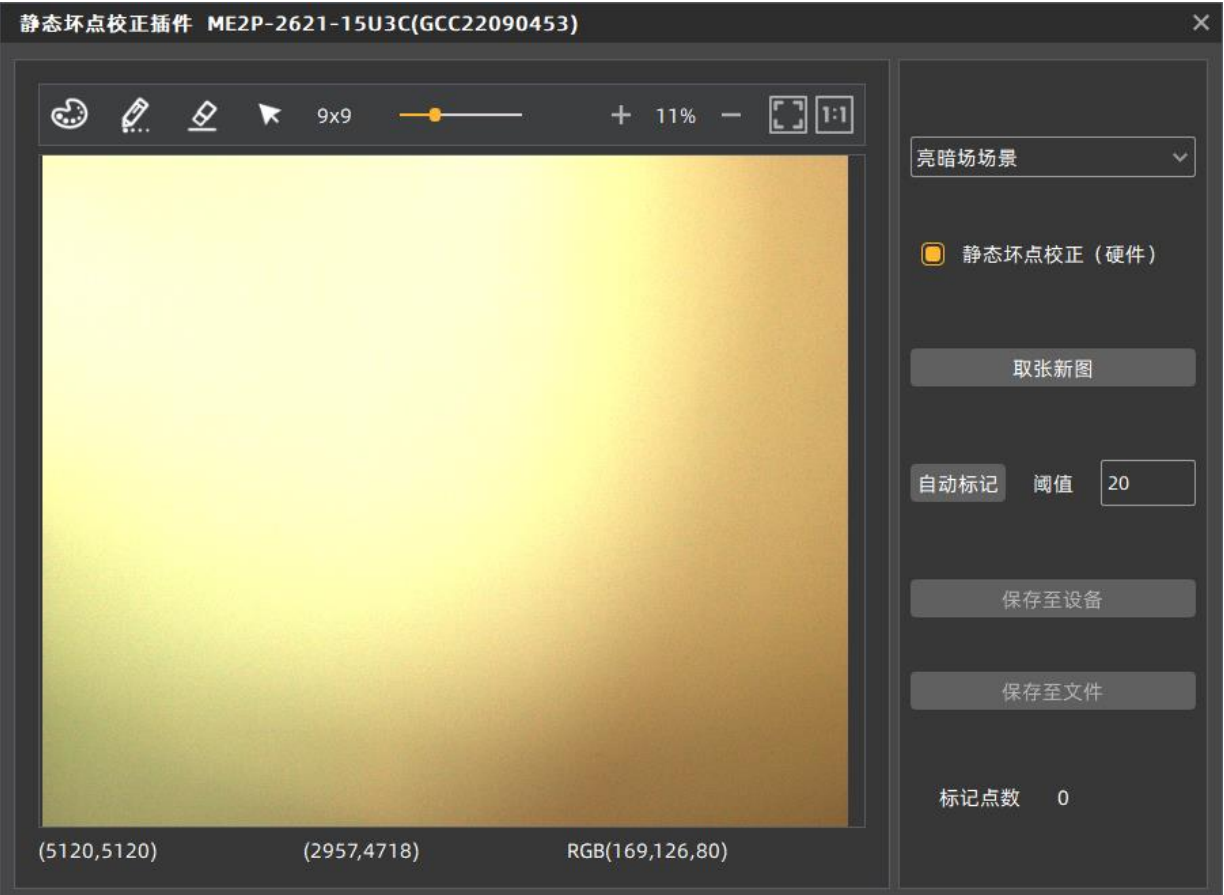

图 9-8 静态坏点校正插件界面

<span id="page-105-0"></span>静态坏点校正插件支持大恒图像全系相机使用,集成于 GalaxyView.exe 中。通过 GalaxyView 打开目 标操作设备,在菜单栏"插件"选项中可以使用该插件。使用该插件可实现以下功能:

- 1) 分析设备当前状态下采集图像中存在的坏点,包括亮暗场场景和实际场场景;
- 2) 对采集图像执行静态坏点校正;
- 3) 如果设备支持静态坏点校正,可以将分析的坏点信息保存至设备;
- 4) 将分析的坏点信息保存至文件。

通过 GalaxyView.exe 打开设备并启动静态坏点校正插件后,界面初始默认值如图 [9-8](#page-105-0) 所示,界面控件 布局和功能说明如下:

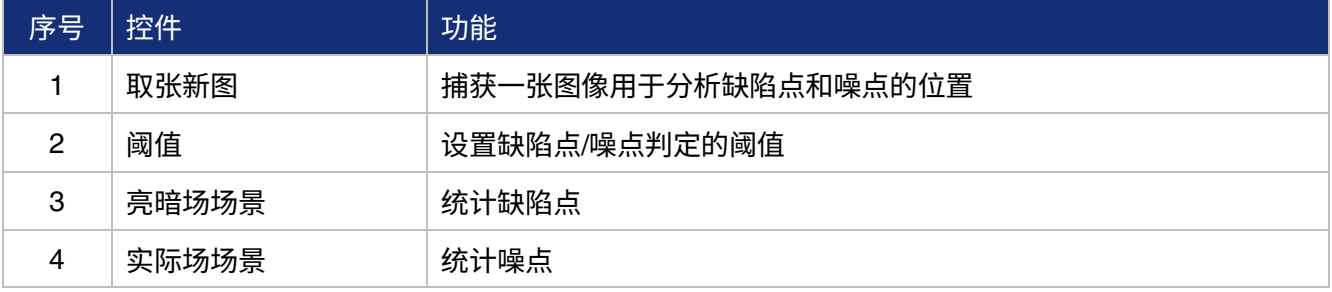

# **DAHENG | 大恒图像**

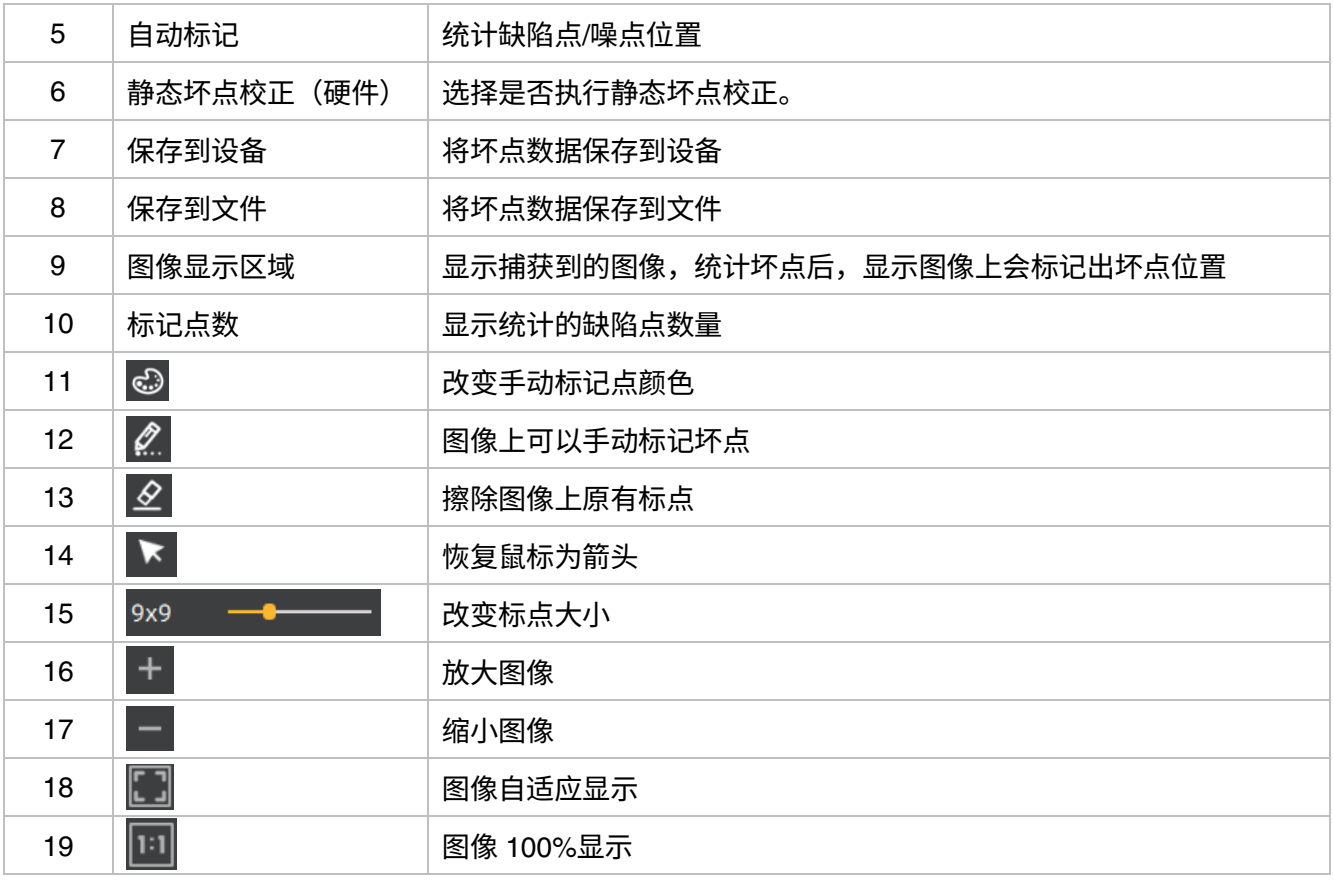

### 表 9-2 静态坏点校正插件控件功能介绍

【图像】通过取张新图按钮可以捕获一张图像,并显示在插件中间的图像显示区域。捕获的图像用于 分析缺陷点和噪点。

【坏点分析】用户通过设置阈值确定想要处理的坏点范围,根据下拉框选择不同的坏点类型。点击自 动标记按钮后,插件会分析当前图像中坏点的位置,并将图像上坏点的位置标记为红色,在图像显示区域 下方显示标记点数。

如果当前设备支持静态坏点校正功能,并且合并后坏点数量小于设备支持处理的数量 8192。坏点信息 将写入设备的 FLASH 中。

【坏点处理】静态坏点校正可以由硬件或软件执行。如果当前设备支持静态坏点校正且合并后坏点数 量小于 8192,则优先使用硬件执行静态坏点校正,否则可以选择通过软件执行。用户勾选静态坏点校正复 选框后,GalaxyView 上显示的图像为执行静态坏点校正后的图像。

保存到设备:按钮实现将坏点信息写入设备 Flash 区域。

保存到文件:按钮实现将坏点信息保存至 dp 或 csv 文件。

【图像显示区域】显示捕获的图像以及坏点位置。

【图像显示区域下方】显示坏点的数量信息。

# **DAHENG | 大恒图像**

9.3.1. 执行静态坏点校正步骤

1) 点击"取张新图"按钮捕获一张图像。具体说明参考"捕获图像"章节;

2) 设置阈值确定统计坏点的范围;

3) 下拉框选择"亮暗场场景"或"实际场场景"统计坏点的类型;

4) 点击"自动标记"按钮完成坏点分析。统计的坏点会在图像上对应位置标记,并且在图像显示区 域下方显示标记点数量;

5) 勾选"静态坏点校正",GalaxyView 采集的图像会执行静态坏点校正;

6) 当设备支持静态坏点校正且坏点数量小于 8192 时,用户可以通过"保存至设备"按钮将统计的坏 点信息写入设备,并且断电重启后仍然生效;

7) 用户可以点击"保存至文件"按钮将统计的坏点信息保存为文件。坏点数据文件使用参考"坏点 校正使用"章节。

9.3.2. 捕获图像

1) 设备处于停采状态时,点击"取张新图"按钮,GalaxyView 采集界面中会显示图像。

2) 设备处于开采状态时,点击"取张新图"按钮,直接完成图像的采集。

3) 统计坏点时要求采集图像为灰度均匀的图像。如:检测偏暗的坏点时使用亮场图像,检测偏亮的 坏点时使用暗场图像。

4) 阈值一定时,图像中坏点数量会受曝光时间、增益影响,曝光时间、增益的值越大,坏点数量就越多。

5) 设备在最大分辨率下统计的坏点适用于任何 ROI 的图像,设备在感兴趣区域内统计的坏点仅适用 于感兴趣区域内的图像。

- 6) 点击" <sup>©</sup> "按钮,选择手动标记点颜色。
- 7) 点击 " <mark>《</mark> "按钮,鼠标变化为铅笔形状,在图像上点击可以进行标记坏点。
- 8) 点击" <sup>全</sup> "按钮,擦除图像上的点。
- 9) 点击" <sup>+</sup> "按钮,图像放大显示。
- 10) 点击"■ "按钮, 图像缩小显示。
- 11) 点击"  $\Box$  "按钮, 图像自适应显示。
- 12) 点击" "按钮,图像 100%显示。
- 13) 进行图像缩放操作时会显示当前图像缩放比例。
- 14) 图像显示区域下方显示当前图像宽高、鼠标位置的像素坐标、鼠标位置 RGB 值数据信息。
9.3.3. 静态坏点校正

1) "静态坏点校正"复选框实际显示为"静态坏点校正(软件)"和"静态坏点校正(硬件)"。

2) 当设备可以执行静态坏点校正时,插件优先选择硬件实现静态坏点校正,显示为"静态坏点校正 (硬件)",否则显示为"静态坏点校正(软件)"。

- 3) 设备执行静态坏点校正的条件是设备支持静态坏点校正功能和坏点数量小于 8192。
- 4) 当 GalaxyView 采集时,用户可以勾选或取消勾选"静态坏点校正"查看校正效果。

注意:硬件实现静态坏点校正时,暂时无法去掉左右边界处的坏点,黑白相机为距离边界出的 3 个像素点,彩色相机为距离边界处的 6 个像素点范围内的坏点。

#### 9.3.4. 坏点数据文件使用

1) 坏点数据文件后缀为".dp"和".csv",默认保存路径为安装包目录下:

\*\Daheng Imaging\GalaxySDK\Demo\Win64\resource\gxplugins\DefectPixelCorrection。

2) 当用户需要使用 SDK 自己实现静态坏点校正功能时,可以通过读取保存的坏点数据文件,调用图 像处理库的函数:DxStaticDefectPixelCorrection 实现采集图像静态坏点校正。

#### 9.4. 帧率计算工具

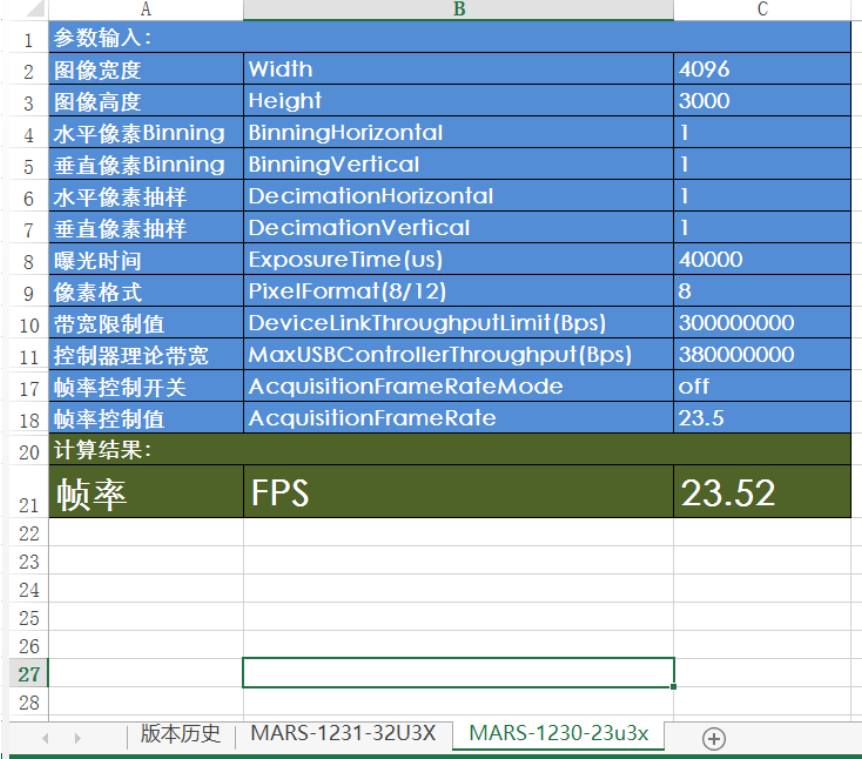

图 9-9 帧率计算工具

帧率计算工具目前是以 Excel 表格的形式提供,使用时首先在表格中选取相机型号,然后通过修改相 机的参数值来查看该参数下的帧率。主要有四大类影响因素,图像读出时间(图像宽度、图像高度、像素 格式)、曝光时间、采集帧率控制值、设备链路带宽限制值。

表格参数解释:

- 1) 图像宽度及图像高度为设置的 ROI 尺寸;
- 2) 水平像素 Binning、垂直像素 Binning、水平像素抽样、垂直像素抽样的含义见 [8.3.9](#page-72-0) 节和 [8.3.10](#page-74-0) 节,这 4 个参数会影响图像数据的传输时间;
- 3) 曝光时间为相机采集每一帧图像时的曝光时长;
- 4) 像素格式为对应相机输出图像的像素格式8位、10 位或者 12 位;
- 5) 带宽限制值表示相机传输图像的最大带宽;
- 6) 控制器理论带宽是推荐的相机最大的传输带宽,超过此带宽可能会出现丢帧;
- 7) 采集帧率控制值表示在启用帧率控制的情况下,帧率控制的最大值,该最大值能否达到还要看相 机是否受到其他采集参数的影响;
- 8) 采集帧率控制开关表示是否启用帧率控制,On 代表打开帧率控制,Off 代表关闭帧率控制,当启 用帧率控制时,相机采集图像会以不高于采集帧率控制值的帧率进行采集,当禁用帧率控制时, 相机采集图像不受到帧率控制值的影响。

在使用帧率计算工具时,请将相机的上述信息分别填写到对应的表格中,当填写的数值超出范围,或 者数值不符合规则时,计算工具将会报错,请根据提示修改后重新填入正确的数值。当所有参数填写无误 时,表格最下一列的帧率即为相机当前采集的理论帧率,通常情况下该值与相机的实际采集帧率误差不会 超过 1%。

# 10. 常见问题处理

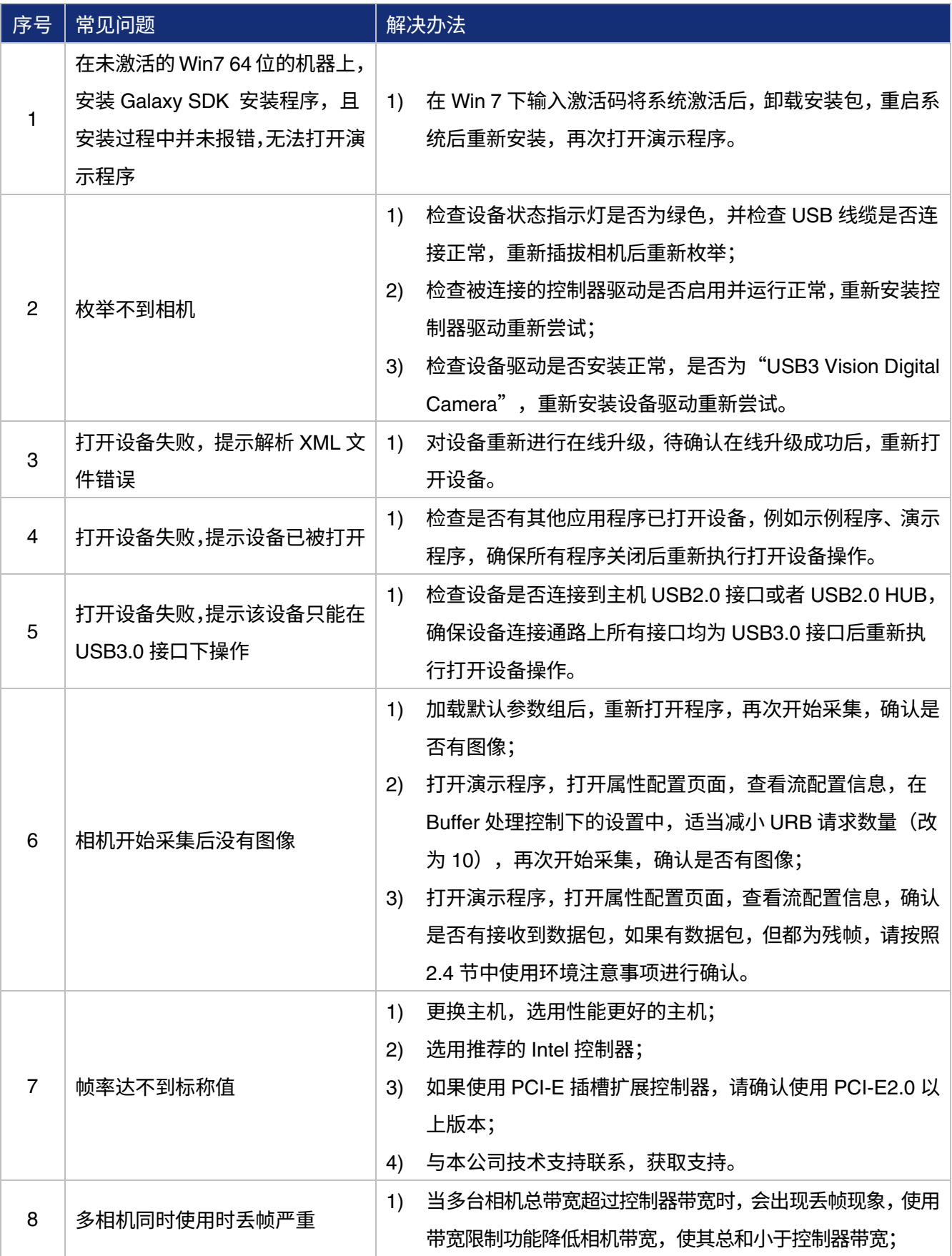

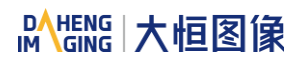

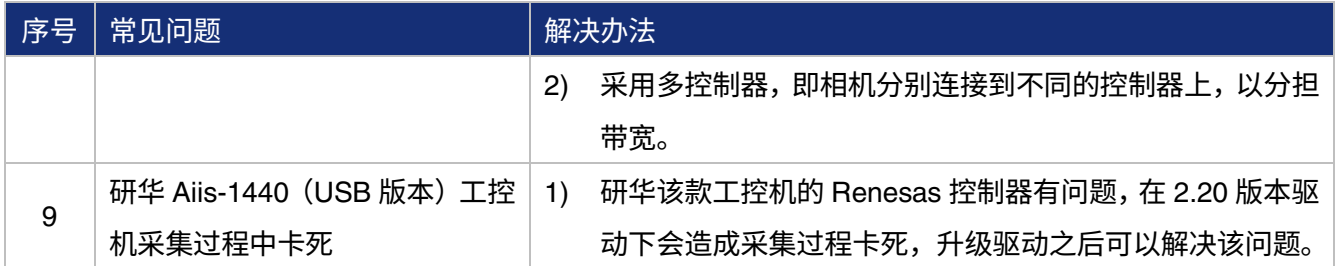

# 11. 版本说明

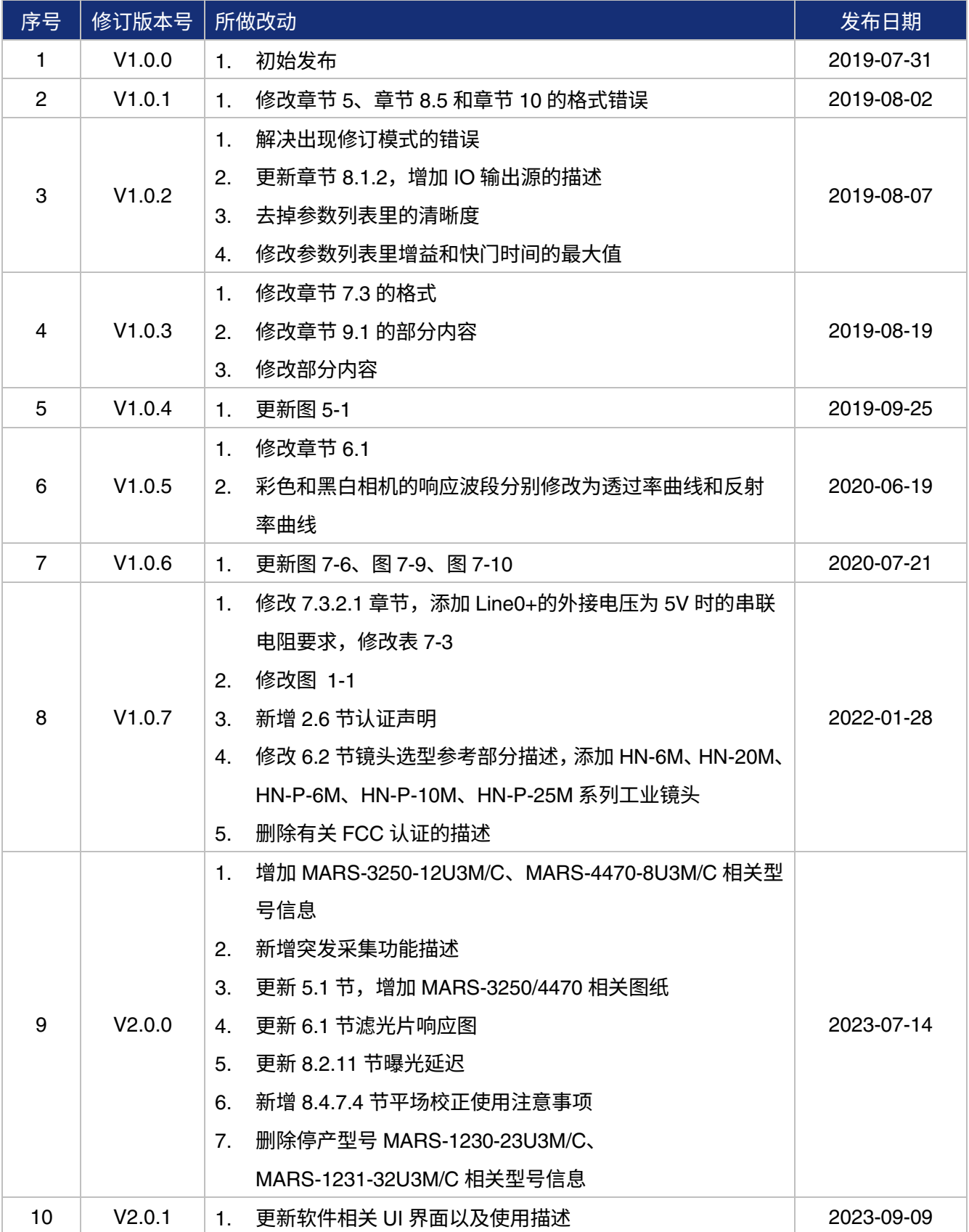

## 12. 联系方式

### 12.1. 销售联系方式

如果您需要订购产品或咨询产品相关信息,请联系:

- 电话:400-999-7595(转 01)
- 邮箱: [sales@daheng-imaging.com](mailto:sales@daheng-imaging.com)

### 12.2. 技术支持联系方式

您在使用大恒图像产品的过程中有任何问题,请联系:

电话:400-999-7595(转 02)

邮箱: [support@daheng-imaging.com](mailto:support@daheng-imaging.com)

### 12.3. 总部及各办事处联系方式

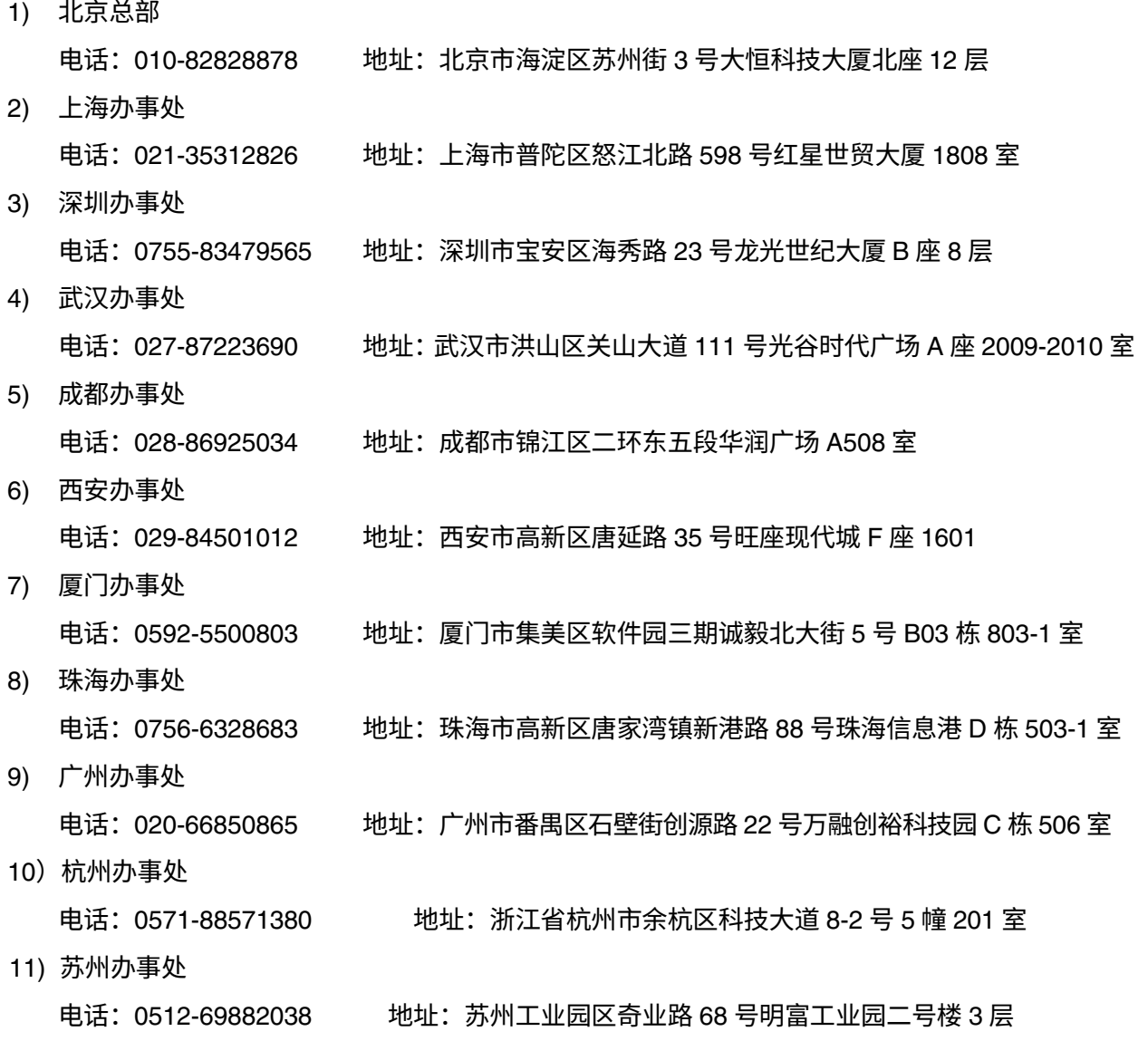